# **Millewin**

Il partner ideale per la gestione deltuo ambulatorio

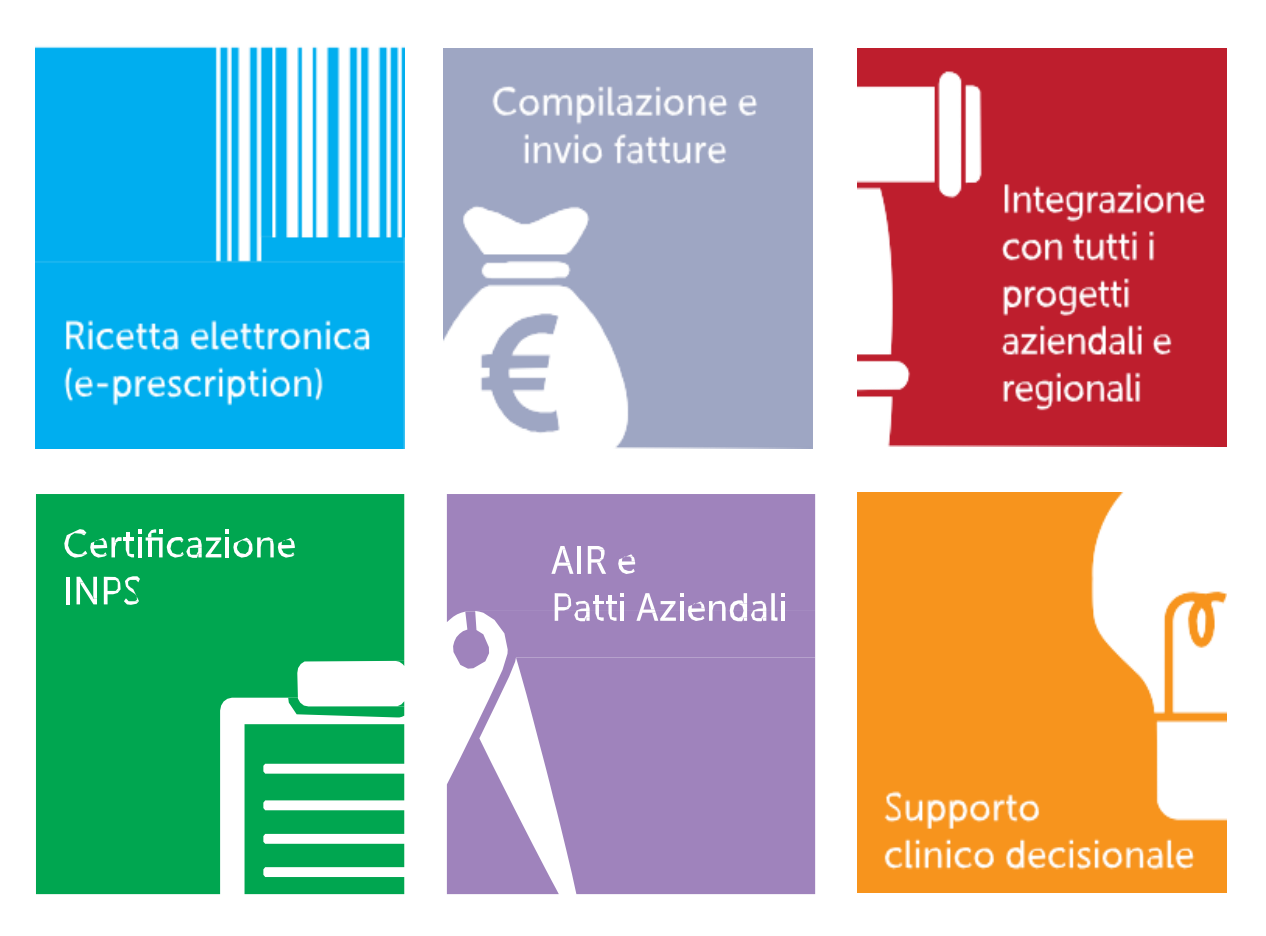

Ver.20.0.42

## Manuale utente **IN UN'ORA**

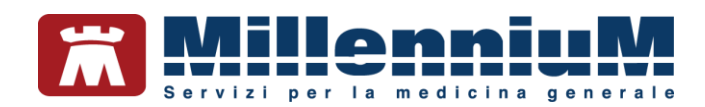

### PROPRIETA' DELLE INFORMAZIONI

Il presente manuale d'uso è un documento emesso da Millennium. Costituisce parte integrante del Software Millewin, pertanto deve essere conservato con la massima cura durante la vita operativa del software, in un luogo facilmente accessibile e noto a tutti gli utilizzatori, al riparo da liquidi e quant'altro ne possa compromettere lo stato di leggibilità. Gli operatori ed i manutentori devono poterlo reperire e consultare rapidamente in qualsiasi situazione.

Eventuali copie del documento dovranno essere regolarizzate inoltrando richiesta a Millennium. Nell'ipotesi che Millennium apporti modifiche/migliorie al software Millewin, il presente manuale verrà aggiornato e le aggiunte costituiranno parte integrante del software. È fatto esplicito divieto apportare qualsiasi modifica al presente manuale. La non ottemperanza a questa norma rende libera Millennium da ogni responsabilità e resa di garanzia.

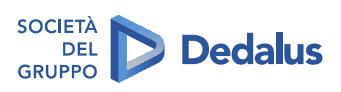

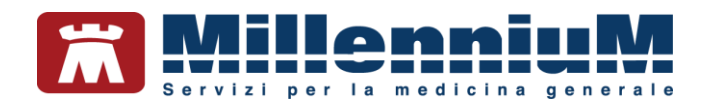

### **DOCUMENT REVISION**

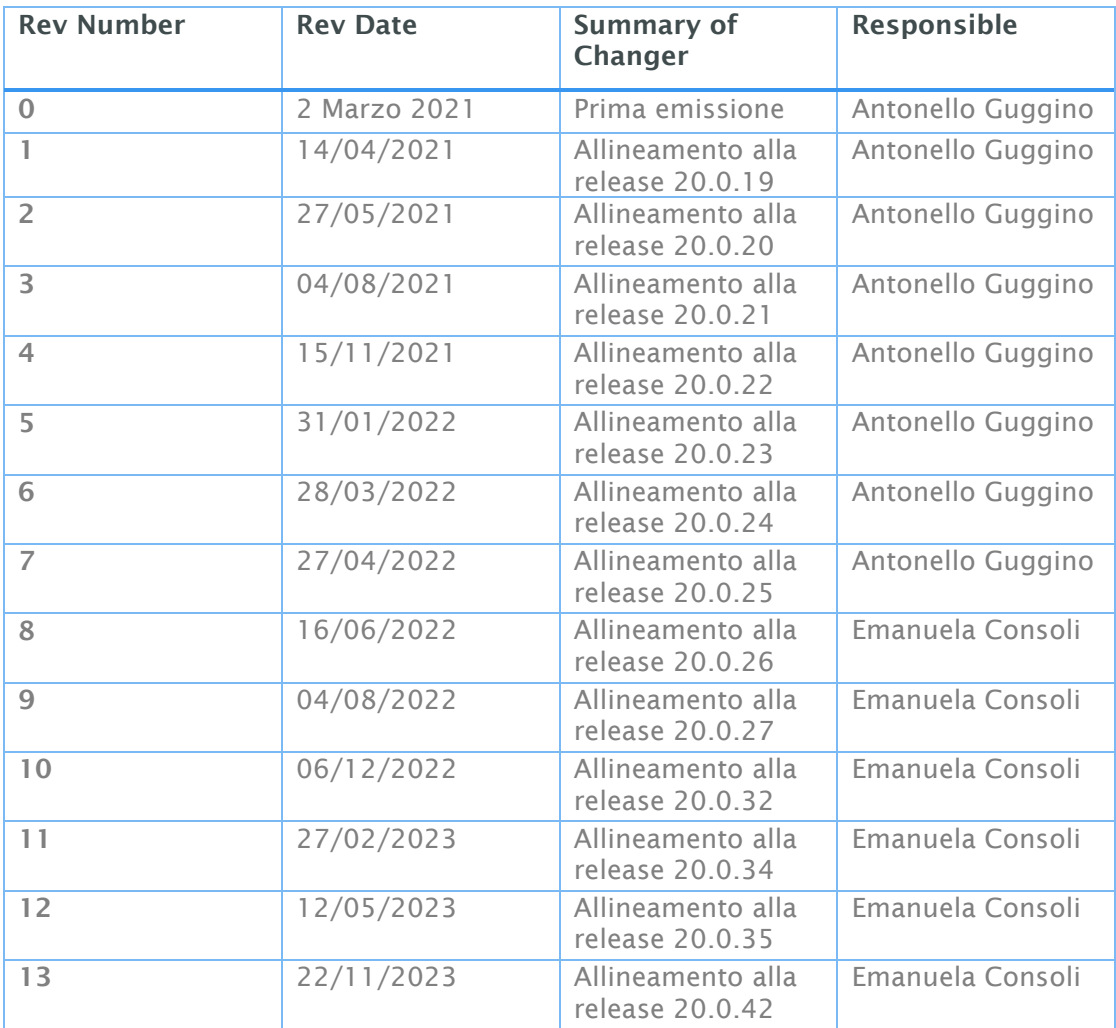

### **APPROVALS**

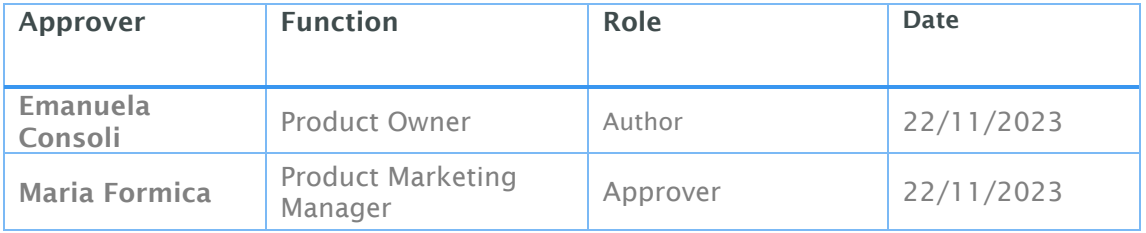

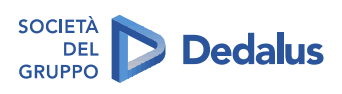

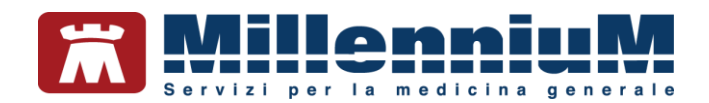

### **MARCATURA CE**

Il dispositivo medico Millewin è realizzato in conformità con le direttive UE pertinenti.

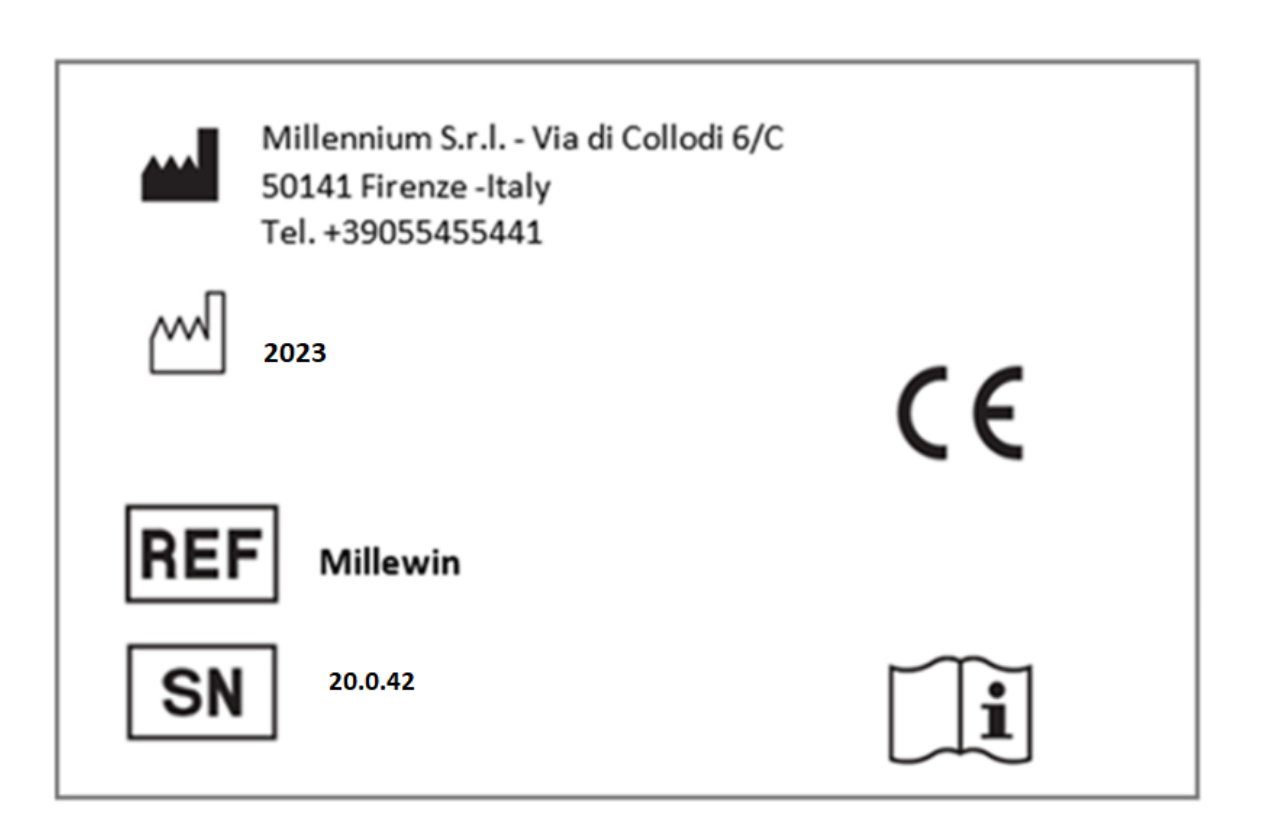

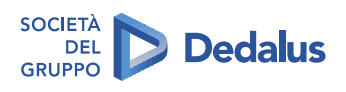

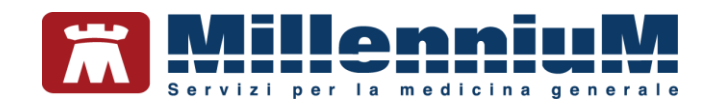

### Sommario

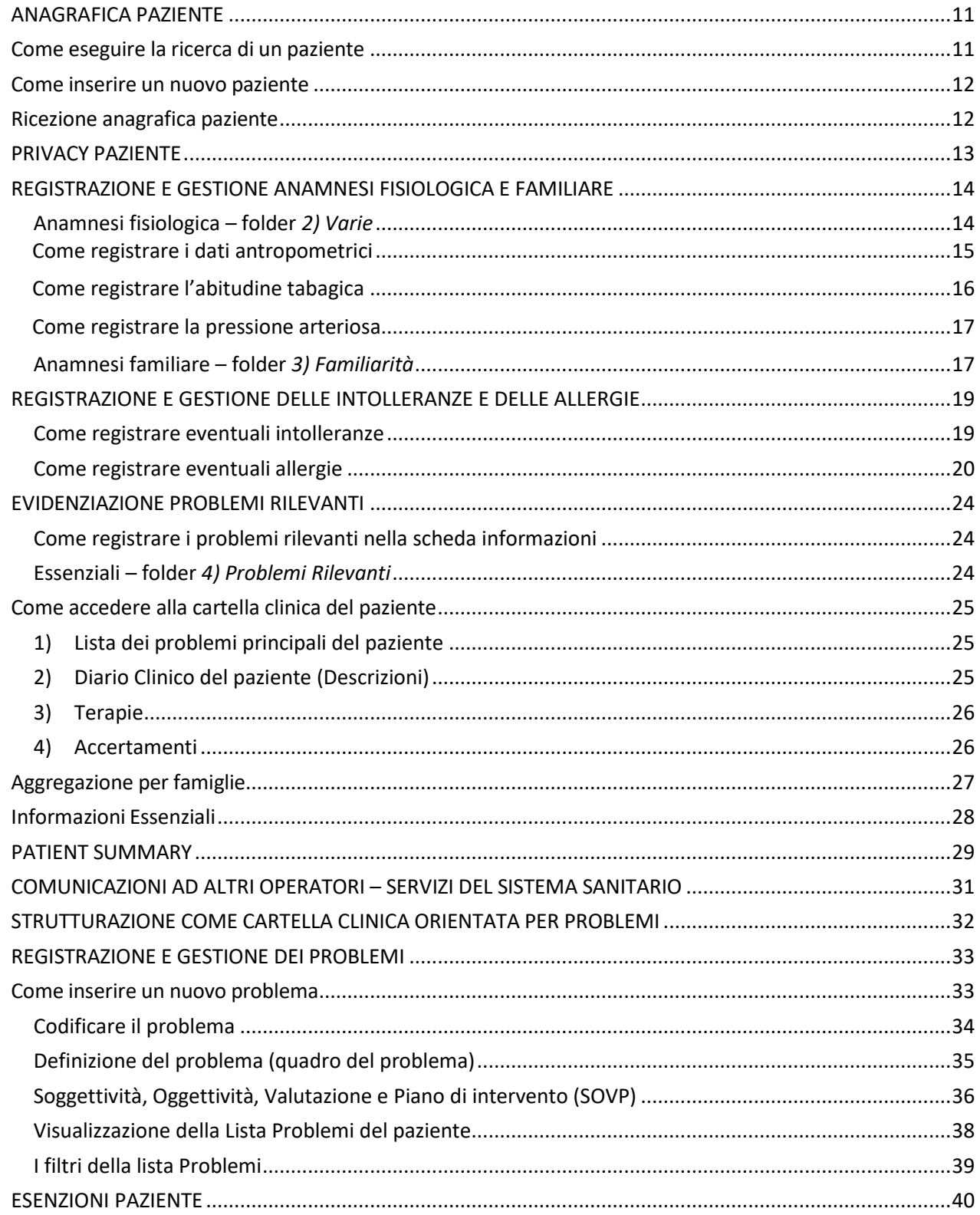

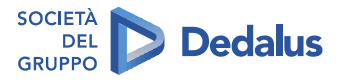

### Servizi per la medicina generale N.  $\ddot{\mathbf{m}}$

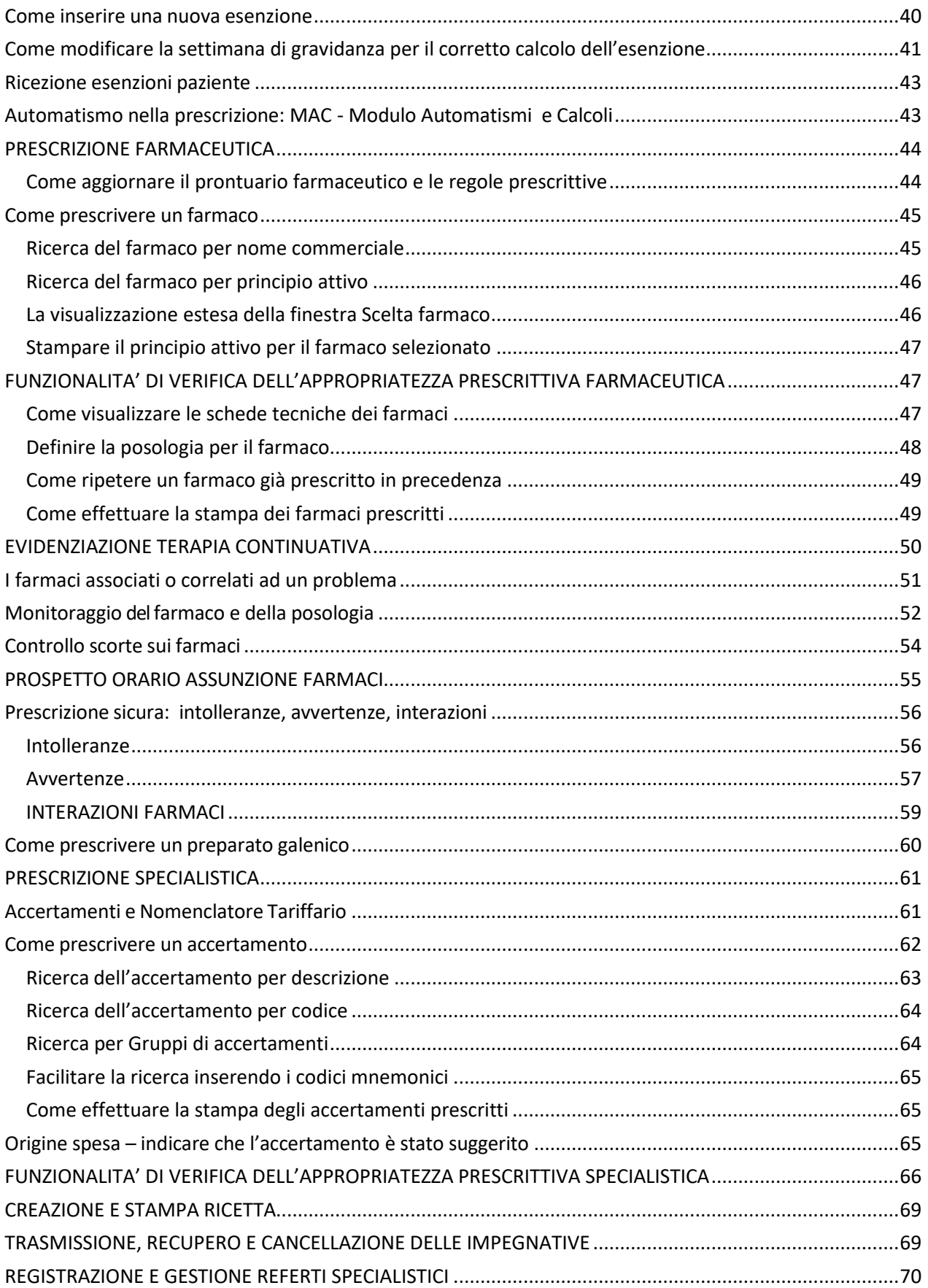

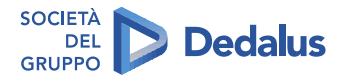

### Servizi per la medicina generale **M**  $\ddot{\mathbf{m}}$

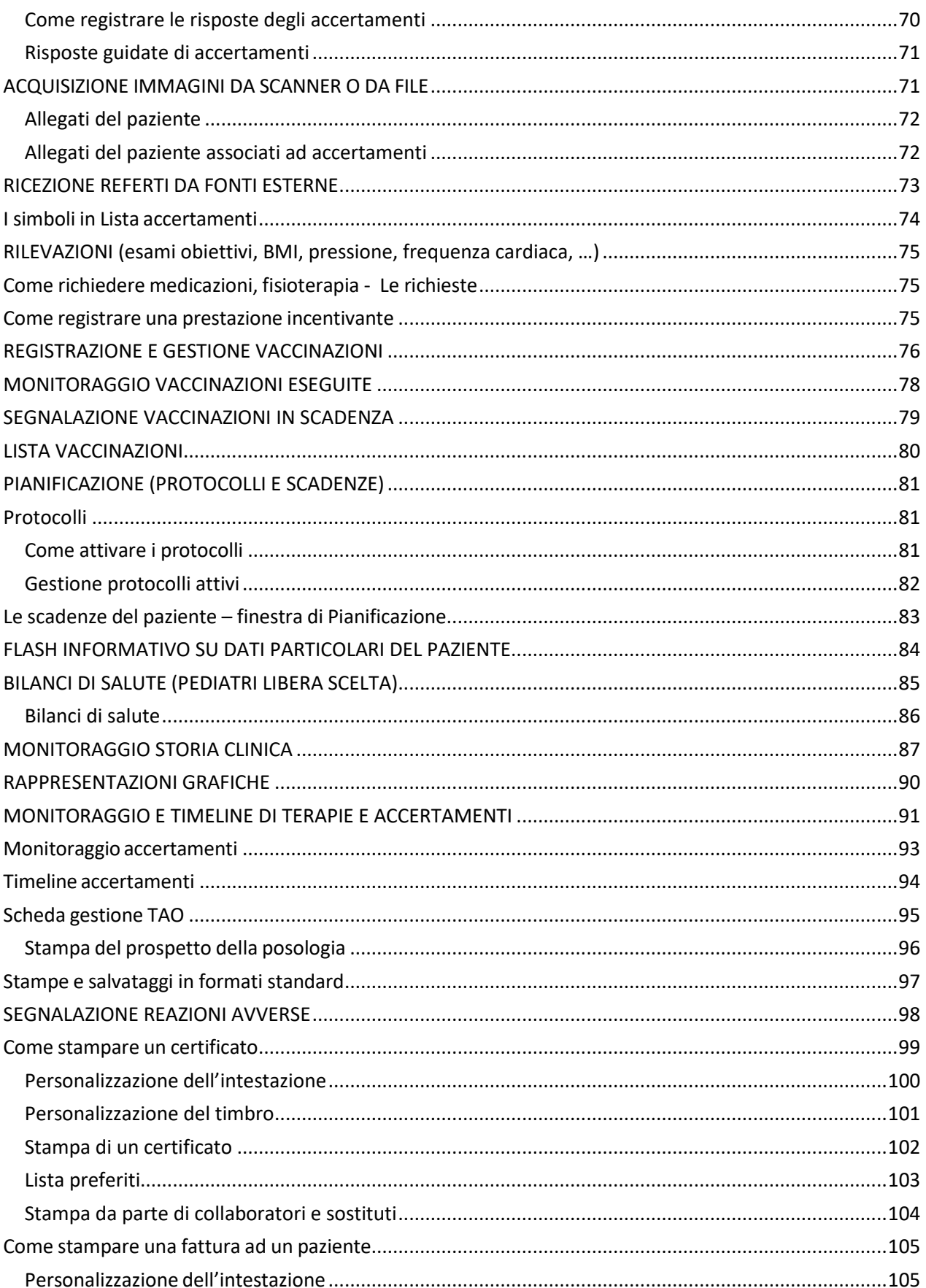

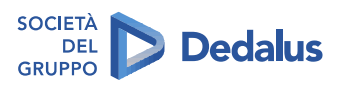

### NE DE LA PRINCIPALE DE LA PROPERTATION DE LA PROPERTATION DE LA PROPERTATION DE LA PROPERTATION DE LA PROPERTATION **M**  $\ddot{\mathbf{m}}$

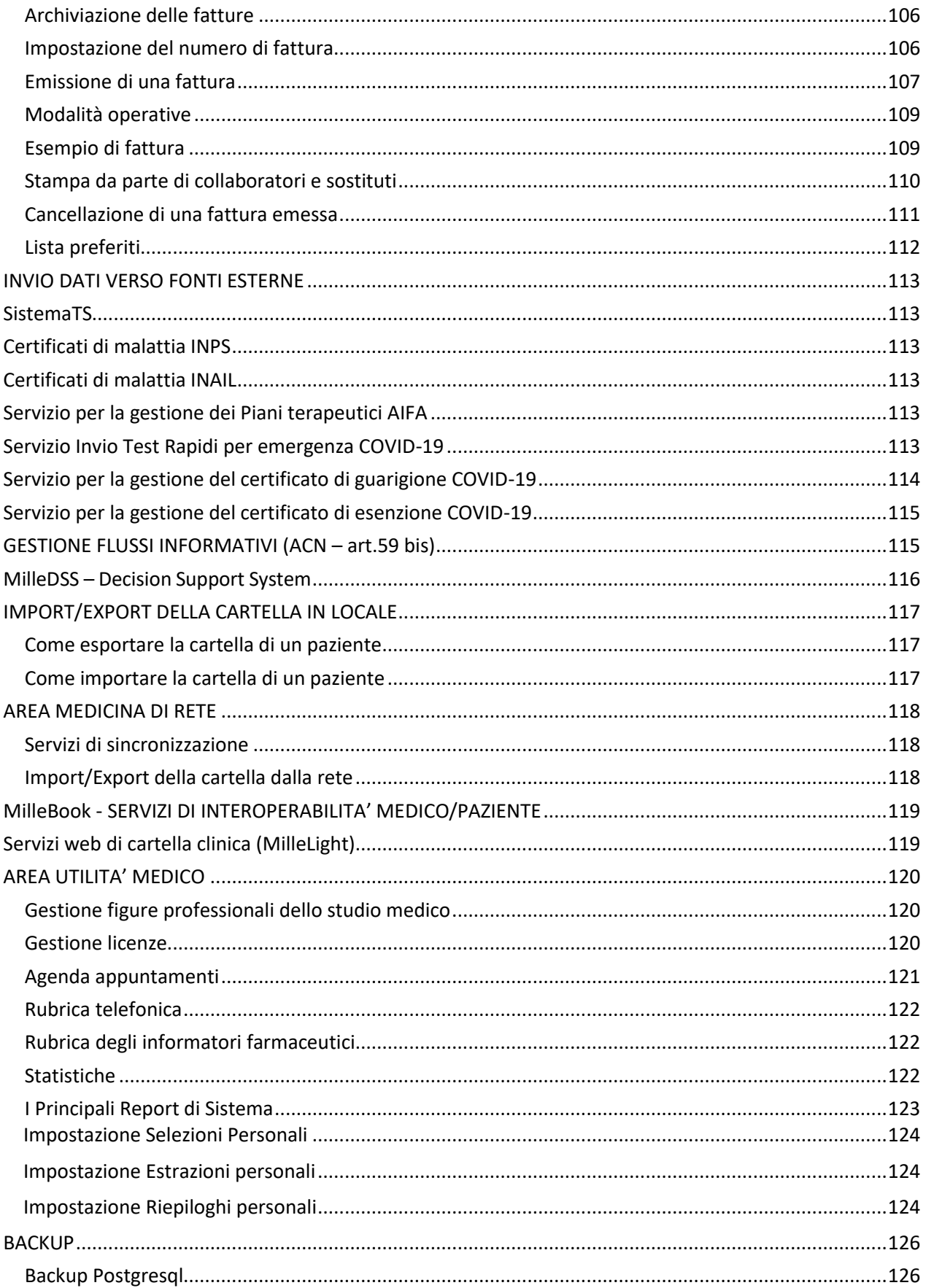

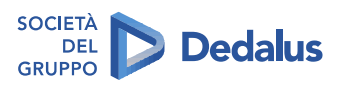

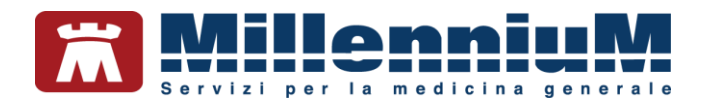

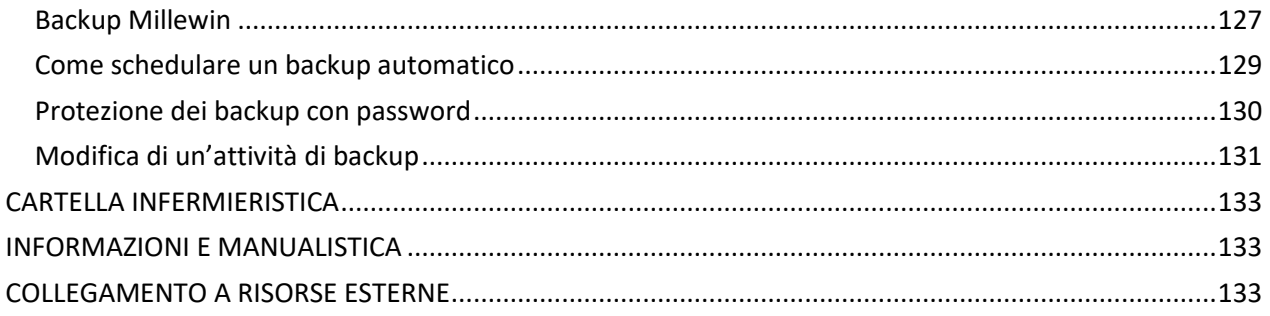

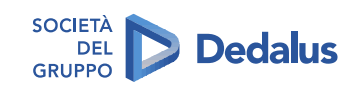

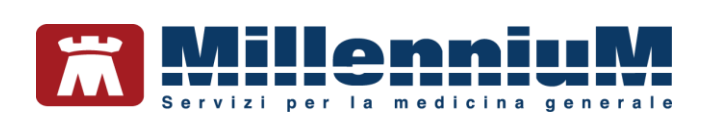

### **DATI PRODUTTORE**

**WillenniuM** 

Via Di Collodi, 6/C 50141 – Firenze [www.millewin.it](http://www.millewin.it/)

### **COME CONTATTARE L'ASSISTENZA TECNICA**

Dal Lunedì al Venerdì dalle ore 8.30 alle ore 19.30, con orario continuato.

### Sabato

dalle ore 9.00 alle ore 13.00.

### <sup>8</sup>800 949502

■ 055 4554.420  $\boxtimes$  [assistenza.millennium@dedalus.eu](mailto:assistenza.millennium@dedalus.eu)

### **COME CONTATTARE L'UFFICIOCOMMERCIALE**

Dal Lunedì al Venerdì dalle ore 9.00 alle ore 13.00 e dalle ore 14.00 alle ore 17.30.

800 949502

- 055 4554.420
- $\boxtimes$  [commerciale.millennium@dedalus.eu](mailto:commerciale.millennium@dedalus.eu)

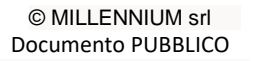

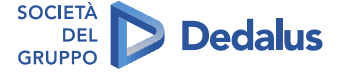

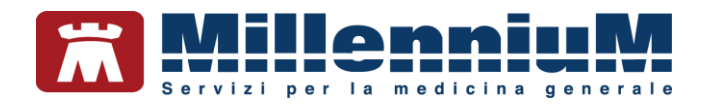

### <span id="page-10-0"></span>**ANAGRAFICA PAZIENTE**

### <span id="page-10-1"></span>**Come eseguire la ricerca di un paziente**

Una volta effettuata l'autenticazione, la prima pagina a disposizione dell'utente è quella della ricerca paziente.

• Inserire le iniziali nella casella *"Cerca"* per effettuare la ricerca

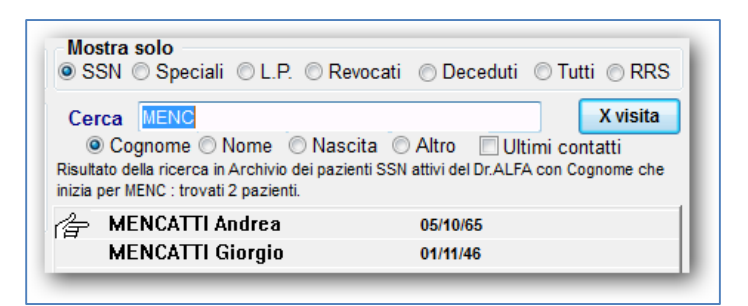

E'possibile eseguire la ricerca dei pazienti per:

- ✓ **Cognome**
- ✓ **Nome**
- ✓ **Data di Nascita**
- Altro (ad es. per indirizzo, telefono, codice fiscale o codice sanitario)

La ricerca può essere effettuata inoltre:

- ✓ Sui pazienti personali
- ✓ Sui pazienti di tutti i colleghi della rete locale

L'elenco dei nominativi ricercati si riferirà ai soli pazienti personali se è stata selezionata la voce *Personali.*

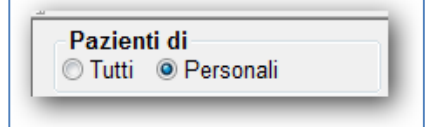

Diversamente, se si effettua la ricerca posizionandosi sulla voce Pazienti di *Tutti*, il programma estende la ricerca anche tra gli assistiti degli altri colleghi del gruppo.

È possibile eseguire la ricerca del paziente su:

✓ Tutto *l'archivio*

oppure filtrare per:

- ✓ Pazienti registrati in *Agenda* per il giorno corrente
- ✓ Pazienti con *Scadenze attive*
- ✓ Pazienti inseriti in un determinato *Registro.*

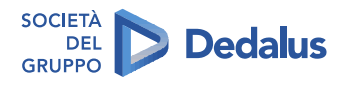

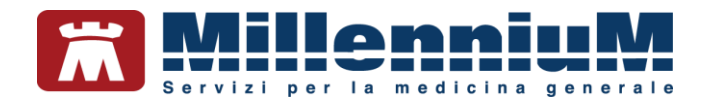

### <span id="page-11-0"></span>**Come inserire un nuovo paziente**

- Nella finestra iniziale fare clic su Nuovo paziente per aprire la scheda anagrafica e registrare i dati del nuovo paziente
- I campi gialli sono obbligatori
- Indicare il tipo di assistito scegliendo dal menu a tendina posto in alto a sinistra (il default è assistito SSN)

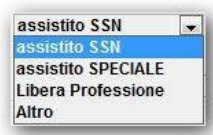

- E'possibile registrare il consenso al trattamento dei dati personali facendo clic sull'apposito link "*Registrazione Consenso al trattamento dati*"
- Terminato l'inserimento dei dati anagrafici fare clic su *OK*

### <span id="page-11-1"></span>**Ricezione anagrafica paziente**

Solo per alcune Regioni che hanno previsto l'integrazione con le cartelle cliniche è possibile ricevere nuove anagrafiche oppure aggiornare le anagrafiche dei pazienti già presenti in archivio. Per ulteriori dettagli sulla ricezione anagrafica consultare il documento specifico di progetto. Ricordiamo che le indicazioni riportate potrebbero variare in base alle specifiche fornite dalle Regioni.

© MILLENNIUM srl Documento PUBBLICO

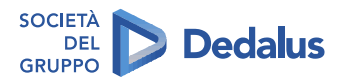

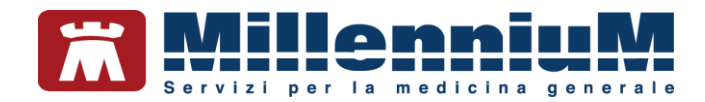

### <span id="page-12-0"></span>**PRIVACY PAZIENTE**

E'possibile registrare il consenso al trattamento dei dati personali facendo clic in corrispondenza di *Consenso al trattamento dati* in ricerca paziente.

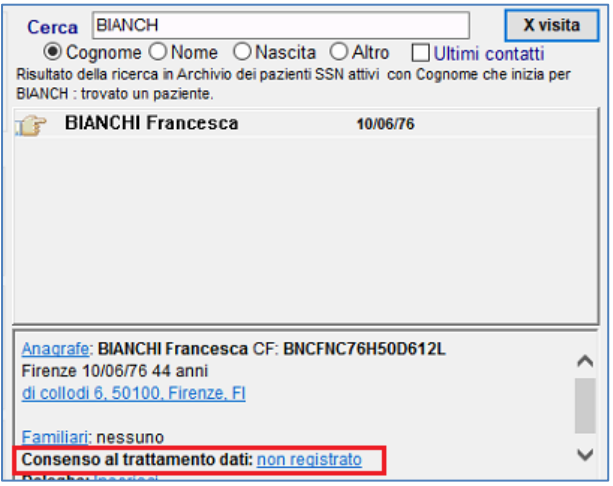

E'possibile registrare il consenso al Fascicolo Sanitario Elettronico (FSE) facendo clic in corrispondenza di *ConsensoFSEr* in ricerca paziente*.*

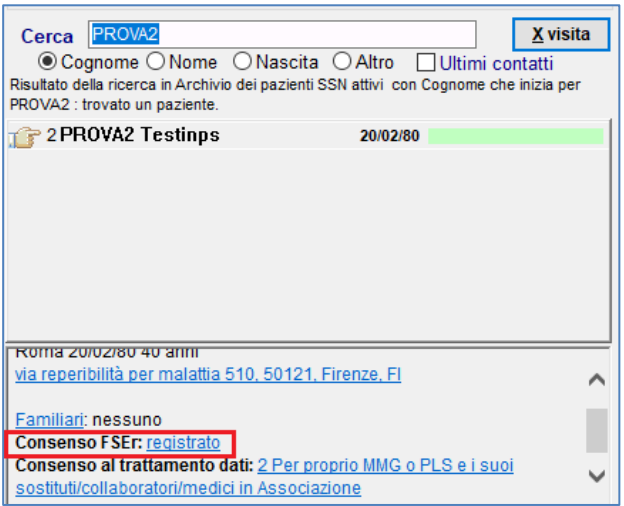

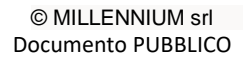

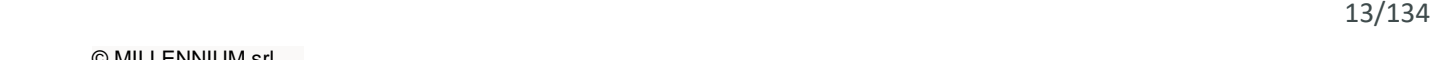

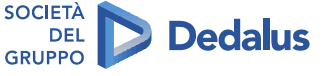

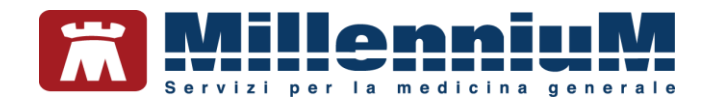

### <span id="page-13-0"></span>**REGISTRAZIONE E GESTIONE ANAMNESI FISIOLOGICA E FAMILIARE**

### **ATTENZIONE!**

Millewin ha una sezione specifica per la raccolta delle informazioni essenziali per la presa in carico del paziente che appare immediatamente dopo l'inserimento dell'anagrafica o al primo accesso in caso di inserimento automatico

Dopo aver registrato la scheda anagrafica di un nuovo paziente il programma propone la scheda per la registrazione delle *informazioni essenziali* sul paziente.

### <span id="page-13-1"></span>**Anamnesi fisiologica – folder** *2) Varie*

### **ATTENZIONE!**

I dati antropometrici sono stati raggruppati in un'unica sezione, così come i dati di pressione, frequenza e ritmo cardiaco.

Si consiglia di registrare le informazioni durante la prima visita e di verificarle periodicamente per mantenere aggiornato il profilo del paziente.

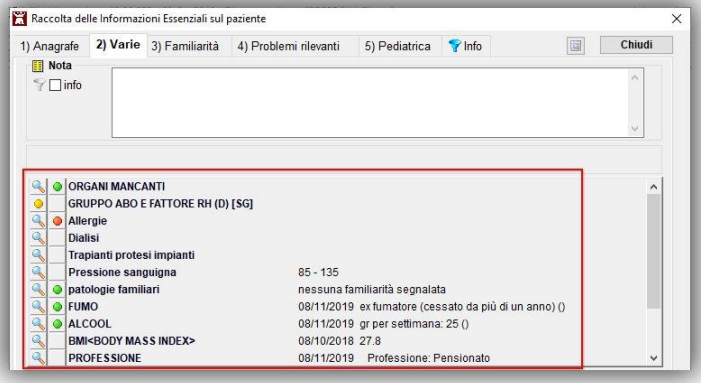

- ✓ Il pallino giallo indica assenza di informazioni oppure informazioni obsolete da aggiornare.
- Il pallino rosso indica una criticità.
- Il pallino verde indica un valore normale o l'assenza di una condizione critica.

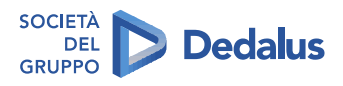

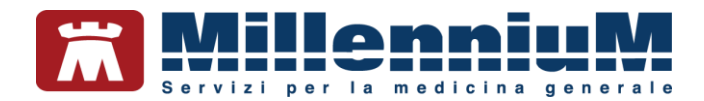

### <span id="page-14-0"></span>**Come registrare i dati antropometrici**

• Fare clic su:

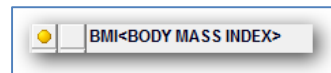

• Comparirà la seguente finestra:

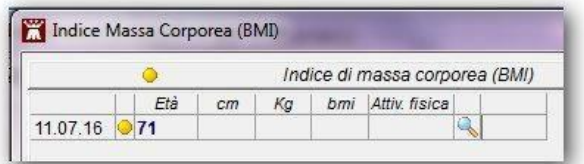

- L'età viene calcolata automaticamente dalla data di nascita
- Inserendo peso ed altezza il valore del BMI sarà automaticamente calcolato
- E'possibile registrare anche l'attività fisica
- Il passaggio del puntatore del mouse sulle varie voci attiva informazioni che aiutano a scegliere il livello di attività fisica del paziente.

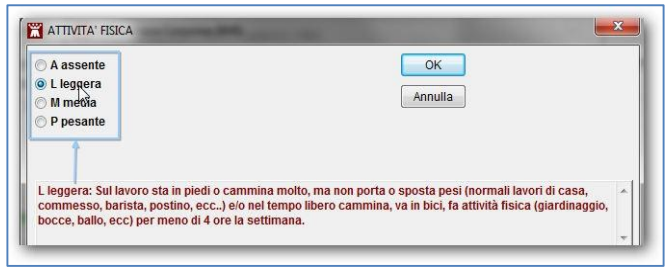

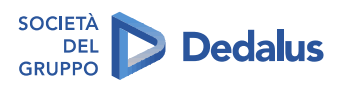

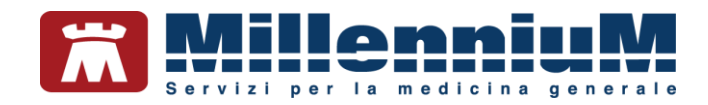

### <span id="page-15-0"></span>**Come registrare l'abitudine tabagica**

• Fare clic su:

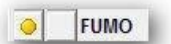

• Comparirà la seguente finestra:

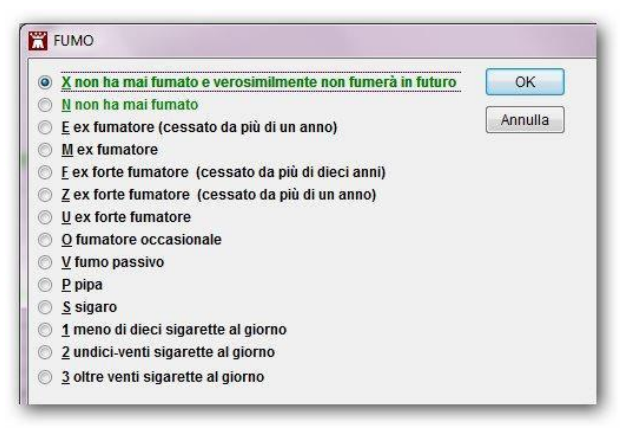

- Selezionare l'opzione corrispondente al dato rilevato
- Confermare con il tasto *OK*
- Nella finestra delle informazioni essenziali verrà mostrata la data ed il valore rilevato ed un pallino rosso in caso di paziente fumatore, verde nel caso di paziente non fumatore o ex-fumatore

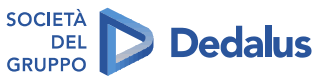

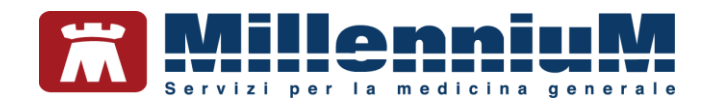

### <span id="page-16-0"></span>**Come registrare la pressione arteriosa**

Fare clic su:

 $\circ$ Pressione sanguigna

• Comparirà la seguente finestra:

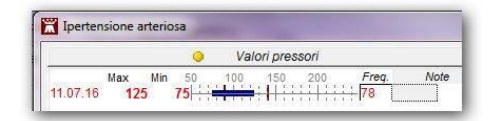

- Inserire i valori della pressione misurata al paziente (sistolica e diastolica) e la frequenza cardiaca
- E' presente inoltre un campo in cui inserire eventuali annotazioni

### <span id="page-16-1"></span>**Anamnesi familiare – folder** *3) Familiarità*

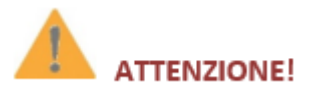

### Millewin evidenzia le sezioni di anamnesi a rischio con un pallino rosso

In questa finestra è possibile indicare la presenza o l'assenza di familiarità per patologie.

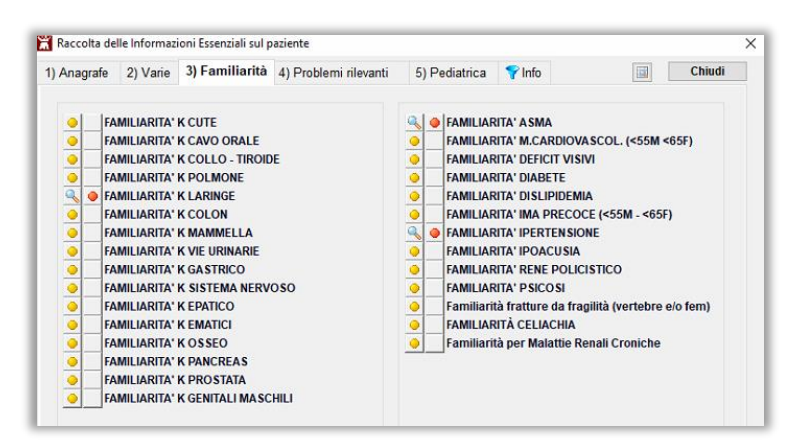

- Fare clic a sinistra della descrizione della familiarità di cui si vuole definire la presenza o l'assenza.
- Selezionare la casella o le caselle corrispondenti ai parenti affetti dalla stessa patologia.

### **ATTENZIONE!**

Millewin permette di evidenziare le sezioni di anamnesi a maggior rischio all'entrata nella scheda del paziente

• Se si desidera avere evidenza di questa informazione nella Lista Problemi, inserire il check su **Info** (icona *Imbuto blu* )

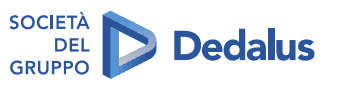

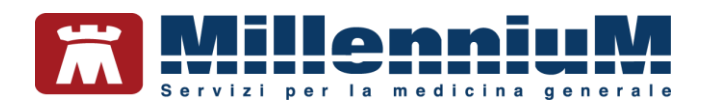

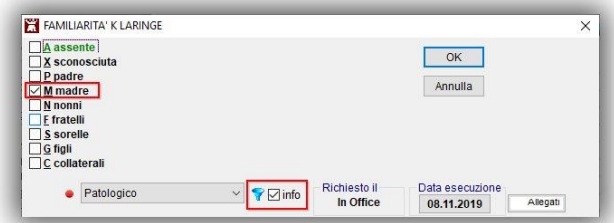

- Confermare con OK
- Entrando nella scheda del paziente, l'informazione sull'anamnesi familiare appena inserita, verrà mostrata in evidenza in lista problemi

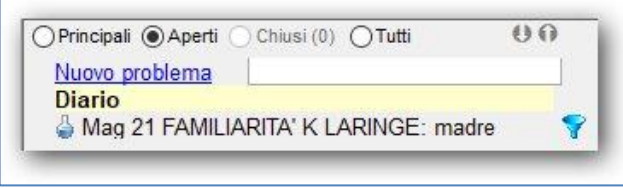

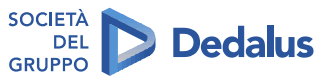

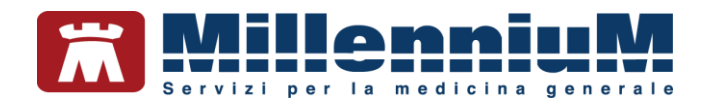

### <span id="page-18-0"></span>**REGISTRAZIONE E GESTIONE DELLE INTOLLERANZE E DELLE ALLERGIE**

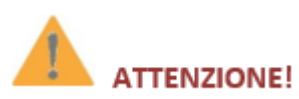

Le allergie/intolleranze possono essere inserite nella lista dei problemi

### <span id="page-18-1"></span>**Come registrare eventuali intolleranze**

- Fare doppio clic in corrispondenza del campo *Intolleranza* per aprire la finestra di scelta farmaco e scegliere il farmaco al quale il paziente risulta intollerante
- Indicare, quando richiesto, se l'intolleranza è correlata all'atc e in tal caso specificarlo
- E'possibile inoltre inserire una nota

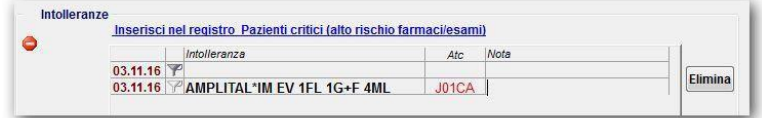

- Le intolleranze a farmaci vengono mostrate in lista Problemi precedute dal seguente simbolo
- In seguito alla prescrizione di quel **o** farmaco comparirà a video un messaggio che avverte della presenza dell'intolleranza e verrà chiesta conferma della prescrizione (rif. paragrafo **Errore. L 'origine riferimento non è stata trovata.**)

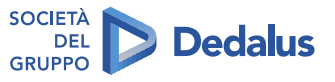

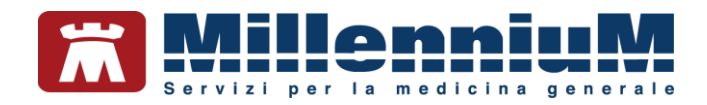

### <span id="page-19-0"></span>**Come registrare eventuali allergie**

• Fare clic su:

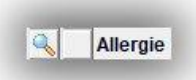

• Comparirà la seguente finestra

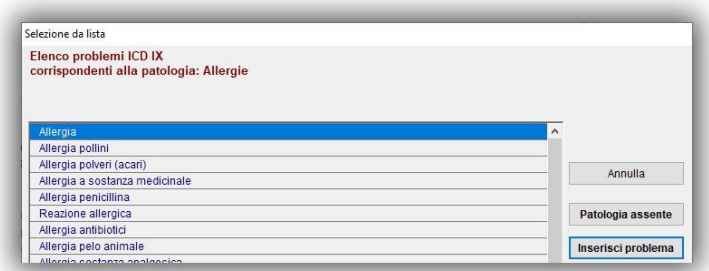

**Nel caso si voglia registrare la presenza di una allergia, selezionarla dall'elenco, fare clic su** *Inserisci Problema* **e procedere alla codifica***.* **Le allergie infatti sono presenti nella cartella del paziente in** *Lista problemi* **e pertanto possono anche essere inserite partendo dalla definizione di un nuovo problema (rif. paragrafo [COMUNICAZIONI AD ALTRI OPERATORI](#page-30-0) – SERVIZI DEL SISTEMA SANITARIO**

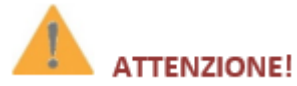

[Compilazione automatica dei diversi documenti con la possibilità di filtrare ulteriormente quali informazioni devono](#page-30-0)  [essere trasmesse](#page-30-0)

[Al fine di condividere con altri operatori del sistema sanitario le informazioni necessarie per la corretta presa](#page-30-0)  [in carico del paziente, è di fondamentale importanza che il MMG abbia a disposizione una funzionalità per la](#page-30-0)  [compilazione automatica di diversi documenti e la possibilità di scegliere le informazioni da trasmettere.](#page-30-0)

[Ricordiamo che la](#page-30-0) funzione *Informazioni Essenziali* fornisce una sintesi della storia clinica del paziente, è un [importante](#page-30-0) strumento di lavoro per i Medici Sostituti, per i Colleghi della medicina di gruppo, per gli Specialisti, per la Continuità [Assistenziale,](#page-30-0) per il Pronto Soccorso, per le RSA, ecc...

Le *[informazioni](#page-30-0) essenziali* sono riportate nella *Lettera a Collega* e nella *Scheda di accesso in Ospedale*, [stampabili](#page-30-0) dal menu *Stampa* di Millewin.

• Dal menu *Stampe* fare clic su *Lettera a collega [\(con Informazioni Essenziali\)](#page-30-0)*

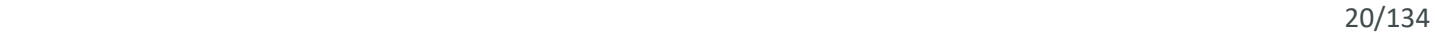

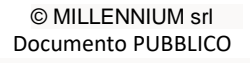

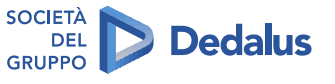

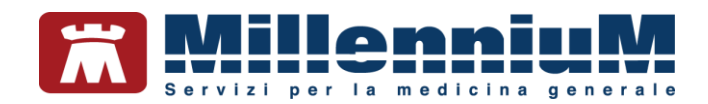

- [Scegliere la tipologia di stampa, ad esempio](#page-30-0) *Stampa con personalizzazioni*
- [Selezionare i problemi di cui stampare gli accertamenti associati](#page-30-0)
- [Attendere la preparazione dell'anteprima della lettera](#page-30-0)
- [Aggiungere eventuali comunicazioni per il collega](#page-30-0)
- Al [termine la lettera può essere stampata, inviata per email, salvata su file](#page-30-0) ed automaticamente archiviata in cartella (folder *Certificati*) se attivata l'opzione *[Archivia automaticamente Certificati,](#page-30-0)  [Lettere, Cartella](#page-30-0)*

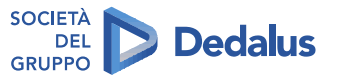

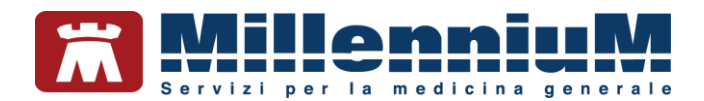

### **[STRUTTURAZIONE COME CARTELLA CLINICA ORIENTATA PER PROBLEMI](#page-30-0)**

Il Medico di Medicina Generale gestisce [una grande quantità di dati che deve raccogliere, analizzare,](#page-30-0)  [registrare e tenere presente durante lo svolgimento della sua attività professionale. Questa grande massa di](#page-30-0)  [dati necessita di una gestione organica e razionale per essere consultata in modo completo e rapido. Per](#page-30-0)  [questo la raccolta dati in Millewin è](#page-30-0) organizzata secondo lo schema della CARTELLA MEDICA ORIENTATA PER [PROBLEMI](#page-30-0) **(CMOP)**.

Affinchè [le terapie e gli accertamenti vengano associati alla patologia è necessario che il medico, prima di](#page-30-0)  [effettuare la prescrizione, selezioni dalla lista problemi la patologia di interesse.](#page-30-0) 

[Millewin consente inoltre di visualizzare oltre agli accertamenti e alle terapie prescritti direttamente sul](#page-30-0)  [problema, anche gli accertamenti e le terapie ad esso correlati. Selezionando i vari problemi del paziente,](#page-30-0)  [variano pertanto le finestre correlate di Terapie](#page-30-0) (rif. paragrafo I farmaci associati o correlati ad un problema) ed [Accertamenti \(rif. paragrafo I](#page-30-0) simboli in Lista accertamenti).

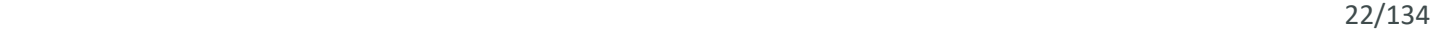

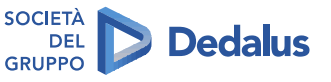

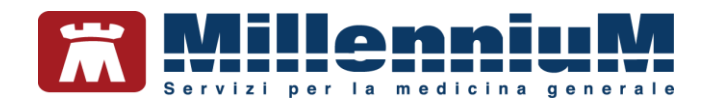

### **[REGISTRAZIONE E GESTIONE DEI PROBLEMI](#page-30-0)**

- Come inserire un nuovo [problema\)](#page-30-0)
- Nel caso si voglia definire l'assenza di una allergia, selezionarla dall'elenco, fare clic su *Patologia assente* e confermare
- Nella finestra delle informazioni essenziali verrà mostrato un pallino rosso ed il tipo di allergia in caso di *Allergia presente*, un pallino verde nel caso di assenza di allergie

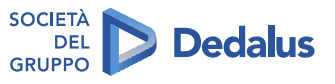

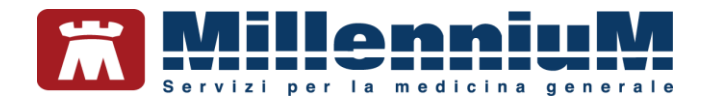

### <span id="page-23-0"></span>**EVIDENZIAZIONE PROBLEMI RILEVANTI**

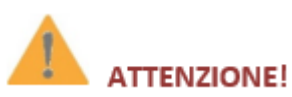

Millewin immediatamente dopo la registrazione dei dati anagrafici ed amministrativi (o dopo la ricezione della scheda del paziente dalla ASL) permette al medico di registrare i problemi rilevanti che questo presenta

### <span id="page-23-2"></span><span id="page-23-1"></span>**Come registrare i problemi rilevanti nella scheda informazioni Essenziali – folder** *4) Problemi Rilevanti*

Nella scheda *Problemi rilevanti* è possibile definire la *presenza* o l'*assenza* di problemi contestualmente all'inserimento di un nuovo paziente. Per poter eseguire determinati calcoli è infatti necessario confermare l'assenza di specifiche patologie come ad esempio per il calcolo del rischio cardiovascolare.

- Spostarsi sul folder numero 4)
- Per i problemi di cui si vuol registrare la presenza, fare clic alla sinistra del problema in modo che appaia un *pallino rosso*
- Per i problemi di cui si vuol registrare l'assenza, fare clic alla sinistra del problema per due volte in modo che appaia un *pallino verde*
- Fare clic su *Chiudi*
- A questo punto il programma guida l'utente nella codifica del problema e chiede conferma nel caso di problemi segnalati come assenti

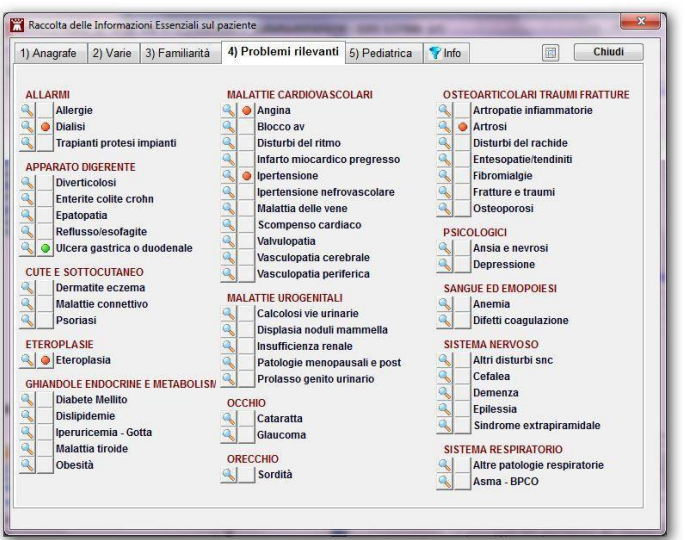

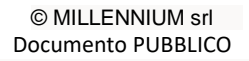

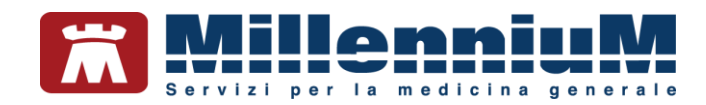

### <span id="page-24-0"></span>**Come accedere alla cartella clinica del paziente**

Per accedere alla cartella di un assistito:

- Selezionare l'assistito
- Fare clic sul pulsante *"X visita"*
- <span id="page-24-1"></span>• Comparirà la finestra suddivisa in 4 riquadri:

### 1) **Lista dei problemi principali del paziente**

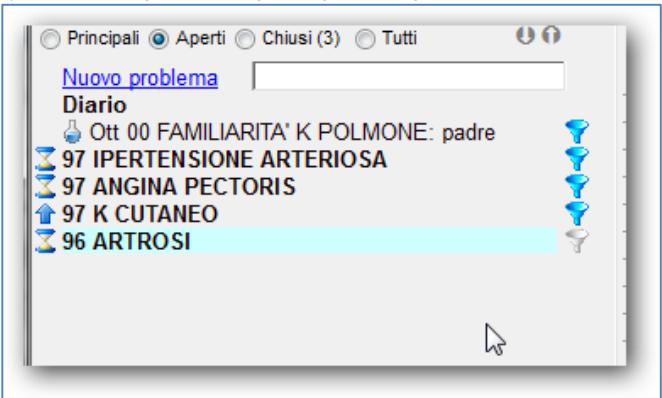

2) **Diario Clinico del paziente (Descrizioni)**

<span id="page-24-2"></span>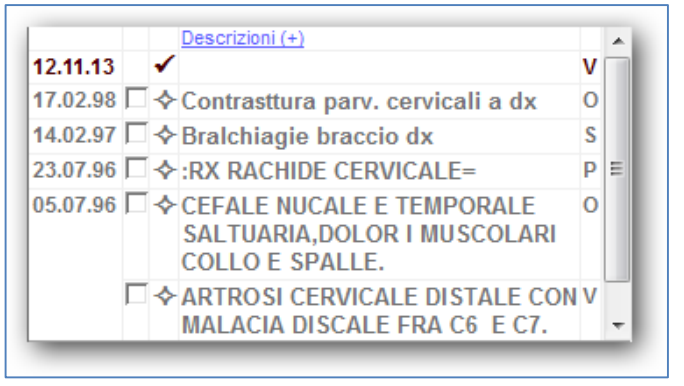

NOTA!

Le dimensioni (in altezza) delle finestre Lista problemi e Descrizioni può essere variata cliccando ripetutamente sulle frecce verticali: $00$ 

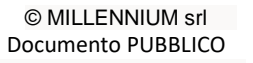

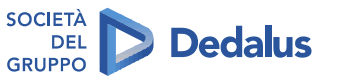

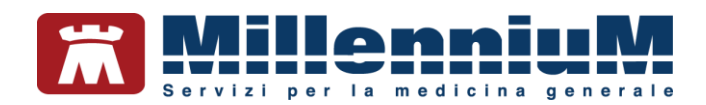

### <span id="page-25-0"></span>3) **Terapie**

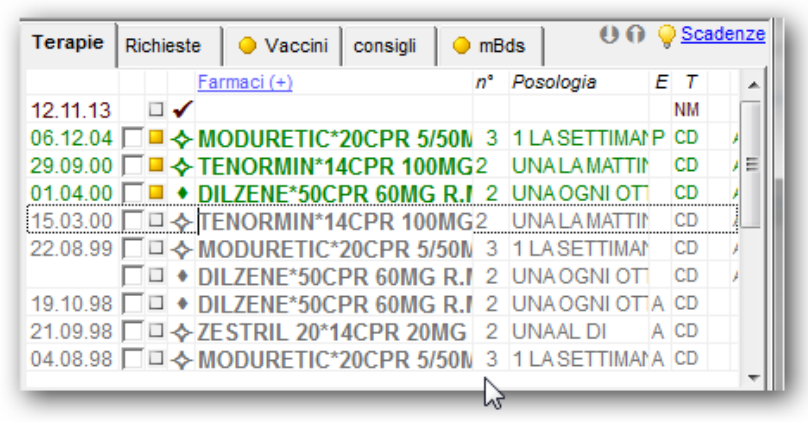

In verde i farmaci assunti in modo continuativo.

### <span id="page-25-1"></span>4) **Accertamenti**

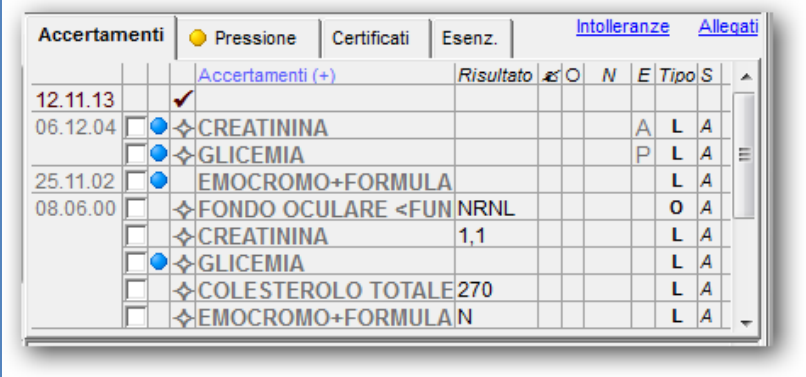

In corrispondenza di ogni accertamento è possibile inserire il valore e/o il relativo referto.

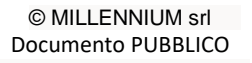

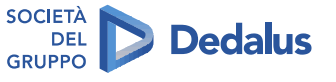

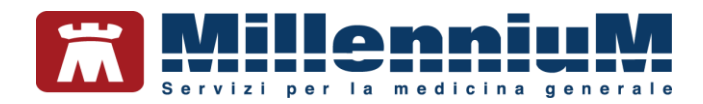

### <span id="page-26-0"></span>**Aggregazione per famiglie**

La creazione in Millewin di gruppi familiari consente al medico di passare rapidamente dalla cartella di un paziente a quella di uno dei suoi familiari, senza dover eseguire una seconda ricerca.

Risulta molto utile per la ripetizione dei farmaci continuativi, per ricordare la scadenza di una vaccinazione o per la necessità di ripetere procedure di prevenzione. Le scadenze dei familiari sono infatti sempre visibili insieme a quelle del paziente stesso.

Per accedere alla finestra dei familiari del paziente dalla sua cartella clinica fare clic sull'icona mostrata di seguito oppure premere **Alt+F**.

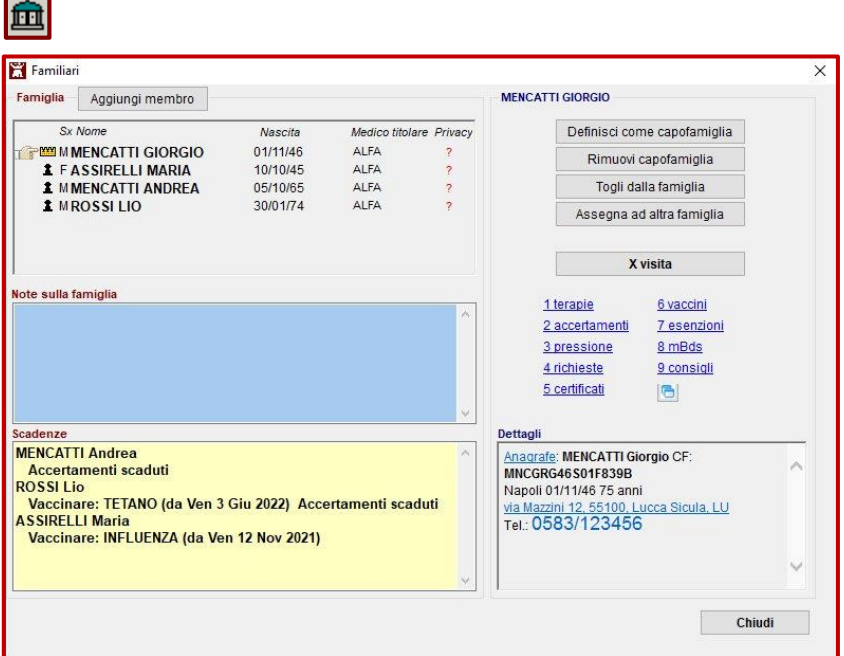

Per ogni gruppo familiare è possibile definire uno o più Capofamiglia selezionando il nominativo e facendo clic il pulsante "*Definisci come capofamiglia*". Verrà mostrato a video il seguente messaggio:

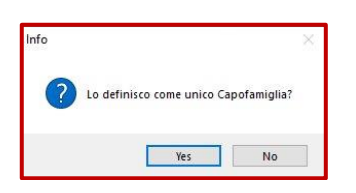

- ✓ Facendo clic su *Yes* si definisce il paziente selezionato come unico capofamiglia
- ✓ Facendo clic su *No* possiamo definire il paziente corrente come capofamiglia anche se sono già stati definiti altri pazienti come Capofamiglia

Il pulsante *Rimuovi capofamiglia* serve per togliere al paziente selezionato la definizione di *Capofamiglia*, mantenendolo comunque tra i membri della famiglia.

### **Ordinamento dei pazienti che compongono la famiglia**

I pazienti capofamiglia sono riportati sempre in alto, gli altri componenti della famiglia sono di seguito elencati in ordine di data di nascita (dal più anziano al più giovane).

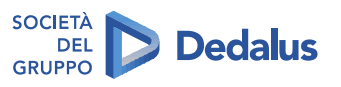

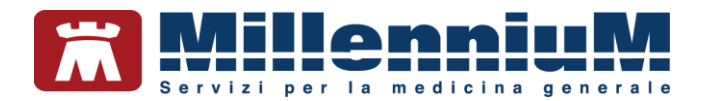

### <span id="page-27-0"></span>**Informazioni Essenziali**

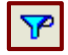

La funzione *Informazioni Essenziali* fornisce una sintesi della storia clinica del paziente, è un importante strumento di lavoro per i Medici Sostituti, per i Colleghi della medicina di gruppo, per gli Specialisti, per la Continuità Assistenziale, per il Pronto Soccorso, per le RSA, ecc...

Si accede alle *Informazioni Essenziali* dalla cartella di Millewin di un paziente cliccando sull'icona dell'imbuto azzurro oppure dalla voce *Informazioni Essenziali* presente nel menu *Paziente* o anche premendo **ALT + Q**.

Le informazioni riportate sono quelle che devono necessariamente essere conosciute per una corretta cura del paziente.

È il Medico che sceglie e seleziona i problemi, i fatti, le note, gli accertamenti, le intolleranze da inserire tra le *Informazioni Essenziali* inserendo il flag:

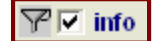

Le informazioni essenziali sono riportate anche nella *Lettera a Collega* e nella *Scheda di accesso in Ospedale* stampabili dal menu *Stampa* di Millewin.

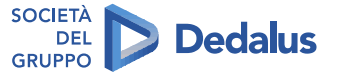

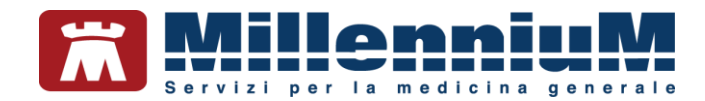

### <span id="page-28-0"></span>**PATIENT SUMMARY**

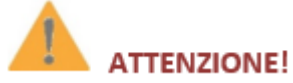

I pazienti per cui sono state registrate in cartella clinica nuove modifiche che impattano sul Patient Summary sono automaticamente raggruppati in un apposito registro

Di seguito riportiamo la procedura per inserire i pazienti nel registro *Patient Summary da inviare*, al fine di ottenere l'elenco degli assistiti per i quali si desidera inviare la sintesi dei dati clinici.

Per inserire i pazienti nel registro *Patient Summary da inviare*:

- Fare clic sul menu *Medico Opzioni*
- Dalla sezione *Operatività* attivare l'opzione *Attiva registro Patient Summary da inviare*

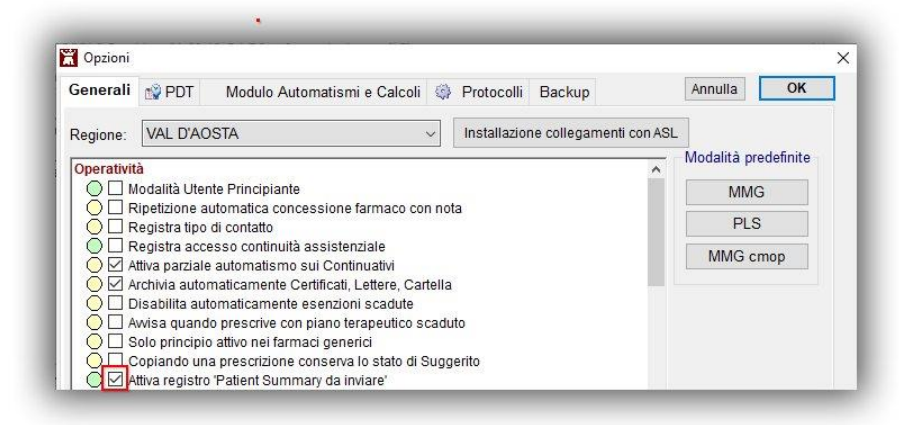

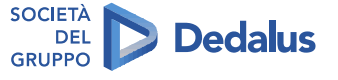

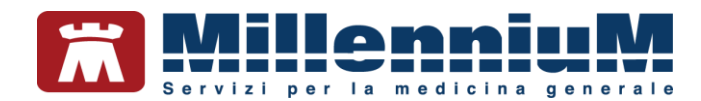

Millewin permette, inoltre, di selezionare in modo automatico le seguenti tipologie di accertamento, senza la necessità di evidenziarli manualmente:

- Branca Cardiologia
- Accertamenti su problemi evidenziati (ultimi 2 anni)
- Accertamenti di laboratorio come ad esempio: INR, Glicemia per i quali sono automaticamente inseriti solo gli ultimi 3 risultati

Questa funzionalità di Millewin è facoltativa e si attiva tramite opzione dal menu *Medico*  $\Rightarrow$  Opzioni  $\Rightarrow$ *Aggiungi Accertamenti per Pronto Soccorso alle Informazioni Essenziali*

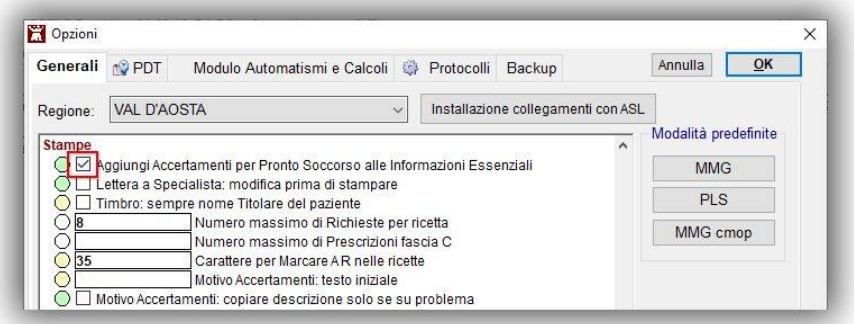

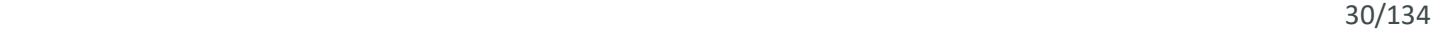

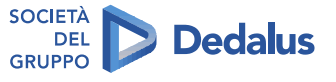

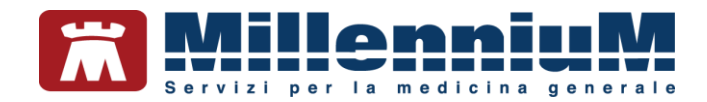

### <span id="page-30-0"></span>**COMUNICAZIONI AD ALTRI OPERATORI – SERVIZI DEL SISTEMA SANITARIO**

### **ATTENZIONE!**

Compilazione automatica dei diversi documenti con la possibilità di filtrare ulteriormente quali informazioni devono essere trasmesse

Al fine di condividere con altri operatori del sistema sanitario le informazioni necessarie per la corretta presa in carico del paziente, è di fondamentale importanza che il MMG abbia a disposizione una funzionalità per la compilazione automatica di diversi documenti e la possibilità di scegliere le informazioni da trasmettere.

Ricordiamo che la funzione *Informazioni Essenziali* fornisce una sintesi della storia clinica del paziente, è un importante strumento di lavoro per i Medici Sostituti, per i Colleghi della medicina di gruppo, per gli Specialisti, per la Continuità Assistenziale, per il Pronto Soccorso, per le RSA, ecc...

Le *informazioni essenziali* sono riportate nella *Lettera a Collega* e nella *Scheda di accesso in Ospedale*, stampabili dal menu *Stampa* di Millewin.

• Dal menu *Stampe* fare clic su *Lettera a collega (con Informazioni Essenziali)*

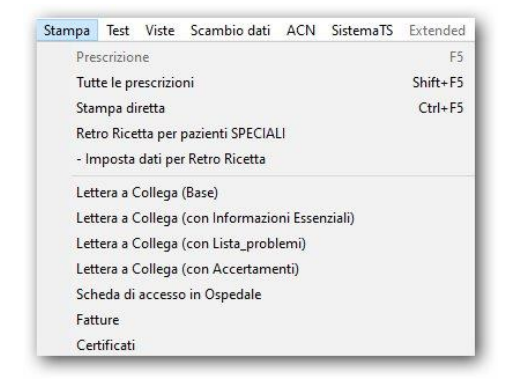

- Scegliere la tipologia di stampa, ad esempio *Stampa con personalizzazioni*
- Selezionare i problemi di cui stampare gli accertamenti associati
- Attendere la preparazione dell'anteprima della lettera
- Aggiungere eventuali comunicazioni per il collega
- Al termine la lettera può essere stampata, inviata per email, salvata su file ed automaticamente archiviata in cartella (folder *Certificati*) se attivata l'opzione *Archivia automaticamente Certificati, Lettere, Cartella*

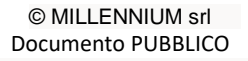

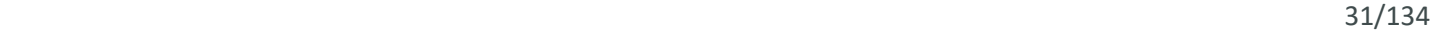

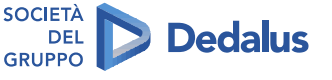

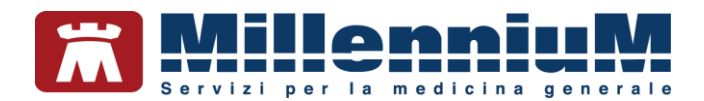

### <span id="page-31-0"></span>**STRUTTURAZIONE COME CARTELLA CLINICA ORIENTATA PER PROBLEMI**

Il Medico di Medicina Generale gestisce una grande quantità di dati che deve raccogliere, analizzare, registrare e tenere presente durante lo svolgimento della sua attività professionale. Questa grande massa di dati necessita di una gestione organica e razionale per essere consultata in modo completo e rapido. Per questo la raccolta dati in Millewin è organizzata secondo lo schema della CARTELLA MEDICA ORIENTATA PER PROBLEMI **(CMOP)**.

Affinchè le terapie e gli accertamenti vengano associati alla patologia è necessario che il medico, prima di effettuare la prescrizione, selezioni dalla lista problemi la patologia di interesse.

Millewin consente inoltre di visualizzare oltre agli accertamenti e alle terapie prescritti direttamente sul problema, anche gli accertamenti e le terapie ad esso correlati. Selezionando i vari problemi del paziente, variano pertanto le finestre correlate di Terapie (rif. paragrafo [I farmaci associati o correlati ad un problema\)](#page-50-0) ed Accertamenti (rif. paragrafo I simboli in Lista [accertamenti\)](#page-73-0).

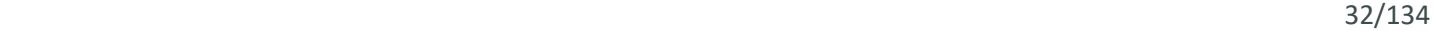

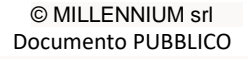

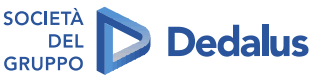

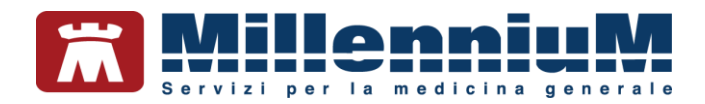

### <span id="page-32-0"></span>**REGISTRAZIONE E GESTIONE DEI PROBLEMI**

### <span id="page-32-1"></span>**Come inserire un nuovo problema**

### NOTA!

Per la corretta applicazione delle esenzioni e per poter effettuare monitoraggi e statistiche è consigliato codificare il problema presentato dal paziente.

E'possibile registare un nuovo problema:

- **✓** Facendo clic sull'icona <sup>(1</sup>) (mano rossa) o tramite la combinazione di tasti Î + F4
- ✓ Facendo clic sul link Nuovo problema
- ✓ Tramite l'edit diretto evidenziato di seguito in rosso (digitare le iniziali del problema scegliendo tra quelli suggeriti dalla lista di aiuto o premere Invio per aprire la tabella ISTAT)

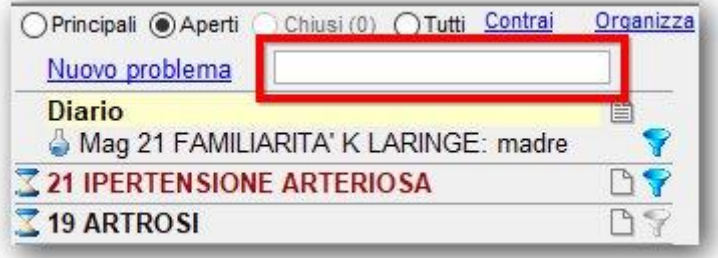

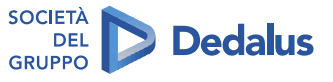

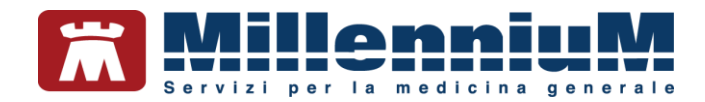

### <span id="page-33-0"></span>**Codificare il problema**

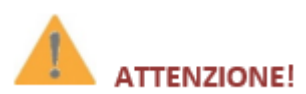

Millewin consente di organizzare i problemi in base ai capitoli dell'ICD9-CM**,** permette di evidenziarli come attivi, lungo termine, sospetti con possibilità di visualizzazioni separate (Principali, Aperti, Chiusi, Tutti)

Per codificare il nuovo problema occorre ricercarlo all'interno della tabella ISTAT per descrizione o per codice ICD-9 CM come indicato nella seguente immagine:

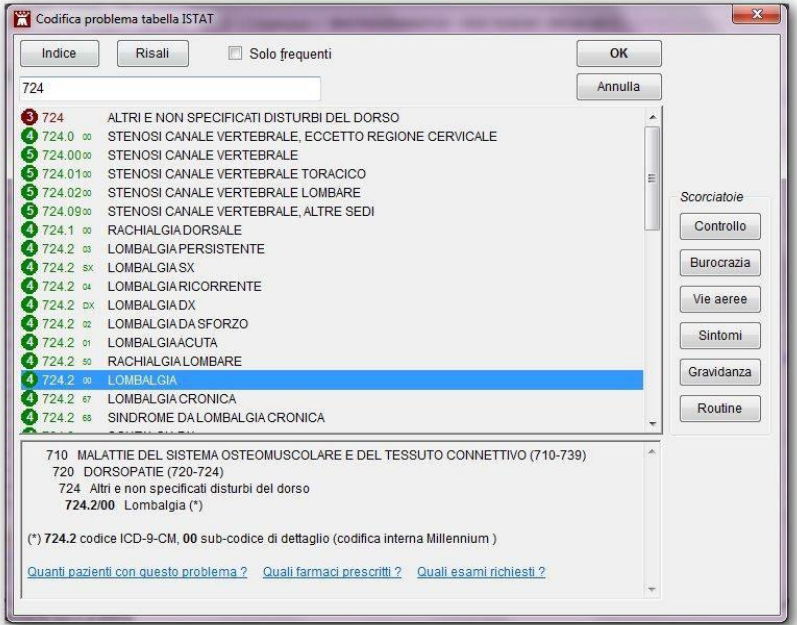

E'possibile anche utilizzare uno dei pulsanti "*Scorciatoie*" che permette una più immediata ricerca del problema.

Confermare la codifica facendo clic sul pulsante *OK*, accedendo così al quadro del problema.

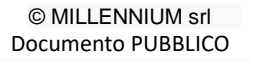

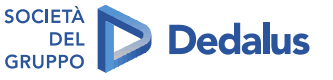

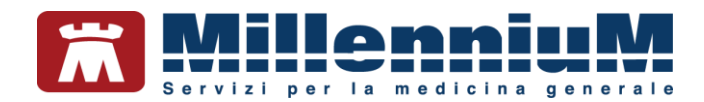

### <span id="page-34-0"></span>**Definizione del problema (quadro del problema)**

La definizione del problema è formata da:

- *Codifica* del problema (vedere paragrafo precedente)
- *Testo libero*: campo libero opzionale nel quale poter aggiungere una descrizione più dettagliata del problema

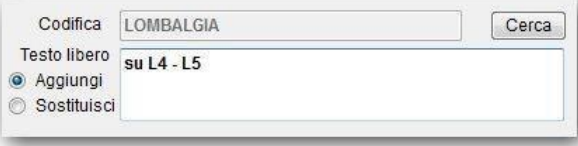

Nella lista dei problemi del paziente il testo libero seguirà la codifica se selezionata l'opzione *Aggiungi* (nell'esempio verrà mostrato LOMBALGIA su L4 – L5), ne sostituirà invece il nome se selezionata l'opzione *Sostituisci*

- Data di inizio del problema ed età del paziente al momento dell'insorgenza del problema
- Icona  $\hat{\mathbf{X}}$  : problemi in evidenza, che verranno mostrati in alto in Lista Problemi
- Icona  $\mathbb{F}$  : problemi importanti da inserire tra le "Informazioni essenziali del paziente" e che compariranno in automatico in varie stampe come ad esempio la stampa della cartella
- Flag e relative icone che indicano lo *stato del problema*: Attivo, Lungo termine o Sospetto

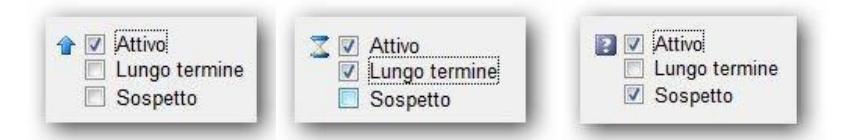

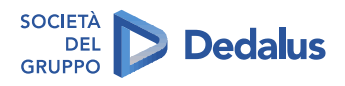

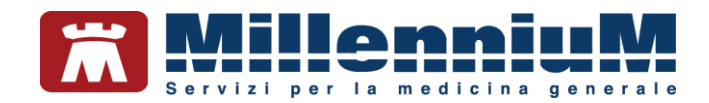

### <span id="page-35-0"></span>**Soggettività, Oggettività, Valutazione e Piano di intervento (SOVP)**

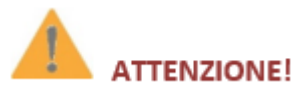

Il medico ha la possibilità di inserire nella cartella clinica descrizioni non codificate legate ai problemi codificati o indipendenti da questi

Per i problemi complessi, che dovranno essere seguiti nel tempo, risulta estremamente utile inserire tutte le informazioni necessarie nei campi SOVP presenti nel quadro del problema.

- *Soggettività:* il sintomo riferito dal paziente (es. *da 10 giorni rachialgie lombari)*
- *Oggettività:* ciò che il medico riscontra visitando il paziente (es. *contrattura paravertebrale lombare)*
- *Valutazione:* sintesi valutativa del problema *(probabile discopatia L4-L5)*
- *Piano di intervento (es. eseguire rx e fisioterapia)*
- **seguito da:** eventuale centro o specialista che sta seguendo il paziente per questo problema

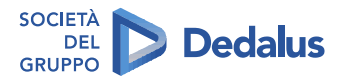
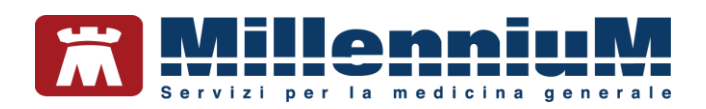

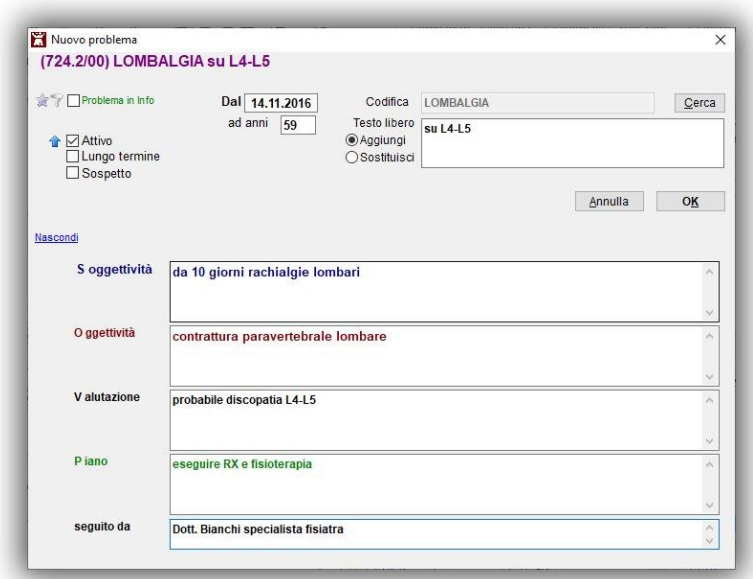

Le informazioni inserite verranno mostrate nel diario clinico del paziente come nell'immagine di seguito.

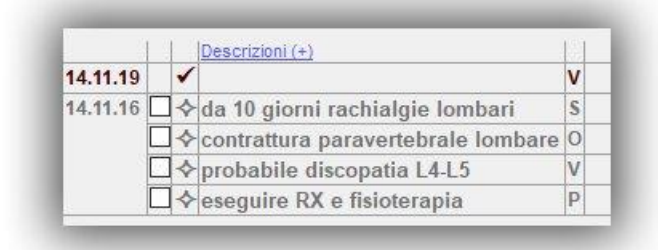

Il medico ha la possibiltà di inserire in cartella clinica descrizioni non codificate digitando nel campo *Descrizioni* o *Motivo visita* (se attivata l'opzione *Espandi* da *Medico Opzioni*).

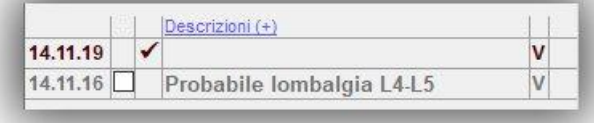

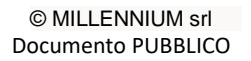

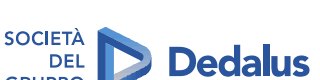

GRUPPO

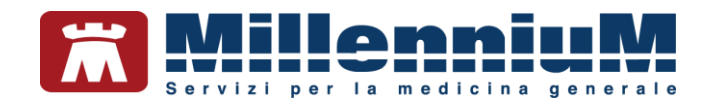

# **Visualizzazione della Lista Problemi del paziente**

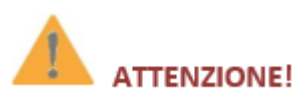

#### I problemi rilevanti vengono "evidenziati" con un'apposita icona

Ogni nuovo problema inserito verrà mostrato in *Lista Problemi* (primo riquadro della cartella del paziente in alto a sinistra), in un ben preciso ordine, che tiene conto della data di insorgenza dello stesso e dell'importanza attribuita dal medico tramite la selezione delle icone che ne definiscono lo stato:

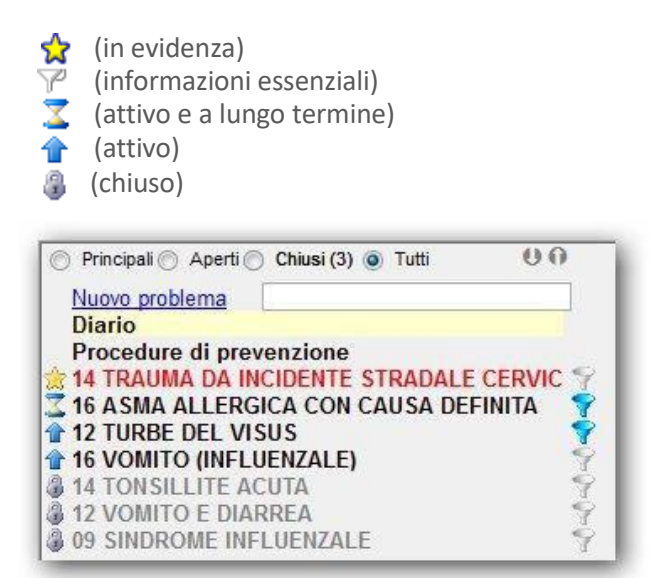

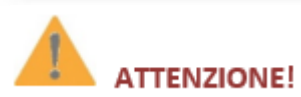

I problemi rilevanti vengono evidenziati con un'apposita icona e, se il medico lo desidera ed il paziente acconsente, possono essere "taggati" come informazione essenziale da inserire nelle comunicazioni verso gli altri operatori

E' possibile cambiare rapidamente lo stato di ogni problema facendo clic sull'icona corrispondente (es. per inserire un problema tra le *Informazioni essenziali* è sufficiente fare clic sull'icona dell'imbuto posta sulla destra in modo che diventi di colore azzurro o in alternativa selezionare il problema e premere il tasto F8).

I **problemi attivi**, se non hanno il flag di lungo termine, dopo 60 giorni dall'apertura vengono ritenuti risolti ed appaiono in **grigio**.

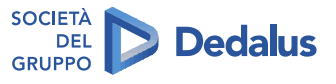

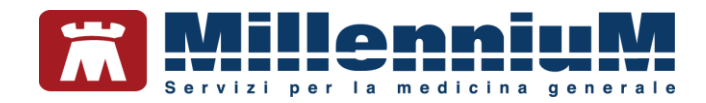

# **I filtri della lista Problemi**

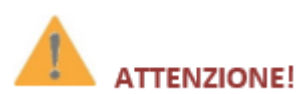

Millewin consente di organizzare i problemi in base ai capitoli dell'ICD9-CM**,** permette di evidenziarli come attivi, lungo termine, sospetti con possibilità di visualizzazioni separate (Principali, Aperti, Chiusi, Tutti)

All'ingresso in cartella, la lista problemi mostra di default soltanto i problemi *Aperti*, lasciando la possibilità di visualizzarli *Tutti*, oppure solo i *Chiusi* o ancora solo i *Principali*, tramite un semplice filtro.

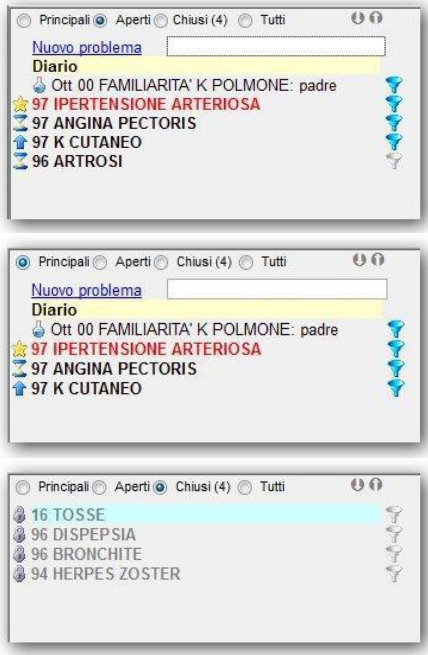

All'ingresso nella cartella del paziente sono visualizzati di default i problemi *Aperti*. Si può cambiare questa opzione da *Medico Opzioni Generali Lista Problemi* "*Ad inizio visita seleziona: Principali"* o "*Ad inizio visita seleziona: Tutti".*

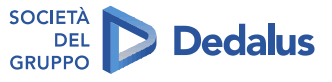

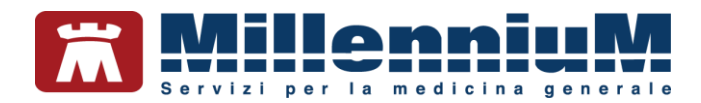

## **ESENZIONI PAZIENTE**

#### **Come inserire una nuova esenzione**

Il riquadro dove sono elencate le esenzioni del paziente si trova in basso a destra e vi si accede:

- $\checkmark$  Facendo clic su Esenz. (in basso a destra)
- $\checkmark$  Premendo la combinazione di tasti Alt + E

Per inserire una nuova esenzione:

- Doppio clic sul campo vuoto per aprire la tabella delle esenzioni
- Digitare le iniziali della descrizione o il codice dell'esenzione
- Selezionare l'esenzione desiderata e fare clic su OK
- In caso di esenzione per patologia il MAC (Modulo Automatismi e Calcoli), se attivato, proporrà l'inserimento di un nuovo problema correlato all'esenzione. Questa richiesta non verrà fatta se il problema è già presente e codificato in cartella
- Il link *Criteri di applicabilità* consente di consultare le FAQ riguardo ai criteri di applicabilità delle esenzioni
- Inserire se necessario il numero del libretto, la data di inizio validità e l'eventuale scadenza

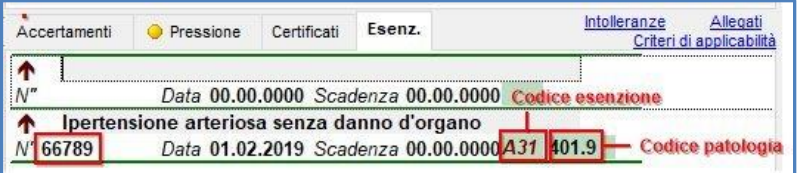

Una gestione particolare viene fatta per la *Gravidanza normale*, per la quale non è necessario inserire l'esenzione, ma soltanto il problema codificato con data inizio corrispondente alla data dell'ultima mestruazione.

Le esenzioni colorate di grigio sono disattivate (un pallino giallo indica che l'esenzione è scaduta).

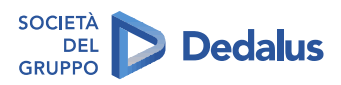

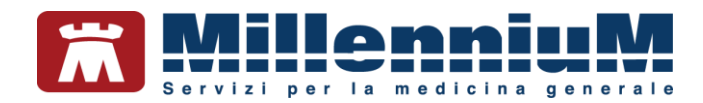

# **Come modificare la settimana di gravidanza per il corretto calcolo dell'esenzione**

• Si consiglia di configurare il MAC (Modulo Automatismi e Calcoli), accessibile da *Millewin Medico Opzioni*, come di seguito:

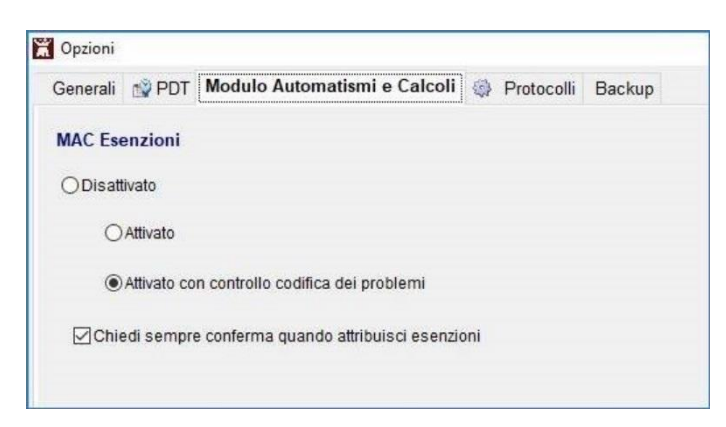

• Da *Millewin Medico Opzioni* attivare l'opzione *Consenti modifica settimana di gravidanza*:

O Ø Consenti modifica settimana di gravidanza

- Riavviare Millewin
- Accedere alla cartella del paziente e verificare di aver inserito il problema gravidanza indicando come data inizio la data dell'ultima mestruazione

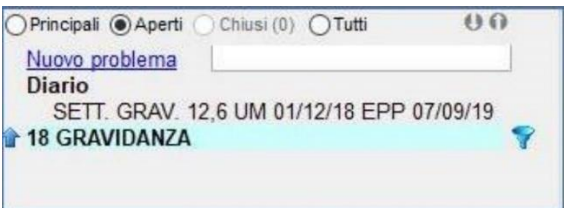

• Prescrivere gli accertamenti interessati (ad esempio quelli dalla settimana 14-18) e mandare in stampa

41/134

• Verrà mostrata la seguente videata:

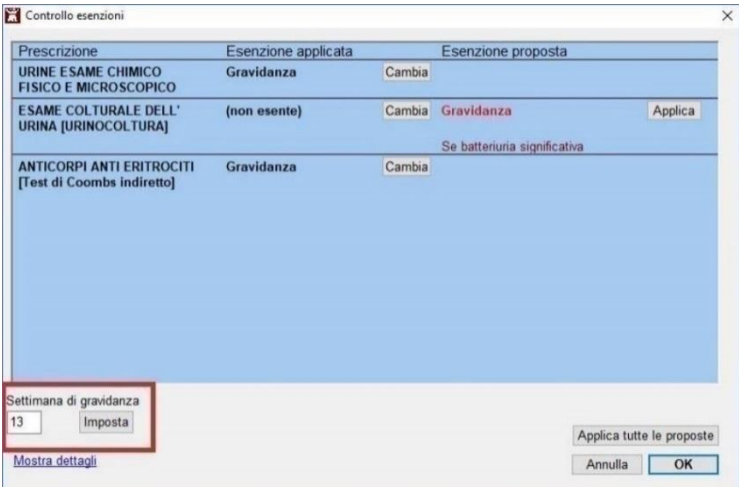

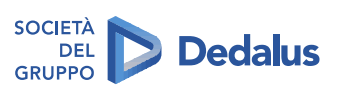

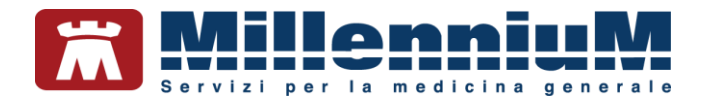

- Fare clic su: "Cambia" per modificare la settimana. Nell'esempio la settimana viene impostata a 15
- Fare clic su *Imposta*. Verrà mostrata la seguente videata:

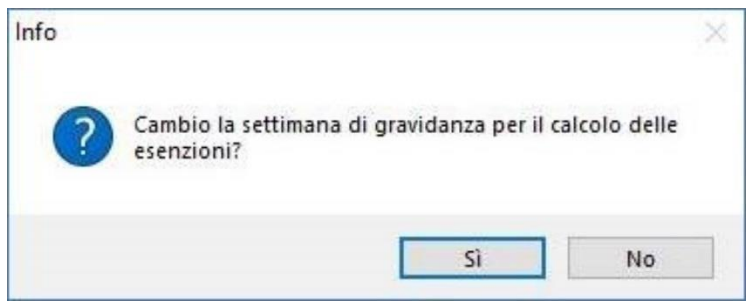

- Fare clic su Sì
- Fare clic su Ok per chiudere la finestra *Controllo esenzioni* e verrà mostrata la seguente finestra, dove nel riquadro in rosso viene mostrata la settimana di gestazione precedentemente impostata:

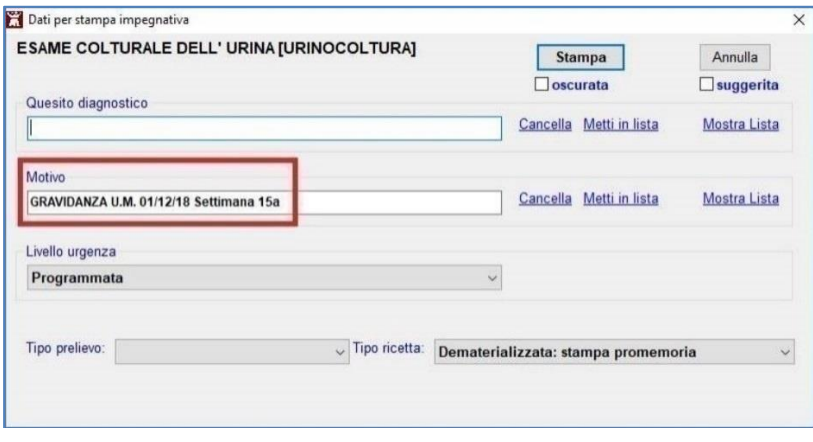

• Fare clic su *Stampa* per ottenere la ricetta dematerializzata, dove verrà mostrata la settimana di gestazione e la relativa esenzione (nell'esempio M15)

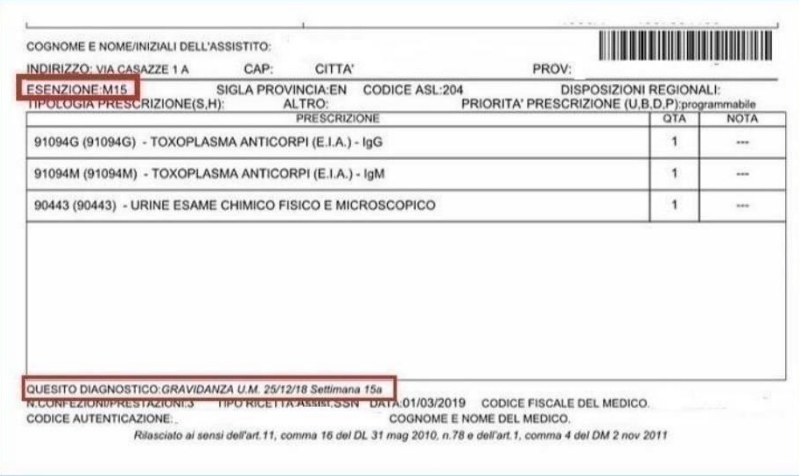

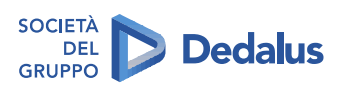

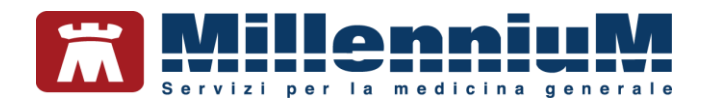

## **Ricezione esenzioni paziente**

Solo per alcune Regioni che hanno previsto l'integrazione con le cartelle cliniche è possibile ricevere nuove esenzioni oppure aggiornare quelle già presenti in archivio.

Per ulteriori dettagli sulla ricezione anagrafica consultare il manuale specifico di progetto, poiché le indicazioni riportate potrebbero variare in base alle specifiche fornite dalle aziende sanitarie o dalle Regioni.

Per tutte le altre Regioni è possibile aggiornare le esenzioni per reddito, dal menu *ACN o SistemaTS Servizi*   $MEF \Rightarrow MEF \Rightarrow Esenti per Reddito.$ 

## **Automatismo nella prescrizione: MAC - Modulo Automatismi e Calcoli**

**MAC** (*Modulo Automatismi e Calcoli*), attivo per Terapie, Accertamenti e Richieste, in base ad eventuali esenzioni e problemi inseriti in cartella, attribuisce automaticamente l'esenzione per la compilazione corretta della ricetta.

MAC è attivabile dal menu Medico  $\Rightarrow$  Opzioni  $\Rightarrow$  Modulo Automatismi e Calcoli selezionando le voci:

- ✓ "Attivato con controllo codifica dei problemi"
- ✓ "Chiedi sempre conferma quando attribuisci esenzioni"

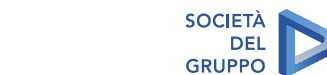

**Dedalus** 

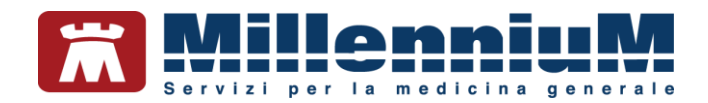

## **PRESCRIZIONE FARMACEUTICA**

#### **Come aggiornare il prontuario farmaceutico e le regole prescrittive**

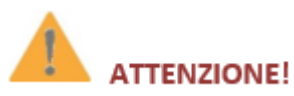

Il programma aggiorna in tempo reale le regole prescrittive legate a norme nazionali e regionali

Nell'archivio di Millewin, in base alla regione del medico, sono inseriti tutti i farmaci presenti in commercio con nome commerciale, principio attivo, codice ATC, fascia, prezzo ed eventuale nota.

Gli aggiornamenti del prontuario farmaceutico, delle regole

prescrittive e se necessario, anche delle tabelle di sistema (esenzioni, comuni, problemi…) vengono installati automaticamente dal componente *Mille Live Update*. Per ulteriori dettagli consultare il documento *Manuale\_MilleLiveUpdate*.

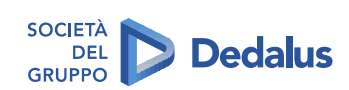

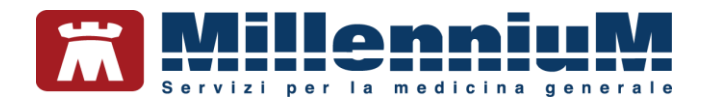

#### **Come prescrivere un farmaco**

Selezionare il problema per il quale è necessario prescrivere il farmaco (da *Lista Problemi*) e richiamare la finestra di *Scelta farmaco* premendo *Invio* sul campo vuoto del riquadro Terapie.

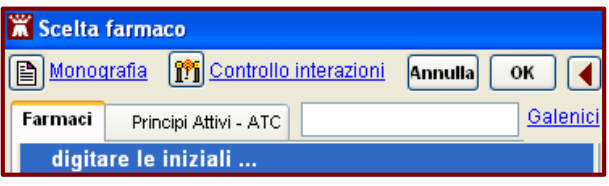

La ricerca del farmaco è possibile nelle seguenti modalità:

- $\checkmark$  Per nome commerciale
- ✓ Per principio attivo
- ✓ Per codice AIC

# **Ricerca del farmaco per nome commerciale**

- Inserire le lettere iniziali del farmaco in modo da ricercare nel prontuario i farmaci il cui nome inizia con le lettere digitate
- La selezione, se troppo ampia, può essere ridotta introducendo il nome completo e scegliendo la forma farmaceutica desiderata. Per farmaci di cui sono disponibili numerose forme farmaceutiche e composizioni quantitative la scelta è semplificata da una selezione guidata, come si può osservare nell'immagine seguente:

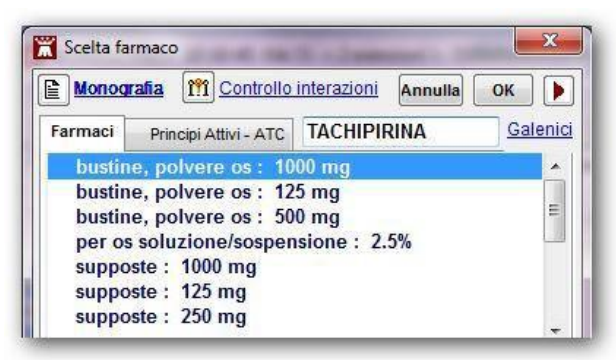

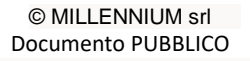

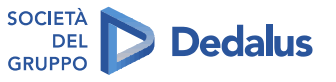

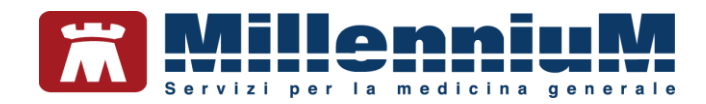

# **Ricerca del farmaco per principio attivo**

- Posizionarsi su *Principi Attivi –* ATC
- Digitare il nome del principio attivo oppure il codice ATC come mostrato di seguito:

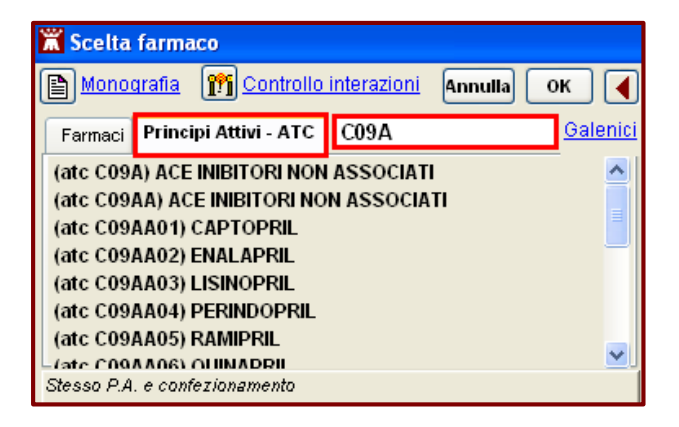

# **La visualizzazione estesa della finestra Scelta farmaco**

- La finestra farmaci estesa si apre cliccando sull'icona  $\mathbf{p}$
- Permette di visualizzare i farmaci con lo stesso principio attivo (nel riquadro in alto a destra) e consente la selezione in base al gruppo di appartenenza - Codice ATC (nel riquadro in basso a destra)
- Vengono mostrate in questa finestra la data dell'ultimo aggiornamento del prontuario farmaceutico e dell'ultimo aggiornamento del modulo che gestisce le regole prescrittive regionali per esenzioni e stampa delle ricette (modulo regole)
- Facendo clic sul pulsante *Novità* è possibile visualizzare i nuovi principi attivi entrati in commercio negli ultimi 180 giorni (il periodo può successivamente essere variato dal medico)

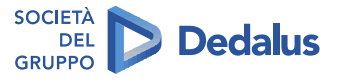

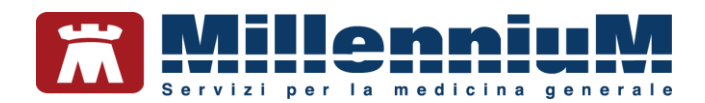

# **Stampare il principio attivo per il farmaco selezionato**

In fase di prescrizione di un farmaco con generici, selezionando

l'opzione **V Stampa solo principio attivo** presente nella parte bassa della videata *Scelta farmaco*, viene riportato il relativo principio attivo mantenendo la forma farmaceutica.

Selezionando l'opzione **D'Non sostituibile** viene riportata invece la dicitura NON SOSTITUIBILE a fianco del farmaco sulla ricetta. In fase di stampa verrà richiesto di indicare il motivo per il quale il farmaco non è sostituibile.

Il farmaco prescritto come *non sostituibile* è riconoscibile dal simbolo*. Es.:*

# **FUNZIONALITA' DI VERIFICA DELL'APPROPRIATEZZA PRESCRITTIVA FARMACEUTICA**

**ATTENZIONE!** 

Possibilità di visualizzare la scheda tecnica del farmaco durante la fase di prescrizione

# **Come visualizzare le schede tecniche dei farmaci**

È possibile visualizzare la scheda tecnica completa del farmaco fornita da Farmadati Italia.

- Dopo aver selezionato il farmaco da *Scelta farmaco* fare clic sul link Monografia situato in alto a sinistra della stessa finestra
- Verrà mostrata la monografia completa in formato htm

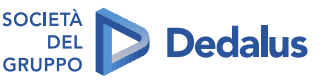

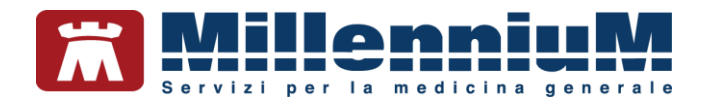

## **Definire la posologia per il farmaco**

Per completare la prescrizione, dopo aver ricercato e selezionato il farmaco dal prontuario, è possibile inserire il numero di confezioni (campo *n°*) e la *Posologia* (campo *Posologia*):

- ✓ Digitando il numero e la posologia nei campi corrispondenti
- $\checkmark$  Aprendo la tabella delle posologie facendo doppio clic sul campo corrispondente

Come si vede nell'immagine che segue, dalla *Tabella posologie* è possibile calcolare il dosaggio per somministrazione in base al numero di somministrazioni giornaliere stabilite e, se necessario, in base al peso del paziente (molto utile in età pediatrica).

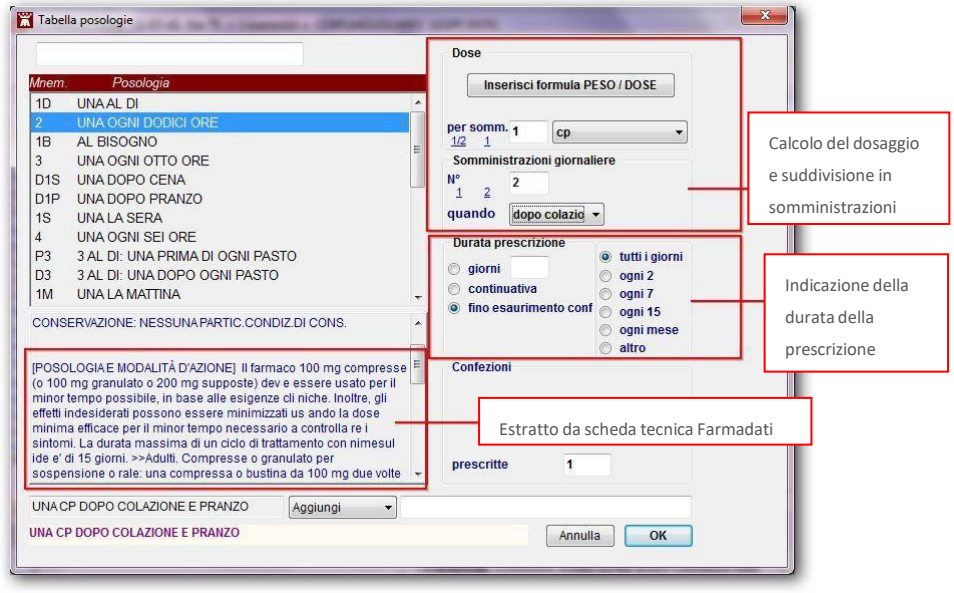

L'opzione "*Non stampare posologia per la farmacia"* attivabile da *Stampa Configura*, cliccando sul pulsante *Configura* del modulo automatico, permette di non stampare sulla ricetta la posologia, ma di memorizzarla in archivio.

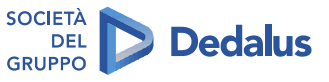

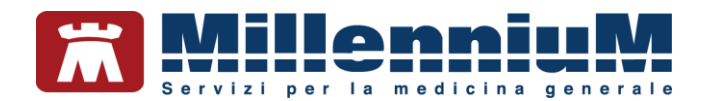

# **Come ripetere un farmaco già prescritto in precedenza**

Millewin permette di prescrivere nuove terapie visualizzando le precedenti prescrizioni.

Per ripetere uno o più farmaci già prescritti in precedenza:

- Fare clic sul quadratino bianco alla sinistra del farmaco in modo da inserire il segno di spunta (oppure posizionarsi sul farmaco col cursore e premere F6)
- Inviare in stampa senza apportare modifiche premendo il tasto F5 o l'icona della stampante
- Se si desidera invece apportare una qualsiasi modifica al farmaco selezionato (es. variare il numero delle confezioni o la posologia), dopo averlo selezionato utilizzare la combinazione di tasti CTRL+F6 oppure tasto destro => Copia. Procedere successivamente alla stampa premendo il tasto F5 o l'icona della stampante

20.04.09 **D** D **V** LASIX\*20CPR 500MG 1

• Nel caso di ripetizione di un *farmaco con nota* è possibile attribuire automaticamente la scelta effettuata in precedenza attivando l'opzione "*Ripetizione automatica concessione farmaco con nota"*  dal menu Medico  $\Rightarrow$  Opzioni  $\Rightarrow$  Operatività.

#### **Come effettuare la stampa dei farmaci prescritti**

Una volta prescritti i farmaci appaiono in colore rosso, pronti per essere stampati. Per procedere alla stampa vera e propria utilizzare il tasto funzione *F5* oppure fare clic sull'icona della stampante.

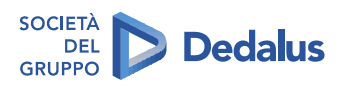

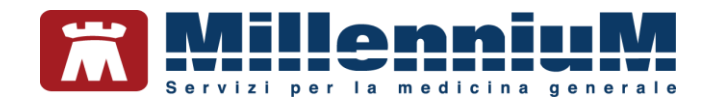

## **EVIDENZIAZIONE TERAPIA CONTINUATIVA**

# **ATTENZIONE!**

Possibilità di indicare i farmaci da assumere in modo continuativo e il loro "galleggiamento" nella lista delle prescrizioni

I farmaci che il paziente assume in modo continuativo appaiono contrassegnati da un **bottone colorato di verde** e "galleggiano" sugli altri nel quadro *Terapie* del paziente.

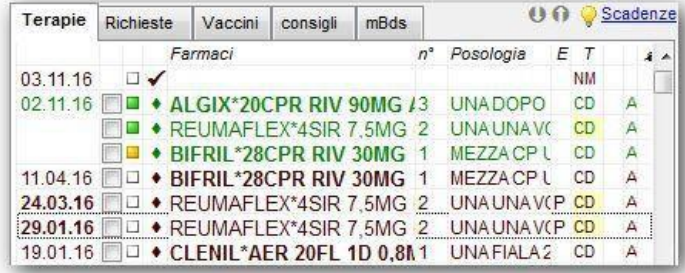

Per contrassegnare un farmaco come continuativo è possibile:

- $\checkmark$  Fare clic sul bottone grigio in corrispondenza del farmaco (diventa di colore verde)
- ✓ Posizionarsi col cursore sul farmaco e premere il tasto F8

I farmaci continuativi prescritti sono disposti in ordine di codice ATC, ma attivando l'opzione "*Ordina continuativi per data"* da Medico ⇒ Opzioni ⇒ Generali ⇒ Visualizza è possibile disporli in ordine cronologico.

Alcuni farmaci per loro natura devono essere assunti in modo abituale ed è pertanto possibile attivare un automatismo che contrassegni queste tipologie di farmaci come continuativi al momento della prima prescrizione: dal menu Medico Opzioni Generali Operatività attivare l'opzione "*Attiva parziale automatismo sui Continuativi*".

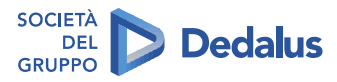

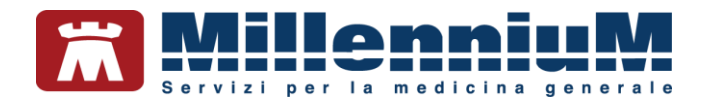

# **I farmaci associati o correlati ad un problema**

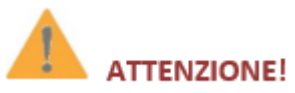

I farmaci prescritti "all'interno" di un problema sono evidenziati con un apposito segnale

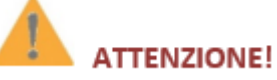

Millewin consente di visualizzare oltre alle terapie direttamente prescritte sul problema, anche quelle ad esso correlate e comunque tutte quelle continuative

Il simbolo indica che la terapia è stata associata ad un problema dal medico.

Il simbolo indica che la terapia è correlata al problema selezionato, ma dal medico è stata prescritta su un altro problema (ad esempio selezionando il problema Ipertensione viene visualizzato un farmaco beta bloccante che è stato associato dal medico al problema Angina pectoris o Scompenso cardiaco). La correlazione viene effettuata automaticamente da Millewin.

I farmaci continuativi vengono sempre mostrati a prescindere che siano associati o correlati al problema selezionato.

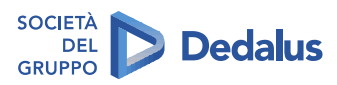

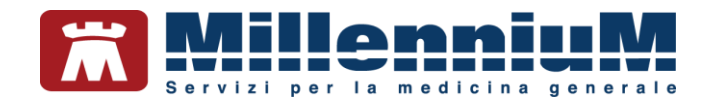

## **Monitoraggio del farmaco e della posologia**

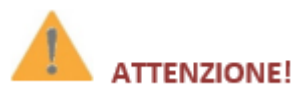

Possibilità di richiamare il monitoraggio della posologia durante la fase prescrittiva

Per monitorare l'assunzione di un farmaco, posizionarsi sul nome col cursore del mouse e premere il tasto funzione F2.

Verranno mostrate tutte le prescrizioni del farmaco selezionato in ordine cronologico con la posologia ed il numero delle confezioni prescritte.

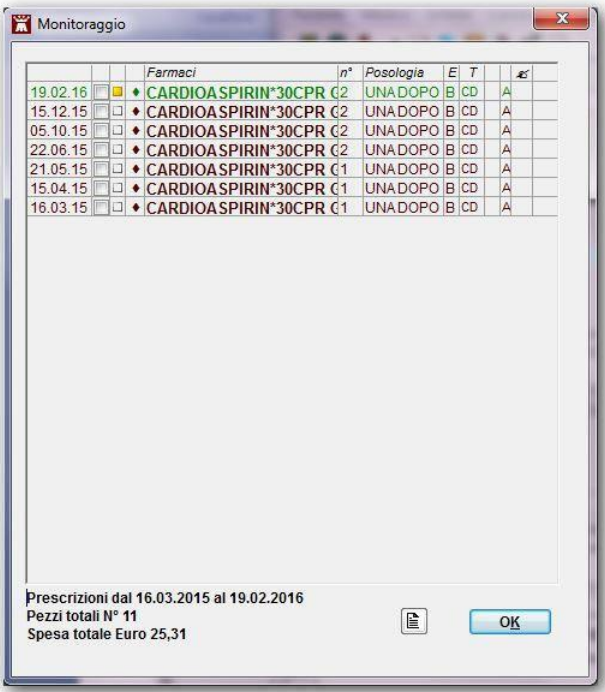

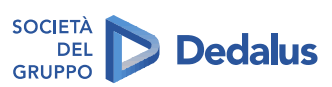

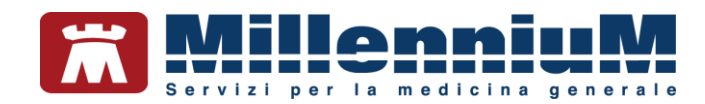

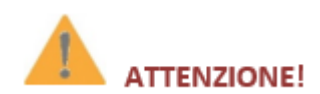

#### Possibilità di richiamare il monitoraggio durante la fase prescrittiva

Per verificare velocemente se è stato prescritto in passato un determinato farmaco, è possibile utilizzare la funzione di *Ricerca/Monitoraggio Farmaci*:

- Posizionarsi sulla prima riga vuota nel riquadro *Terapie*
- Premere il tasto funzione F2 per richiamare la finestra *Ricerca/Monitoraggio Farmaci* visualizzata di seguito

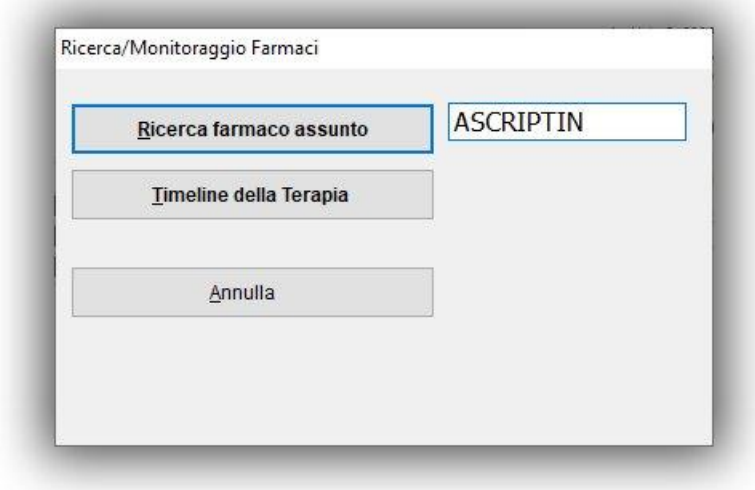

- Scrivere nel campo vuoto il nome del farmaco
- Fare clic sul pulsante *Ricerca farmaco assunto*
- Verranno mostrate tutte le prescrizioni del farmaco selezionato in ordine cronologico

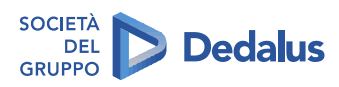

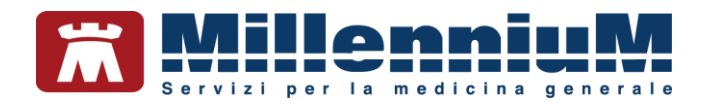

# **Controllo scorte sui farmaci**

Per i farmaci continuativi viene effettuato in automatico il calcolo delle scorte in base al numero di confezioni prescritte ed alla posologia indicata e viene evidenziato con un diverso colore:

- $\mathcal{C}$ Scorta superiore a 20 giorni Scorta inferiore a 20 giorni
- $\mathbf{r}$ Scorta non valutabile (la posologia non è stata indicata)  $\mathcal{L}_{\mathcal{A}}$

Facendo clic coltasto destro del mouse sul farmaco,si può accedere al *Calcolatore Posologico* per visualizzare nel dettaglio le unità residue, verificando anche se il paziente segue correttamente la posologia indicata.

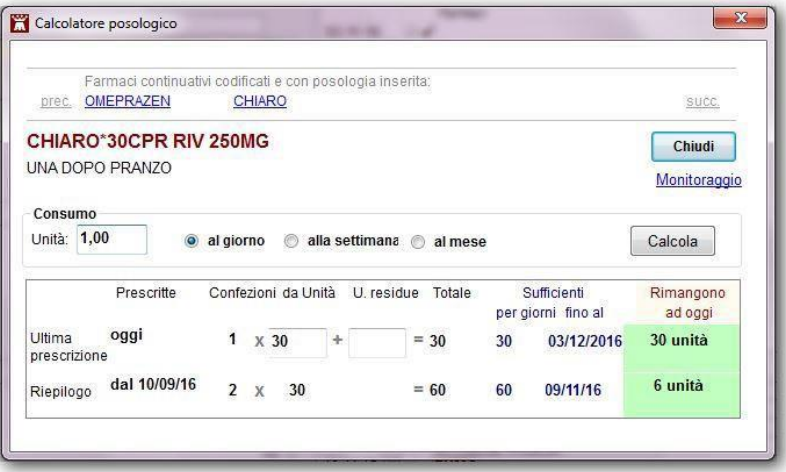

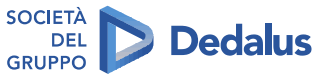

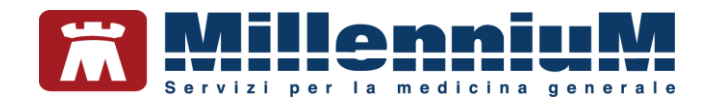

## **PROSPETTO ORARIO ASSUNZIONE FARMACI**

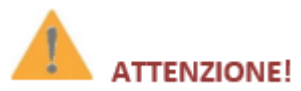

Funzione specifica per elaborare apposita stampa con lo schema posologico giornaliero di tutti i farmaci che l'assistito deve assumere

E' possibile stampare una scheda da consegnare al paziente con indicazione degli orari e dosaggi dei farmaci continuativi per aiutarlo nella corretta assunzione.

- Fare clic sul menu *Stampa Prospetto orario assunzione farmaci*
- Verranno mostrate tutte le prescrizioni del farmaco selezionato in ordine cronologico
- Fare clic su *Copia Tutte* per riprendere le posologie inserite sulle singole prescrizioni dei farmaci in terapia continuativa ed attendere l'autocompilazione della colonna *Note*
- Inserire per ogni farmaco la dose da assumere in corrispondenza degli orari di interesse: ore 8:00, 10:00, 12:00, 16:00, 20:00
- Fare clic su *Stampa* o *Salva* per stampare o salvare il prospetto da consegnare al paziente

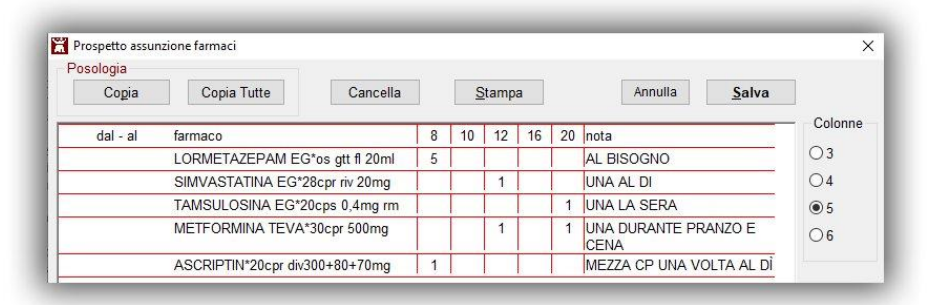

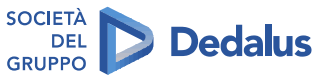

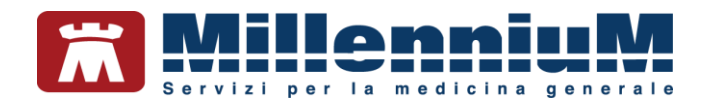

## **Prescrizione sicura: intolleranze, avvertenze, interazioni**

#### **Intolleranze**

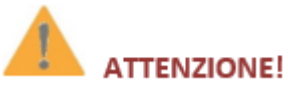

Durante la prescrizione dei farmaci, un pop-up avverte il medico della eventuale presenza di una intolleranza al farmaco e chiede conferma della prescrizione

Le intolleranze che il paziente presenta si possono registrare dalla Scheda *Informazioni Essenziali* o dal link Intolleranze presente nel riquadro *Accertamenti.*

**O**Intolleranze

Un automatismo interviene in fase di prescrizione di un farmaco per

il quale è stata registrata un'intolleranza, chiedendo conferma prima della stampa con un messaggio analogo al seguente:

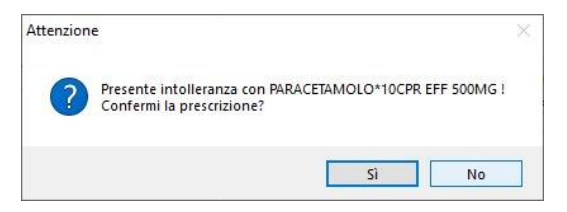

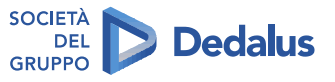

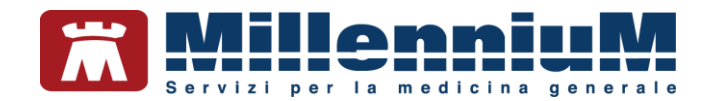

#### **Avvertenze**

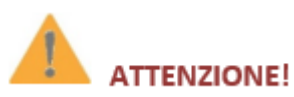

Quando viene prescritto un farmaco a dosaggio elevato, usato raramente e solo in situazioni di particolari gravità, al posto del dosaggio comune (es LASIX\*20 CPR 500MG al posto di LASIX\*30 CPR 25MG) il programma chiede al medico conferma della volontà prescrittiva espressa

Prescrivendo alcuni farmaci Millewin fornisce delle avvertenze relative alle corrette procedure da mettere in atto per una prescrizione corretta e sicura.

Alcuni esempi:

✓ I farmaci con dosaggio elevato (esempio Lasix 20CPR 500MG) vengono posti in fondo alla lista dei farmaci prescrivibili ed in caso di selezione compare un avviso con richiesta di conferma.

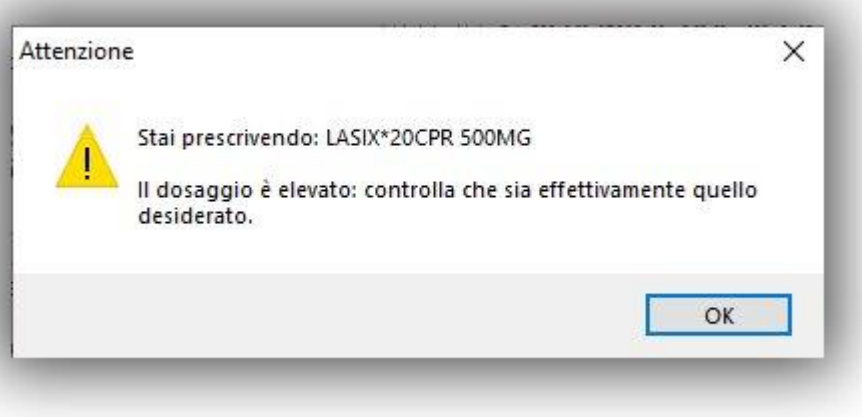

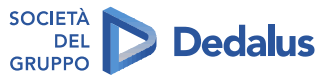

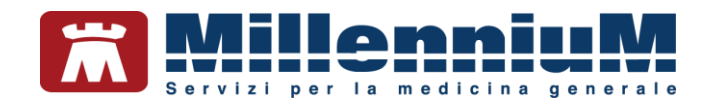

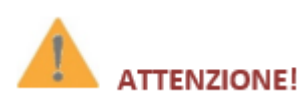

Il programma rileva se nella terapia continuativa che il paziente esegue esistono farmaci che richiedono di eseguire con periodicità determinati accertamenti e, se non sono stati eseguiti, segnala la loro eventuale mancanza (Es. ricorda di eseguire ogni 6 mesi TSH a pazienti in terapia con CORDARONE)

✓ Prescrivendo *Cordarone* compare un'avvertenza se il paziente non ha eseguito TSH da oltre 6 mesi, prescrivendo *Metformina* avvisa se il paziente non ha eseguito Emoglobina Glicata da oltre un anno

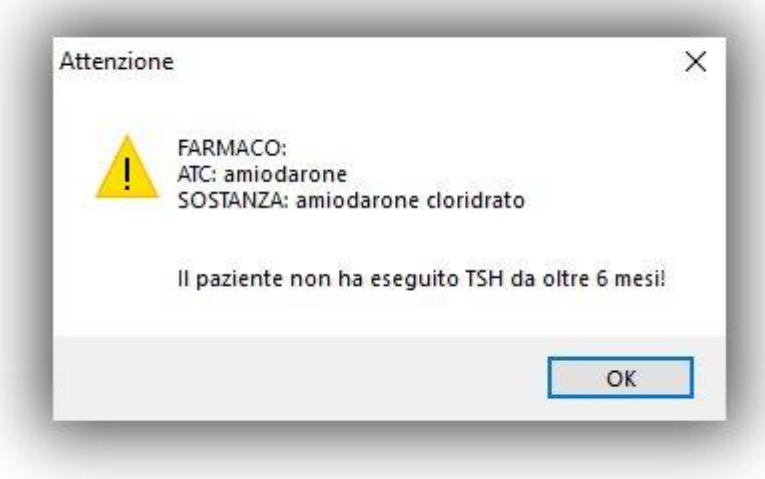

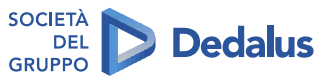

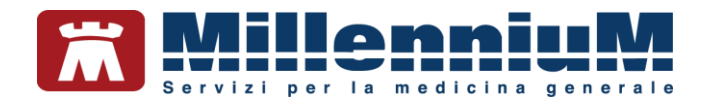

#### **INTERAZIONI FARMACI**

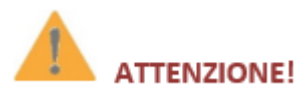

Una specifica funzione permette la visualizzazione delle interazioni tra i farmaci assunti con a base la Scheda Tecnica fornita da Farmadati

Prima di effettuare la stampa di un farmaco vengono confrontate le eventuali interazioni del farmaco che sta per essere stampato con tutti quelli prescritti in data odierna e con quelli contrassegnati come continuativi.

In presenza di interazioni, contenute nelle schede tecniche dei farmaci fornite da Farmadati, il programma non procede alla stampa, ma mostra a video la finestra delle *Interazioni*. A questo punto il medico può valutare e procedere comunque con la stampa (premere il pulsante *Stampa*) oppure annullarla e rivalutare la prescrizione (premere il pulsante *Chiudi*).

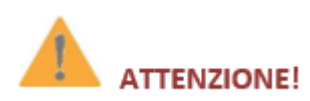

Il medico può escludere alcune segnalazioni che il programma presenta in modo automatico

Se si volesse ignorare in modo permanente una specifica segnalazione di interazione, è possibile fare clic sul pulsante *Ignora Interazione* posto sulla destra. Così facendo non si verrà più avvisati per questa specifica interazione su nessun paziente.

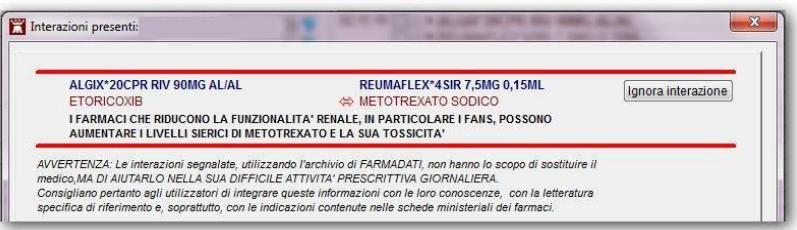

Sarà sempre possibile accedere all'elenco delle interazioni ignorate (pulsante *Elenca* posto in basso a sinistra della finestra *Interazioni*) ed eventualmente riattivarle.

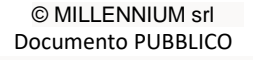

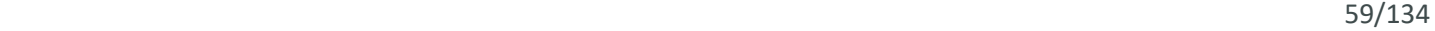

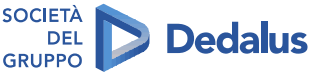

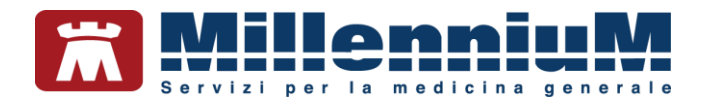

#### **Come prescrivere un preparato galenico**

Fare clic sul link Galenici per accedere alla Lista Galenici, dove è possibile inserire e memorizzare la composizione dei preparati galenici.

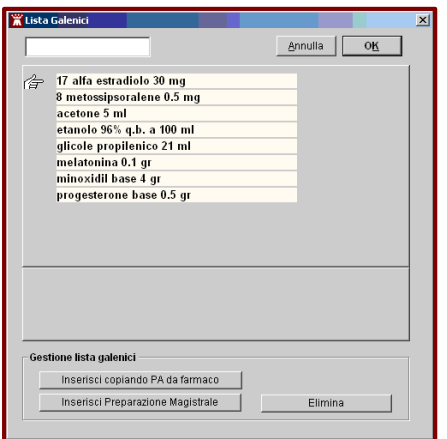

- Fare clic su *Inserisci Preparazione Magistrale* per inserire la composizione del preparato per poi poterla stampare
- Fare clic su *Inserisci Copiando PA da farmaco* per riprendere il nome esatto del principio attivo da un farmaco
- Per eliminare eventuali preparazioni non più utilizzate, fare clic sul pulsante *Elimina*

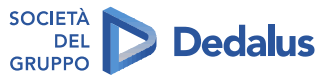

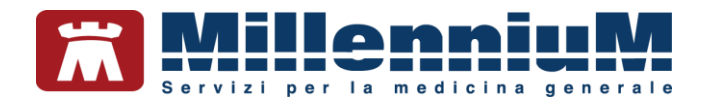

## **PRESCRIZIONE SPECIALISTICA**

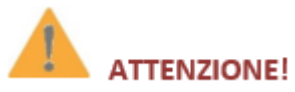

Il programma aggiorna in tempo reale le regole prescrittive legate a norme nazionali e regionali

Gli aggiornamenti delle regole prescrittive e la tabella degli accertamenti di Millewin vengono installati automaticamente dal componente *Mille Live Update*.

#### **Accertamenti e Nomenclatore Tariffario**

La lista degli accertamenti di Millewin è quella prevista dal Catalogo Prescrittivo Regionale oppure dal Nomenclatore Tariffario Nazionale, con relative descrizioni e prezzi.

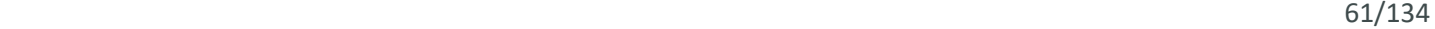

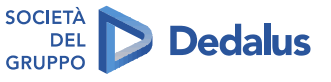

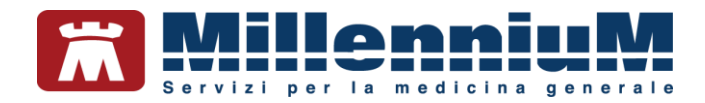

#### **Come prescrivere un accertamento**

Selezionare il problema per il quale è necessario prescrivere l'accertamento (da *Lista Problemi*) e richiamare la *Tabella accertamenti* premendo Invio sul campo vuoto del riquadro

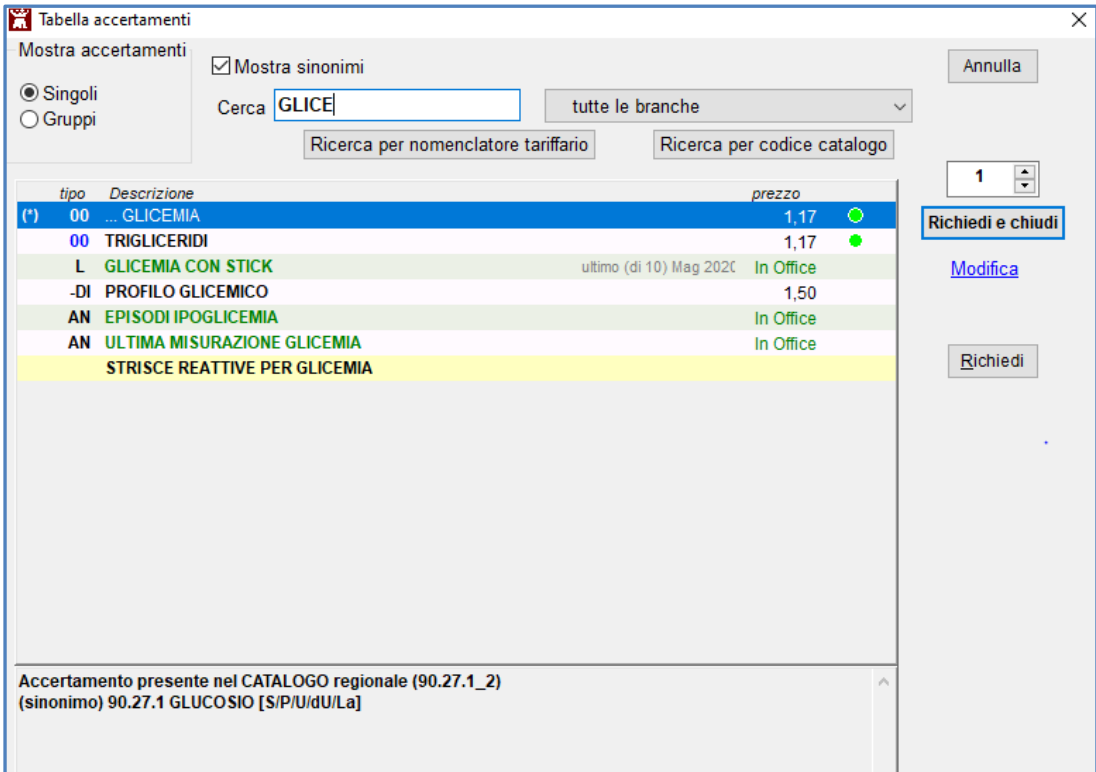

La ricerca è possibile nelle seguenti modalità:

- ✓ Per descrizione
- ✓ Per codice
- ✓ Per accertamenti singoli o per Gruppi

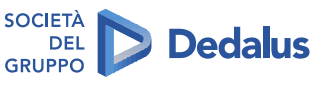

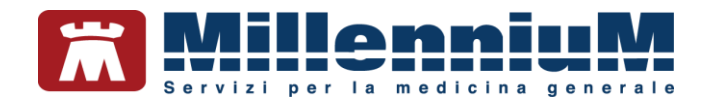

#### **Ricerca dell'accertamento per descrizione**

- Inserire le lettere iniziali dell'accertamento in modo da ricercare in tabella tutti gli accertamenti che contengono le lettere digitate. E' consigliato, in presenza di Catalogo Prescrittivo Regionale, attivare l'opzione "*Mostra sinonimi*"
- La selezione, se troppo ampia, può essere ridotta introducendo il nome completo o selezionando in alto a destra il tipo di Branca sul quale fare la ricerca

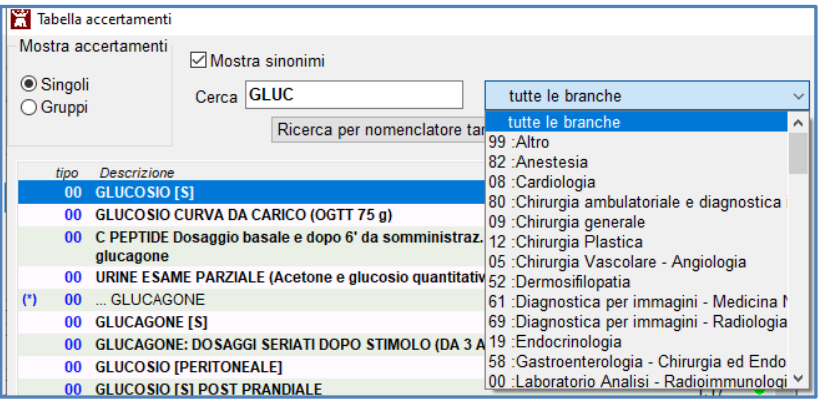

• Una volta individuato e selezionato l'accertamento si può fare clic sul pulsante *Richiedi* senza chiudere la tabella: possono essere così richiesti più accertamenti, uno di seguito all'altro. Gli accertamenti richiesti appaiono in basso a destra della finestra

Terminata la richiesta plurima fare clic sul pulsante *Chiudi* per chiudere la tabella e procedere successivamente alla stampa

• Se si desidera prescrivere un solo accertamento fare clic sul pulsante *Richiedi e Chiudi* per procedere successivamente alla stampa

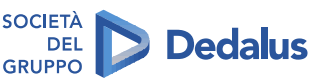

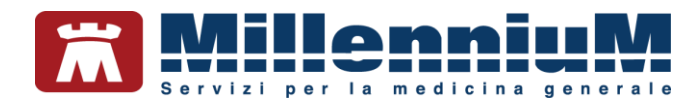

## **Ricerca dell'accertamento per codice**

E' possibile ricercare l'accertamento per codice nomenclatore tariffario o per codice catalogi cliccando sugli appositi pulsanti.

## **Ricerca per Gruppi di accertamenti**

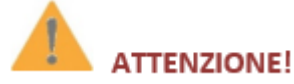

Per le patologie croniche il medico può visualizzare, durante la richiesta di accertamenti, gli accertamenti previsti per il follow-up della patologia previste dalla specifica esenzione

- Selezionare l'opzione *Gruppi* in alto a sinistra, oppure inserire un punto (.) nella casella *Cerca*. Vegono così mostrati i Gruppi di accertamenti sulla sinistra e la composizione del gruppo selezionato sulla destra. L'ordine dei gruppi è contestuale all'eventuale problema selezionato nella visita del paziente
- E'possibile, prima della prescrizione modificarne la composizione selezionando o deselezionando uno o più elementi inserendo o togliendo il segno di spunta

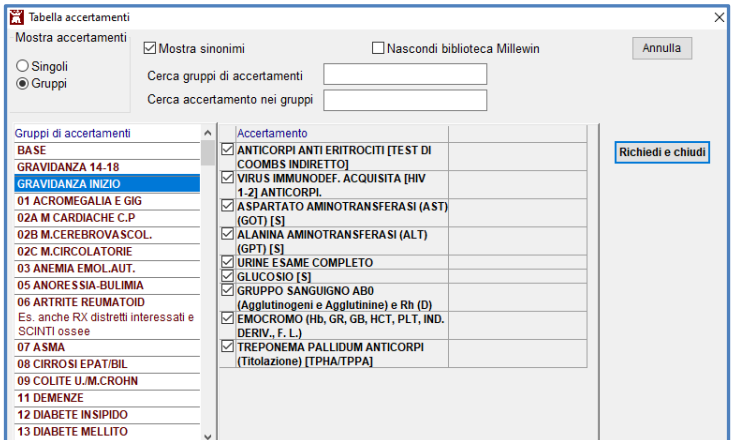

• Per prescrivere gli elementi selezionati fare clic sul pulsante *Richiedi e chiudi*. Gli accertamenti saranno pronti per essere stampati

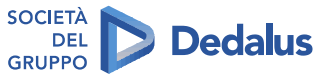

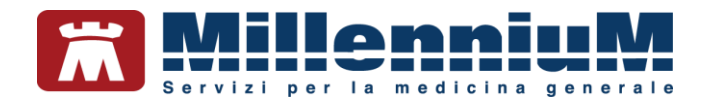

# **Facilitare la ricerca inserendo i codici mnemonici**

Per velocizzare la ricerca degli esami prescritti più di frequente è possibile attribuire un codice mnemonico:

- Selezionare l'accertamento in tabella e fare clic sul link Modifica presente sulla destra
- Inserire un breve codice di massimo tre caratteri (es. GLI per Glicemia, CT per Colesterolo Totale...)
- Confermare facendo clic su OK

Sarà possibile ricercare l'accertamento inserendo in tabella il codice mnemonico, ma per una prescrizione ancora più rapida è possibile scrivere il codice nel campo vuoto del riquadro accertamenti e premere *Invio*  senza dover aprire la tabella.

## **Come effettuare la stampa degli accertamenti prescritti**

Una volta prescritti, gli accertamenti appaiono in colore rosso, pronti per essere stampati. Per procedere alla stampa vera e propria utilizzare il tasto funzione *F5* oppure fare clic sull'icona della stampante.

#### **Origine spesa – indicare che l'accertamento è stato suggerito**

La funzione si richiama selezionando l'accertamento col tasto destro del mouse e la voce *Origine Spesa* oppure premendo la combinazione dei tasti *Ctrl+O*.

Selezionare l'opzione Suggerito per segnalare che l'accertamento è stato suggerito da specialisti o strutture esterne e per marcare la relativa casella sulla ricetta.

Attivando l'opzione "*Copiando una prescrizione conserva lo stato di Suggerito*" da *Medico Opzioni* folder *Generali Operatività*, viene mantenuta l'origine spesa quando una prescrizione stampata in precedenza come suggerita viene ripetuta.

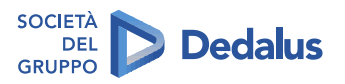

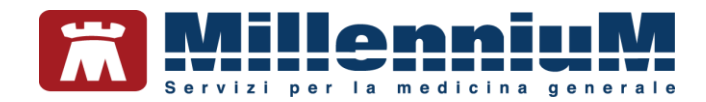

# **FUNZIONALITA' DI VERIFICA DELL'APPROPRIATEZZA PRESCRITTIVA SPECIALISTICA**

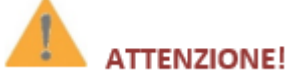

In fase di compilazione della ricetta, vengono evidenziati gli eventuali RAO e durante la fase prescrittiva è possibile evidenziare gli accertamenti che la normativa nazionale ha definito come esenti

A seguito dell'applicazione delle norme espresse nel vigente Piano Nazionale Governo Liste d'Attesa (PNGLA), richiesto dal Ministero della Salute, sono state richieste variazioni da apportare alla ricetta e al flusso informativo delle prestazioni specialistiche ambulatoriali.

La mancanza di indicazione della priorità sulla richiesta ha come conseguenza una data di prenotazione legata esclusivamente alla cronologia di presentazione al CUP.

Alcune regioni hanno definito delle regole per stabilire la priorità della richiesta (detta RAO), in base ai dati clinici del paziente (U urgente - B breve - D differita - P programmata). In questo modo le aziende sanitarie possono dedicare apposite agende ad ogni fascia di priorità.

Millewin guida il medico a rispettare le seguenti regole in fase di stampa delle prestazioni specialistiche incluse nel Piano Nazionale/Regionale Governo Liste di Attesa (PNGLA/PRGLA):

- indicare se si tratta di un **PRIMO ACCESSO** o **ACCESSO SUCCESSIVO**
- se trattasi di un PRIMO ACCESSO sarà d'obbligo indicare anche la **classe di priorità (U, B, D, P)**

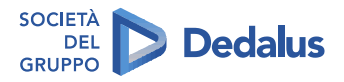

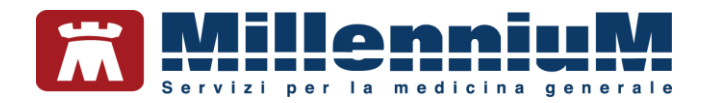

Nel caso in cui si prescriva e si mandi un esame RAO, verrà mostrata la seguente finestra:

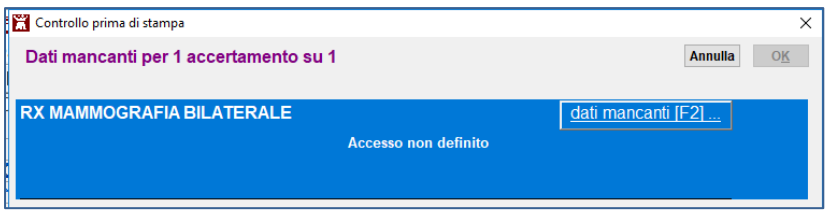

Cliccando sul tasto *F2* della tastiera, oppure cliccando sull'apposito tasto *dati mancati [F2],* si accede direttamente alla maschera di scelta della Priorità (RAO).

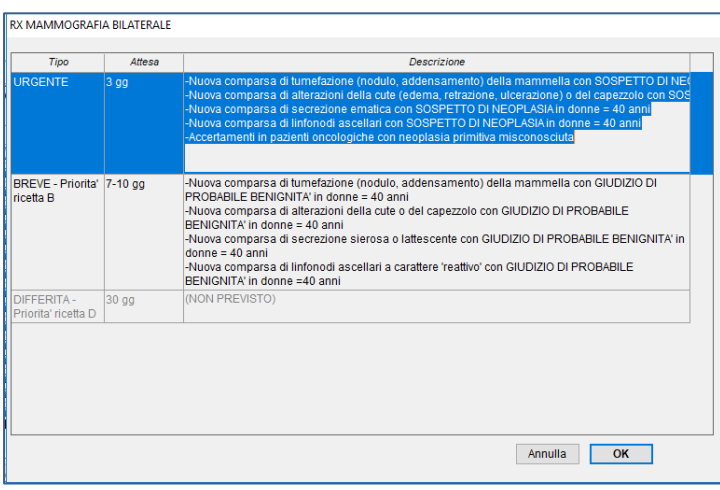

Se si sceglie una delle priorità elencate, la prescrizione viene messa in automatico come **Primo Accesso**

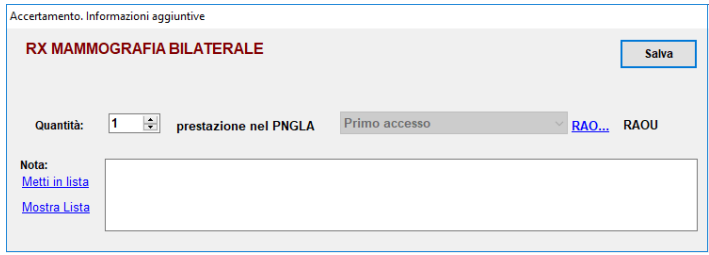

e cliccando su *Salva*, verrà mostrata la finestra riepilogativa seguente:

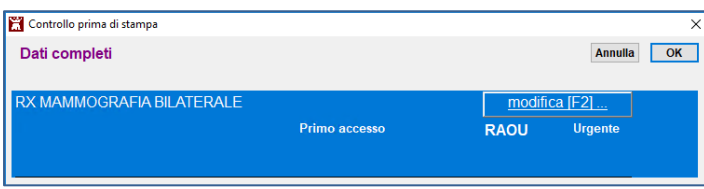

Nel campo PRESCRIZIONE della ricetta verrà stampata la voce PRIMO ACCESSO e nel campo PRIORITA' PRESCRIZIONE (U, B, D, P) l'urgenza scelta.

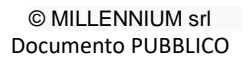

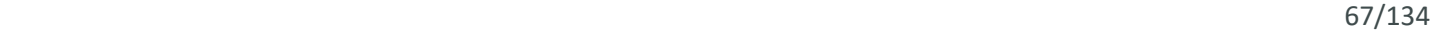

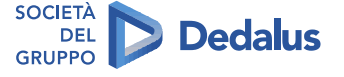

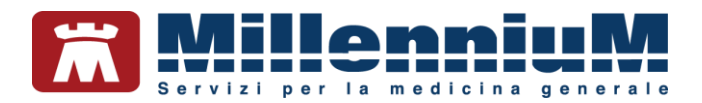

In generale in fase prescrittiva e in presenza di esenzioni attive e codificate in cartella, interverrà il controllo del *MAC – Modulo Automatismi e Calcoli* per la corretta attribuzione dell'esenzione.

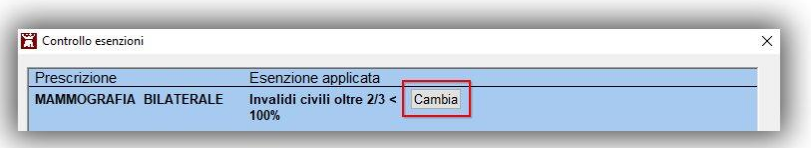

Se ritenuto necessario è possibile cambiare l'esenzione proposta premendo il pulsante *Cambia* e scegliendo tra *Non esente* o una delle altre esenzioni attive registrate in cartella.

A questo punto verrà richiesto l'inserimento di alcuni dati a completamento della prescrizione:

- ✓ Quesito diagnostico
- ✓ Motivo
- ✓ Livello di urgenza
- ✓ Tipo di prelievo

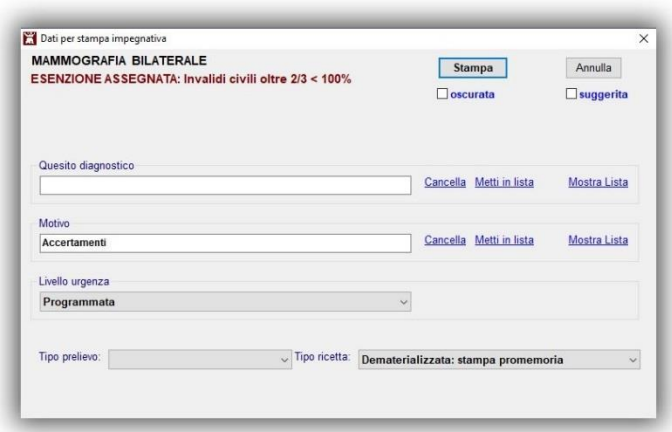

- Nel campo *Motivo* viene riportato in automatico il problema selezionato al momento della prescrizione se attivata l'opzione "*Motivo accertamenti: copiare descrizione solo se su problema"* da *Medico Opzioni Stampe*; altrimenti, se non è stato selezionato un problema, viene riportata la voce "Accertamenti"
- E' possibile creare le liste personali di Motivi e Quesiti da riprendere in qualsiasi momento e da rendere disponibili anche ad eventuali collaboratori utilizzando i relativi link Metti in lista/Mostra Lista e Cancella
- Fare clic sul pulsante *Stampa* oppure utilizzare il tasto funzione *F5* per stampare la ricetta

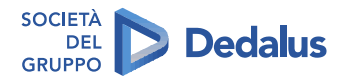

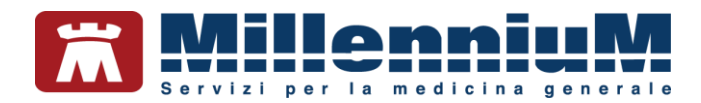

#### **CREAZIONE E STAMPA RICETTA**

Le ricette vengono create in base alle regole regionali e stampate in base alla configurazione prescelta.

Per procedere con la stampa, è indispensabile assegnare per le ricette su modulo SSN (DPCM), per le ricette dematerializzate (DM) e per le prescrizioni su ricettario personale le stampanti da utilizzare. La configurazione si effettua dal componente **Gestione Studio**.

Per la configurazione delle stampanti consultare il capitolo *Configurazione stampanti* del manuale *MillewinStartUp.*

## **TRASMISSIONE, RECUPERO E CANCELLAZIONE DELLE IMPEGNATIVE**

Ogni prescrizione medica prevede l'invio del prescritto DM (dematerializzate) e DPCM (rosse) al SAC (Servizio di Accoglienza Centrale) o al SAR (Servizio di Accoglienza Regionale) in base alle specifiche di ciascuna regione.

Ogni cancellazione in cartella di una prescrizione medica prevede l'invio della cancellazione al SAC o al SAR.

Consultare il capitolo *REGIONI SAC – Come configurare e utilizzare la ricetta dematerializzata* del manuale *MillewinStartUp* per la creazione e trasmissione delle impegnative al SAC e per il recupero delle stesse. Per le regioni che inviano al SAR consultare i manuali specifici di progetto disponibili sul sito [www.millewin.it](file://///10.5.1.10/Interscambio/Sandra/daVeronica/www.millewin.it) sezione *Aggiornamenti.*

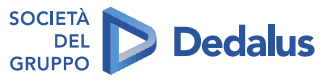

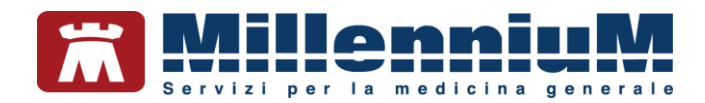

# **REGISTRAZIONE E GESTIONE REFERTI SPECIALISTICI**

#### **Come registrare le risposte degli accertamenti**

Per inserire il risultato ad un accertamento precedentemente prescritto fare doppio clic sul campo **Risultato** o su (*Referto*) per aprire la finestra *Accertamento esteso*.

E' possibile inserire le seguenti informazioni:

- ✓ **Risultato**: inserire il valore numerico
- ✓ **Referto/Note**: inserire il referto testuale o eventuali annotazioni
- ✓ **Data esecuzione**: indicare l'effettiva data di esecuzione, che verrà visualizzata anche nella lista accertamenti
- ✓ **Allegati**: allegare un referto al singolo esame
- ✓ **Valutazione**: normale-patologico-non valutato (pallino colorato)
- ✓ **Valori normali** e **unità di misura**
- ✓ Giorni di **ripetizione** (clic su *Pianificazione prossime scadenze*)

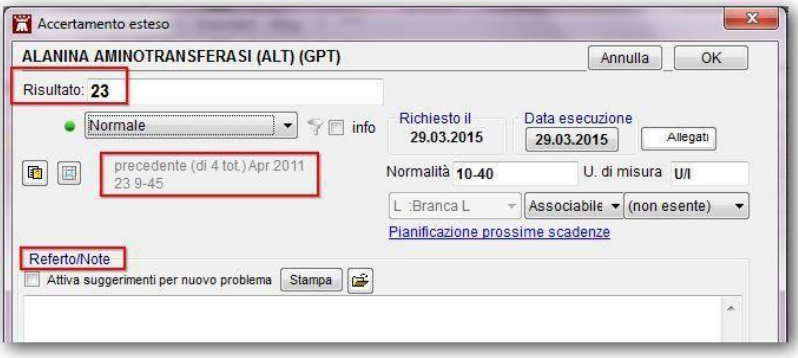

Da questa finestra è possibile, inoltre, visualizzare la data ed il risultato della precedente prescrizione dello stesso accertamento e quante volte è stato prescritto.

Inserendo il flag su *Info*, si aggiunge l'accertamento alle info essenziali se si ritiene importante evidenziarlo.

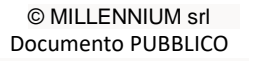

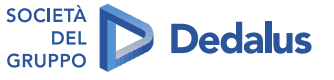

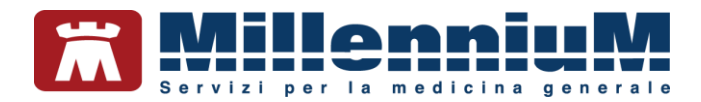

## **Risposte guidate di accertamenti**

Per alcuni accertamenti è previsto l'inserimento di una risposta guidata, che facilita l'inserimento codificato dei dati ed il successivo monitoraggio degli stessi.

Gli accertamenti sui quali è stata inserita la risposta guidata sono molti, tra questi troviamo ECG, URINE esame completo, EMOCROMO+FORMULA, FUMO, FECI SANGUE OCCULTO, COLONSCOPIA, MAMMOGRAFIA BILATERALE, PAP TEST, ALCOOL, ecc…

#### NOTA!

Per inserire rapidamente i valori numerici di più esami, posizionarsi sul campo risultato, scrivere il valore e spostarsi poi nel campo sottostante o sovrastante con  $\mathcal{V}\hat{\mathcal{V}}$  (frecce verticali).

#### **ACQUISIZIONE IMMAGINI DA SCANNER O DA FILE**

Millewin consente di acquisire allegati che possono essere associati al paziente o, se necessario, al singolo accertamento.

Configurazione iniziale:

- Dalla cartella clinica del paziente cliccare sul link տ <u>Alleqati</u>
- Fare clic su *Impostazioni*
- Indicare il percorso della *Cartella allegati* (dove verranno memorizzati tutti gli allegati)
- Indicare i percorsi delle *Cartelle di ricerca* (dove verranno ricercate le immagini nel momento in cui si apre l'allegato per visualizzarlo)
- Scegliere dalla lista il dispositivo predefinito per l'acquisizione e fare clic su *Imposta*
- Stabilire la visualizzazione di default per le immagini acquisite
- Fare clic su *Chiudi* per memorizzare le impostazioni

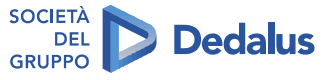

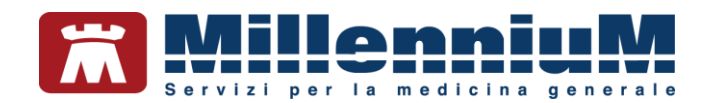

# **Allegati del paziente**

Dalla cartella clinica del paziente fare clic sul link յց <u>Alleqati</u>

La finestra mostrerà gli eventuali allegati già presenti per il paziente:

- Selezionare l'allegato desiderato per visualizzarlo
- Selezionare l'allegato che si desidera eventualmente eliminare e fare clic su *Cancella allegato*
- Fare clic su *Nuovo Allegato* per inserire un nuovo allegato e scegliere la modalità di acquisizione: *Da File* o *Da Scanner*. L'allegato acquisito verrà associato al paziente ed aggiunto all'elenco con data di acquisizione

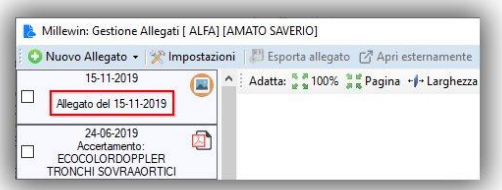

# **Allegati del paziente associati ad accertamenti**

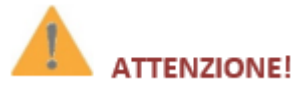

Possibilità di visualizzare le immagini o i documenti associati allo specifico accertamento

E' possibile associare un allegato ad uno specifico accertamento del paziente, funzione molto utile per acquisire i referti.

- Fare clic sul campo a sinistra dell'accertamento oppure fare clic sul pulsante *Allegati* presente nella finestra *Accertamento esteso* (attivabile dal campo *Risultato* o dal campo *Referto*)
- Procedere all'acquisizione dell'immagine cliccando su *Nuovo Allegato* e scegliere la modalità di acquisizione: *Da File* o *Da Scanner.* Al termine dell'acquisizione il referto verrà mostrato nell'elenco nell'elenco generale degli allegati del paziente insieme alla data ed al testo "Accertamento: nome dell'accertamento"

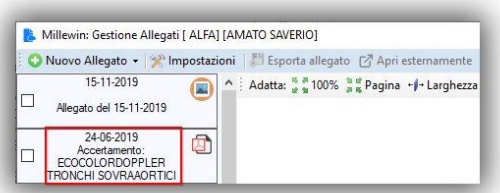

• Nel campo *Nota* è possibile aggiungere una breve annotazione che rimarrà legata al referto appena acquisito e che verrà mostrata solo quando si seleziona il referto

Per ulteriori dettagli sulla gestione degli allegati consultare il manuale d'uso *Gestione\_allegati.*

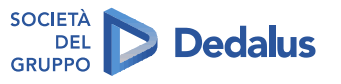
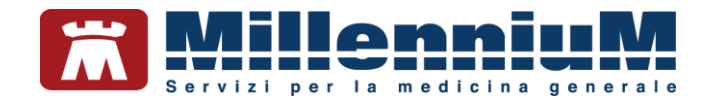

### **RICEZIONE REFERTI DA FONTI ESTERNE**

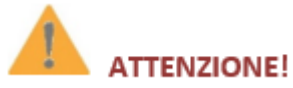

La fase di import non è completamente automatizzata ma viene richiesto l'intervento del medico con l'evidenziazione dei risultati dei singoli accertamenti e degli eventuali valori fuori norma

La gestione dell'acquisizione dei referti da fonti esterne è attiva solo per le aziende sanitarie o le Regioni che hanno previsto l'integrazione con le cartelle cliniche.

Millewin consente, da un'apposita schermata attivabile dal menu *Scambio Dati* => *Integrazione "nome progetto o regione"*, di acquisire referti sia per il singolo assistito preso in visita, sia per tutti gli assistiti. Al termine del processo, verrà mostrata la finestra di *Acquisizione dati ricevuti*, dove vengono riportati i dati relativi al paziente, il nome del referto ricevuto, il risultato ed il referto allegato.

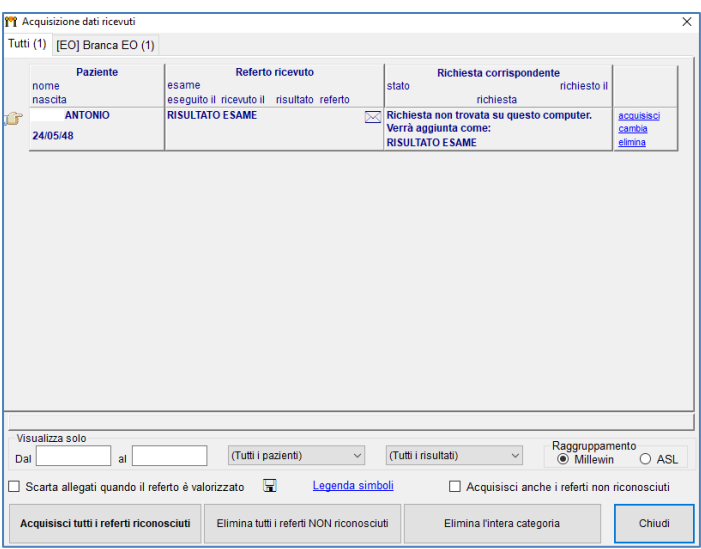

Al termine dell'acquisizione, nel folder *Accertamenti* della cartella clinica del paziente, in corrispondenza all'esame e al campo *Risultato,* apparirà la scritta *<allegato>* se si tratta di un referto (come mostrato nell'immagine seguente), oppure il valore numerico.

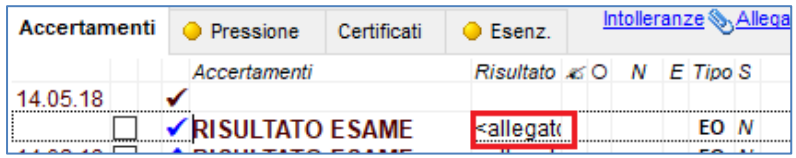

Cliccare sul campo sopra evidenziato in rosso per visualizzare il referto nella finestra *Accertamento esteso* e per evidenziare un eventuale valore patologico.

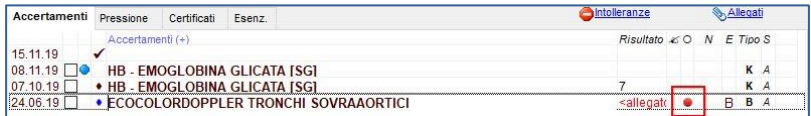

Per ulteriori dettagli sull'acquisizione dei referti da fonti esterne consultare il manuale specifico di progetto, poiché le indicazioni riportate potrebbero variare in base alle specifiche fornite dalle aziende sanitarie o dalle Regioni.

73/134

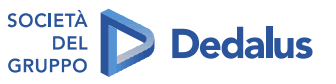

© MILLENNIUM srl Documento PUBBLICO

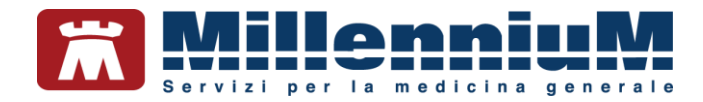

# **I simboli in Lista accertamenti**

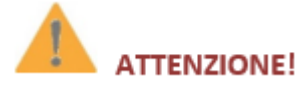

Gli accertamenti prescritti "all'interno" di un problema sono evidenziati con un apposito segnale

# **ATTENZIONE!**

Millewin consente di visualizzare oltre gli accertamenti direttamente prescritti sul problema, anche gli accertamenti ad esso correlate

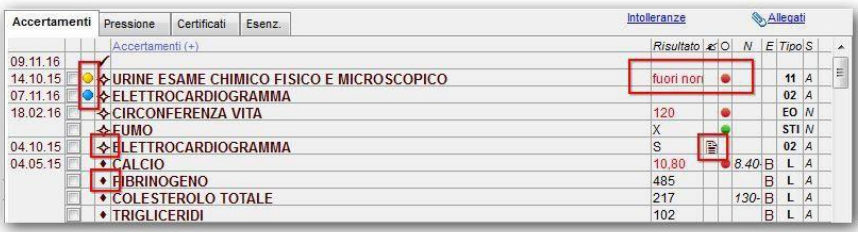

- ✓ Bottone giallo che precede il nome dell'accertamento indica che è stata programmata una ripetizione per quell'esame e che la data prevista è stata superata
- ✓ Bottone azzurro che precede il nome dell'accertamento indica che è in attesa di risultato
- ✓ Il simbolo *Losanga* che precede il nome dell'accertamento indica che la prescrizione è associata al problema selezionato in questo momento (se il colore del simbolo è azzurro indica la presenza di un allegato)
- Il simbolo di un pallino marrone che precede il nome dell'accertamento indica che la prescrizione è correlata ad un problema, ma non a quello selezionato in questo momento (se il colore del simbolo è azzurro indica la presenza di un allegato). La correlazione viene effettuata automaticamente da Millewin

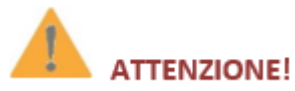

### Registrando un referto è possibile marcarlo come patologico

Sulla destra dei nomi degli esami ci sono alune colonne:

- ✓ *Risultato*: viene qui riportato il risultato numerico dell'esame o una sigla che indica la presenza di una risposta guidata (es. FUMO)
- ✓ *Referto*: se in questa colonna è presente l'icona di un foglietto, significa che è presente per questo esame un referto di tipo testo (referto/Note)
- ✓ *Valutazione*: se presente un pallino rosso significa che il risultato dell'esame è stato valutato come patologico, se presente un pallino verde significa invece che il risultato dell'esame è stato valutato come normale
- ✓ *Colonna N* (norma): riporta gli eventuali valori normali per quell'accertamento
- ✓ *Colonna E* (esenzione): riporta l'esenzione applicata
- ✓ *Tipo*: riporta il tipo dell'accertamento (la branca)

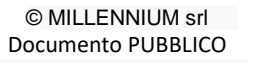

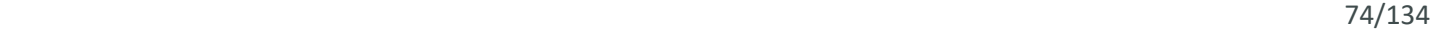

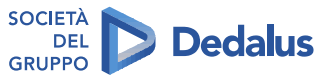

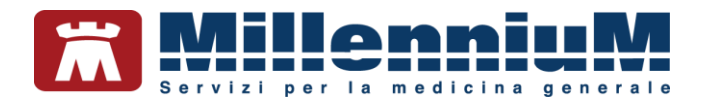

# **RILEVAZIONI (esami obiettivi, BMI, pressione, frequenza cardiaca, …)**

Per tenere conto dell'evoluzione nel tempo dei parametri antropometrici e fisiologici del pazi[ente, le](#page-12-0)  rilevazioni di BMI – fumo – pressione etc… sono stati raggruppati in un'unica sezione (rif. paragrafo

[REGISTRAZIONE E GESTIONE ANAMNESI FISIOLOGICA E FAMILIARE](#page-12-0) dal paragrafo *Anamnesi fisiologica – folder 2) Varie*).

# **Come richiedere medicazioni, fisioterapia - Le richieste**

Fisioterapia, piccoli interventi chirurgici, materiale di medicazione, ausili si prescrivono posizionandosi sul riquadro *Richieste* (in alto a destra) o utilizzando la combinazione di tasti *ALT + R*.

### **Come registrare una prestazione incentivante**

Dalla cartella clinica del paziente, per inserire una prestazione incentivante, fare clic sull' icona mostrata di seguito o premere la combinazione di tasti *ALT + K*

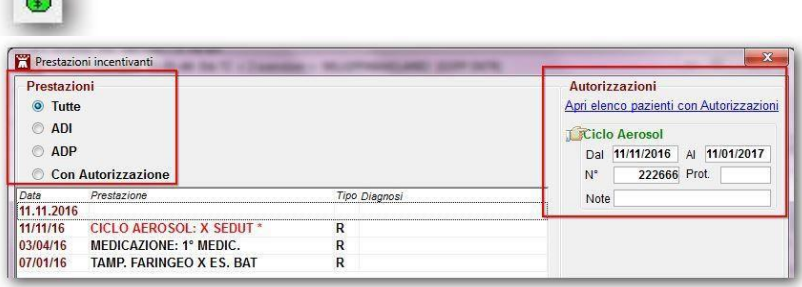

• Selezionare il tipo di prestazione

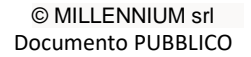

 $\mathbf{R}$ 

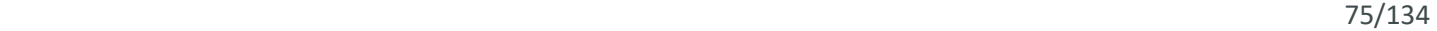

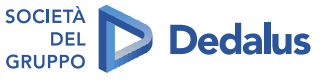

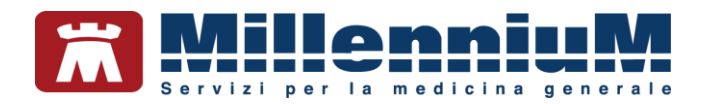

- Fare doppio clic sul campo vuoto *Prestazione* e scegliere dalla tabella quella desiderata
- Per le prestazioni che richiedono l'autorizzazione apparirà in automatico la richiesta di inserimento del periodo, numero, protocollo e note

### NOTA!

La stampa del riepilogo delle prestazioni si effettua da: *Mille Utilità Stampe Prestazioni*

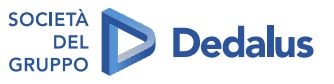

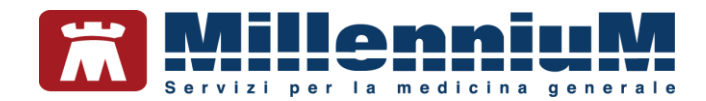

### **REGISTRAZIONE E GESTIONE VACCINAZIONI**

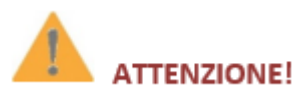

La specifica funzione permette di registrare sia il nome commerciale del vaccino, sia la patologia target

Dalla cartella clinica del paziente, per inserire un vaccino:

- Posizionarsi sul riquadro *Vaccini* (in alto a destra) o utilizzare la combinazione di tasti *ALT + V*
- Dalla finestra della lista vaccini, che potrebbe variare in base alle configurazioni regionali, il medico potrà:
	- ✓ Ricercare la tipologia di vaccino da inserire (es. INFLUENZA)
	- ✓ Visualizzare i precedenti vaccini registrati in cartella
	- ✓ Visualizzare i sieri disponibili correlati al tipo di vaccino o scegliere "non specificato"
	- ✓ Ricercare per patologia target (come di seguito evidenziato)

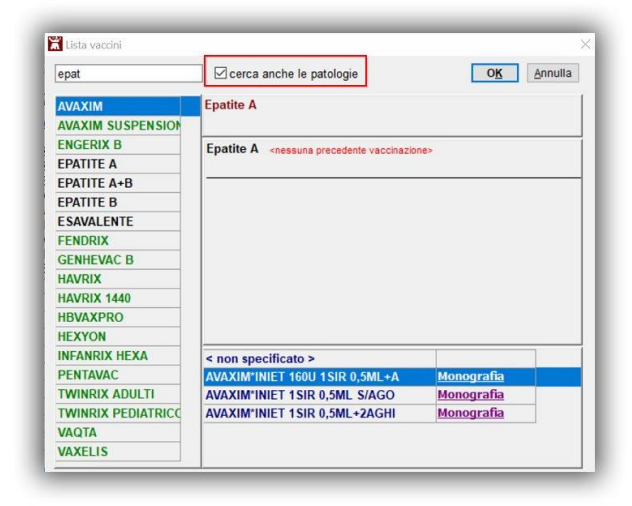

• Successivamente fare clic su *OK*

Si aprirà la finestra delle informazioni aggiuntive da compilare, dove alcune opzioni potrebbero non essere presenti o variare in base alla configurazione regionale

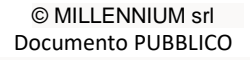

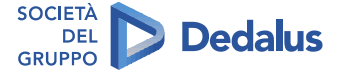

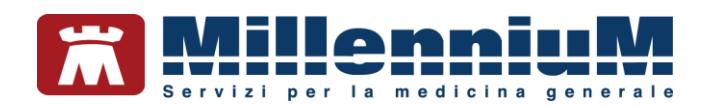

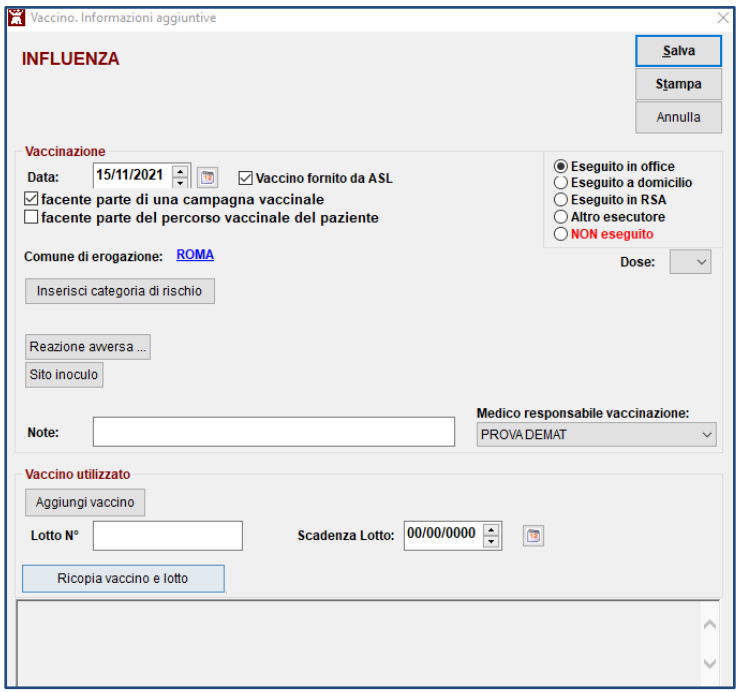

- Compilare le informazioni aggiuntive:
	- ✓ data di vaccinazione
	- ✓ comune di erogazione
	- $\checkmark$  categoria di rischio
	- ✓ siero utilizzato con lotto e scadenza
	- ✓ se il vaccino è stato somministrato in ambulatorio (in office), a casa del paziente, in RSA oppure è stato eseguito da un altro operatore sanitario (Altro esecutore)
	- $\checkmark$  Medico responsabile vaccinazione
- Fare clic su *Stampa* per stampare la certificazione di avvenuta vaccinazione, che verrà poi archiviata tra i certificati
- Fare clic su *Salva* per registrare il vaccino in cartella

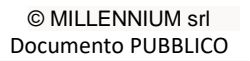

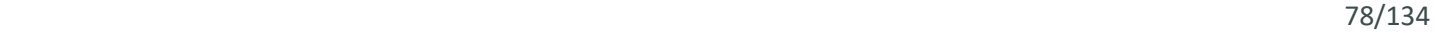

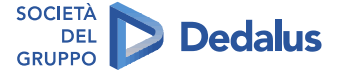

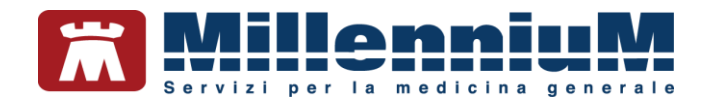

# **MONITORAGGIO VACCINAZIONI ESEGUITE**

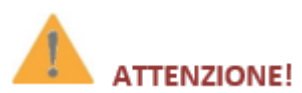

Possibilità di visualizzare nella lista delle vaccinazioni sia la data di esecuzione del singolo vaccino sia la copertura della singola patologia target

Dalla finesrtra *Lista vaccini* il medico può visualizzare la copertura vaccinale del paziente.

Ricercando, ad esempio, *DIFTETALL* verranno elencate le eventuali patologie target e le date di somministrazione.

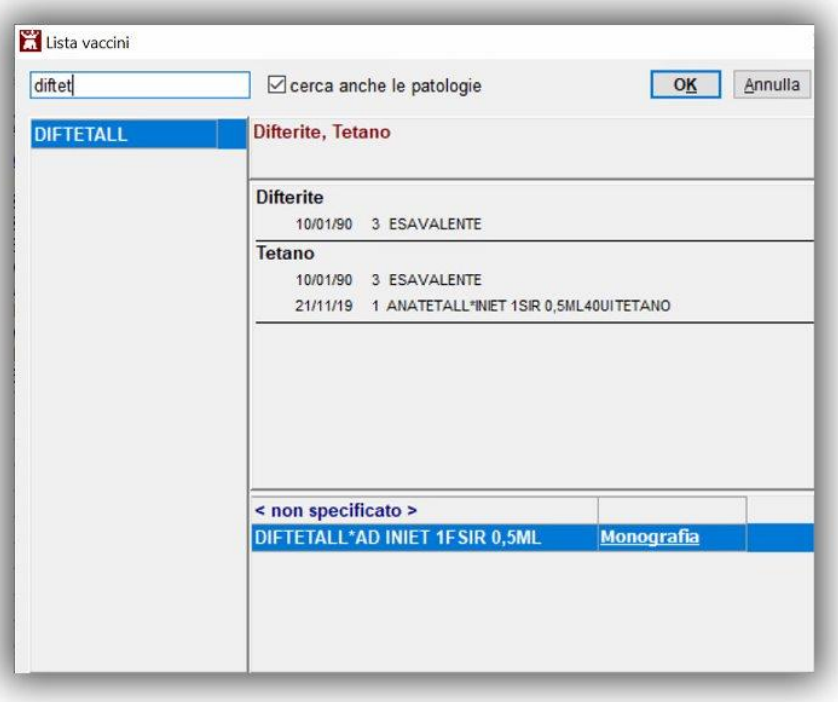

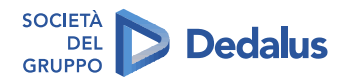

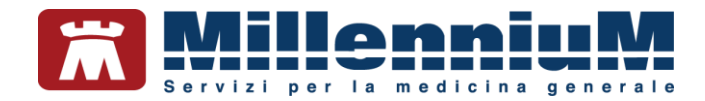

# **SEGNALAZIONE VACCINAZIONI IN SCADENZA**

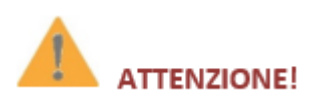

In occasione dell'apertura della scheda del paziente il medico viene allertato della scadenza di un vaccino dalla presenza di un avviso (pallino giallo) sul folder *Vaccini*

Per i vaccini che prevedono un richiamo, dopo aver memorizzato il vaccino somministrato, viene automaticamente inserita una scadenza, evidenziata in colore azzurro. Se la data della scadenza è stata superata, viene mostrato un pallino di colore giallo ad evidenziare la vaccinazione scaduta.

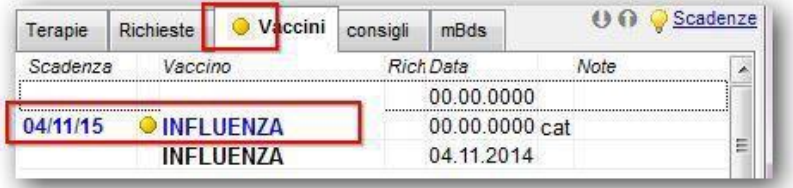

Le scadenze delle vaccinazioni vengono evidenziate inoltre in lista pazienti quando il paziente o un suo familiare è selezionato.

#### NOTA!

I vaccini che prevedono un preciso numero di richiami, si ricercano nella tabella vaccini con il nome seguito dal numero del richiamo (es. TETANO 2 è il secondo richiamo del vaccino TETANO).

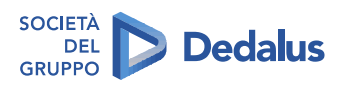

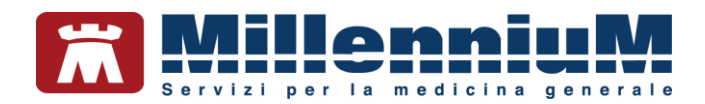

Per effettuare la corretta registrazione di una vaccinazione nella cartella clinica di un paziente per il quale è già stato registrato un vaccino in un periodo precedente, è necessario seguire la procedura sotto riportata:

- Accedere al folder *Vaccini* della cartella clinica
- Fare clic sulla data di inserimento del richiamo del vaccino per accedere alla scheda di compilazione

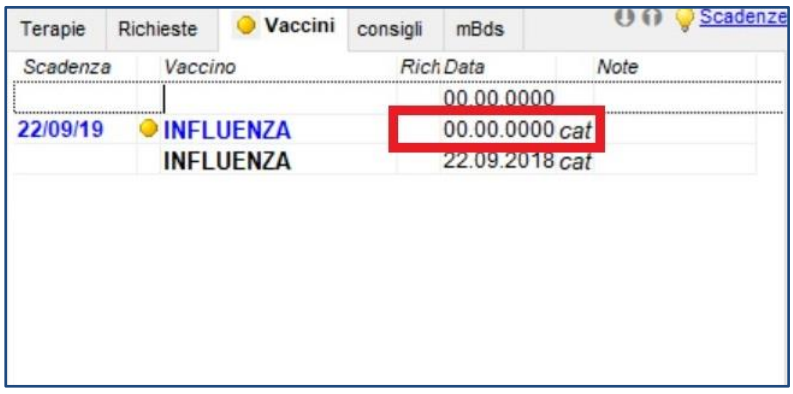

Si aprirà la scheda per la registrazione delle informazioni aggiuntive sul vaccino.

# **LISTA VACCINAZIONI**

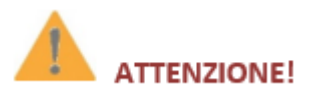

### Possibilità di stampare la lista delle vaccinazioni eseguite

Il medico può stampare/salvare la lista delle vaccinazioni somministrate per consegnarla al paziente:

- Dalla cartella del paziente, richiamare il menu *Stampa Vaccinazioni*
- Fare clic su *Stampa* per stampare la lista, su *Salva su File* per salvare il documento

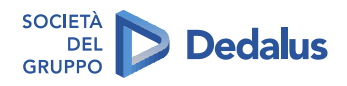

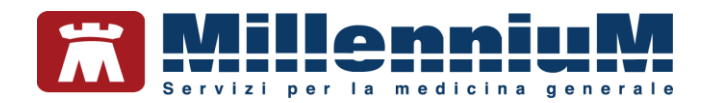

# **PIANIFICAZIONE (PROTOCOLLI E SCADENZE)**

### **Protocolli**

Il protocollo seleziona i nominativi dei pazienti che presentano determinate caratteristiche, al fine di definire un percorso di prevenzione o cura comune e di scadenzare determinate azioni (richiesta accertamenti, rilevazioni di obiettività, rilevazione di specifiche anamnesi, test).

Il *Procollo Ipertensione,* ad esempio, stabilisce il periodo di ripetizione di determinati accertamenti (ECG, Fondo oculare, creatininemia, etc…) e qualora questi non siano stati eseguiti o siano scaduti, vengono mostrati nella finestra *Pianificazione.*

### **Come attivare i protocolli**

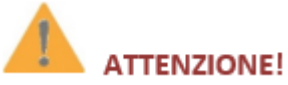

### I protocolli attivi sono evidenziati in rosso o sono fatti "galleggiare" nella maschera dei protocolli

Di seguito riportiamo la procedura da seguire per attivare i protocolli.

- Fare clic su *Medico*  $\Rightarrow$  *Opzioni*  $\Rightarrow$  *Protocolli*
- Effettuare un doppio clic sul protocollo che si desidera attivare per visualizzarne le caratteristiche
- Inserire il flag su *Attivo su tutti i pazienti relativi*

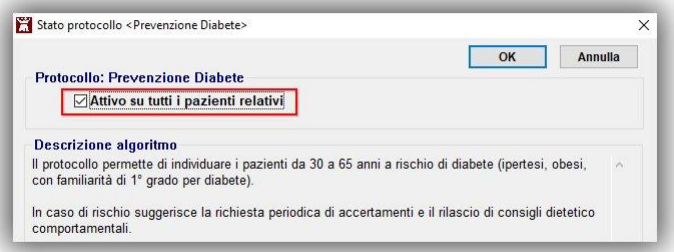

• Facendo clic su OK per confermare l'attivazione del protocollo, la finestra Protocolli mostrerà quelli attivati colorati di rosso e in alto nella lista

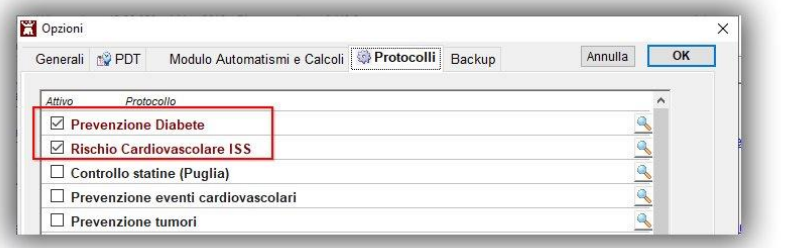

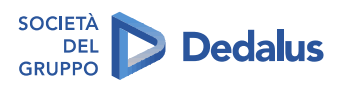

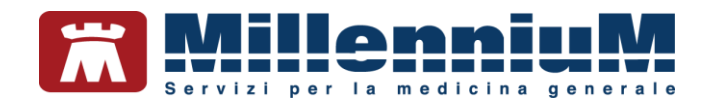

# **Gestione protocolli attivi**

Se sono attivati più protocolli, tutti gli accertamenti da richiedere e tutti i dati da inserire vengono presentati nella stessa finestra *Protocolli* richiamabile dal menu *Paziente Protocolli*.

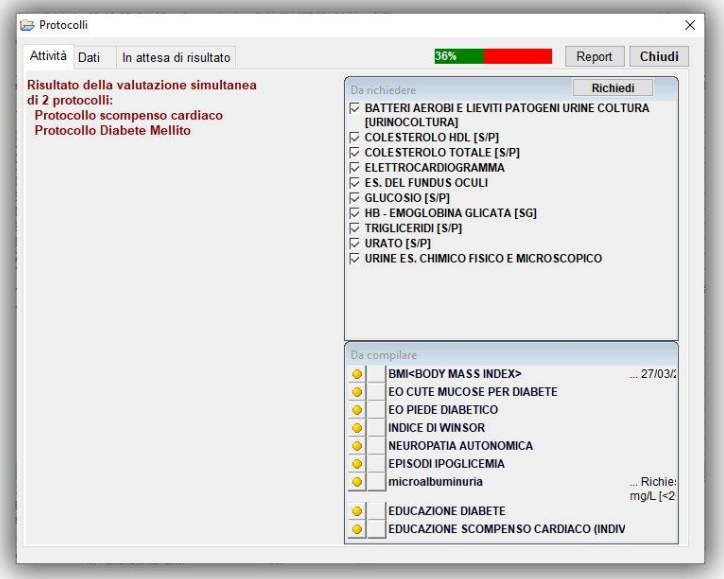

Le sezioni

- ✓ *Da richiedere* mostra gli accertamenti che devono essere richiesti
- ✓ *Da compilare* mostra gli esami obiettivi e le anamnesi che devono essere compilate
- ✓ *Dati* elenca tutti i dati considerati per quel protocollo, con i relativi risultati
- ✓ *In attesa di risultato* mostra gli accertamenti già richiesti, con risultato non ancora inserito

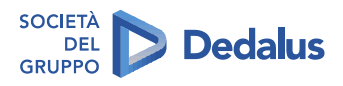

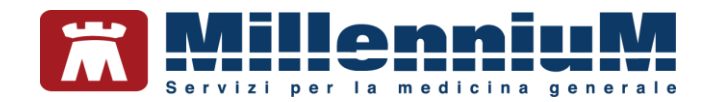

### **Le scadenze del paziente – finestra di Pianificazione**

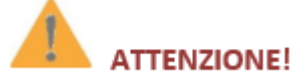

Tutte le scadenze del paziente sono raggruppate in un'unica maschera

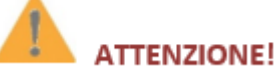

Possibilità di personalizzare tutte le scadenze in base alle condizioni cliniche del paziente

Dalla cartella del paziente fare clic sul link  $\sqrt{S}$  Scadenze posto in alto a destra, oppure premere la combinazione di tasti *Alt + H* per accedere alla finestra di *Pianificazione*, dove vengono riassunte tutte le scadenze del paziente e dove è possibile inserire avvisi importanti da visualizzare all'ingresso della cartella del paziente**.**

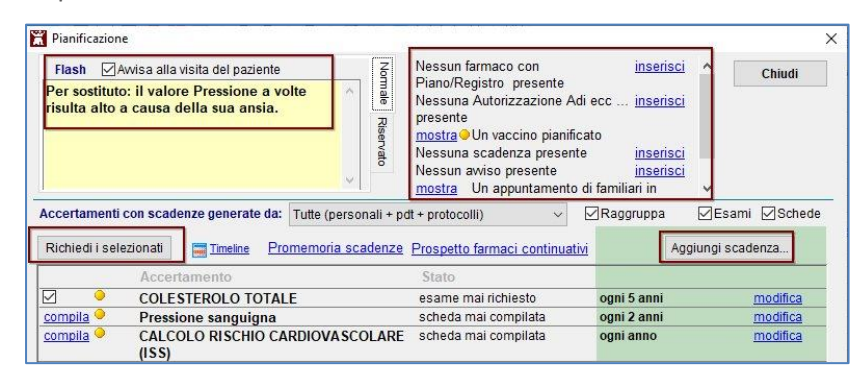

La parte centrale della finestra elenca le scadenze di accertamenti, esami obiettivi, misurazioni di pressione ed il medico può utilizzare le seguenti funzioni:

✓ Scegliere quali accertamenti con scadenze mostrare dal menu a tendina come mostrato nell'immagine seguente:

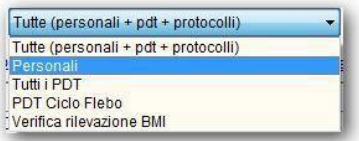

- ✓ Clic su *compila* per le schede scadute o mai compilate per compilare la scheda relativa (es. per la "Pressione sanguigna" si attiva la maschera per l'inserimento dei valori pressori)
- ✓ Selezionare gli accertamenti scaduti inserendo il segno di spunta sulla sinistra e prescriverli tramite il pulsante *Richiedi i selezionati.* Chiudendo la finestra di *Pianificazione* gli accertamenti richiesti sono pronti per la stampa
- ✓ Inserire una nuova scadenza facendo clic sul pulsante *Aggiungi scadenza*. Si aprirà la tabella da cui selezionare l'accertamento ed in seguito verrà richiesto di impostare la futura data di scadenza o la periodicità
- ✓ Variare la ripetizione dell'accertamento facendo clic sul link *modifica*

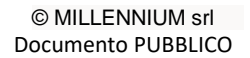

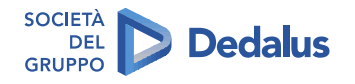

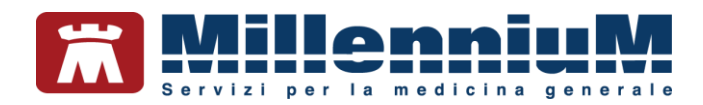

✓ Visualizzare e stampare gli esami da eseguire nei prossimi giorni, facendo clic sul link *Promemoria scadenze*. E'possibile variare l'intervallo temporale e visualizzare il nuovo promemoria

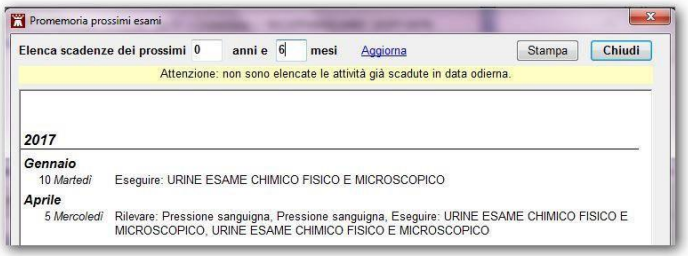

- ✓ Visualizzare se presenti o inserire le *scadenze di farmaci con piano terapeutico*
- ✓ Visualizzare se presenti o inserire le *scadenze di autorizzazioni ADI*
- ✓ Visualizzare se presenti o inserire le *scadenze di vaccinazioni*
- ✓ Visualizzare se presenti o inserire le *scadenze dei familiari* del paziente
- ✓ Visualizzare se presenti o inserire brevi promemoria, chiamati *Avvisi,* che verranno mostrati a video all'ingresso nella cartella del paziente
- ✓ Inserire un testo libero relativo al paziente, il *Flash*, da poter mostrare all'ingresso in cartella del paziente selezionando l'opzione *Avvisa alla visita del paziente*

### **FLASH INFORMATIVO SU DATI PARTICOLARI DEL PAZIENTE**

# **ATTENZIONE!**

Un pop-up all'ingresso in cartella del paziente mostra i dati che il medico ha indicato come caratteristici

Dalla cartella del paziente fare clic sul link  $\sqrt{S}$ Scadenze posto in alto a destra, per accedere alla finestra di *Pianificazione*, che consente di:

- ✓ Inserire un testo libero relativo al paziente, il *Flash*, da poter mostrare all'ingresso in cartella del paziente selezionando l'opzione *Avvisa alla visita del paziente*. E'possibile scegliere se l'avviso dovrà essere mostrato a tutti gli utenti Millewin (opzione selezionata di default – avviso *Normale*) oppure se dovrà essere mostrato solo al medico titolare del paziente (avviso di tipo *Riservato*).
- ✓ Visualizzare o inserire brevi promemoria, chiamati *Avvisi*, che verranno mostrati all'ingresso nella cartella del paziente

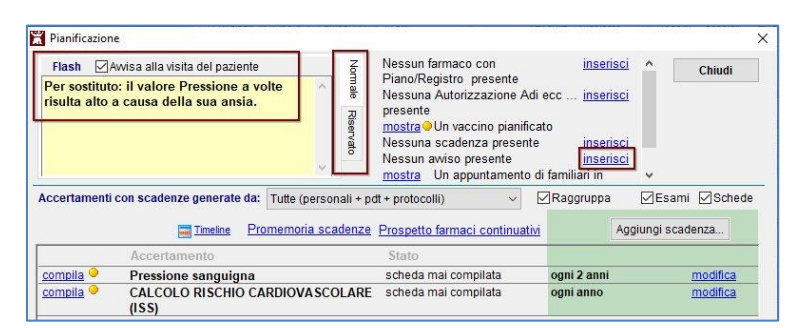

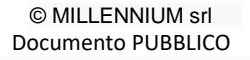

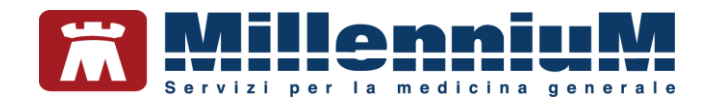

# **BILANCI DI SALUTE (PEDIATRI LIBERA SCELTA)**

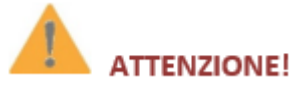

**G**li accertamenti previsti dai Piani di Salute nelle diverse età sono stati raggruppati in singole maschere

Millewin mostra per i pazienti in età pediatrica i problemi rilevanti tipici dell'età.

Ricordiamo che è possibile accedere al folder *4) Problemi rilevanti* e al folder *5) Pediatrica* dall'anagrafica del paziente.

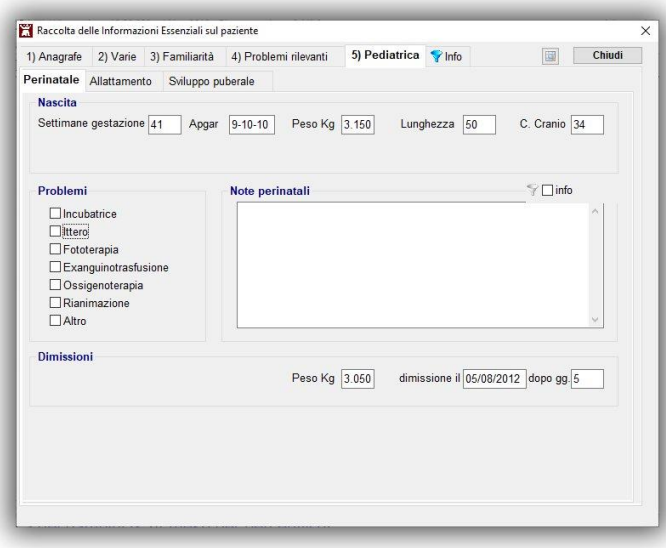

Per registrare i dati significativi per l'anamnesi pediatrica compilare le schede *Perinatale*, *Allattamento*, *Sviluppo puberale*.

Il peso e l'altezza del bambino si registrano dal folder *mBds*, dove vengono automaticamente calcolati i percentili ed evidenziati in colore rosso.

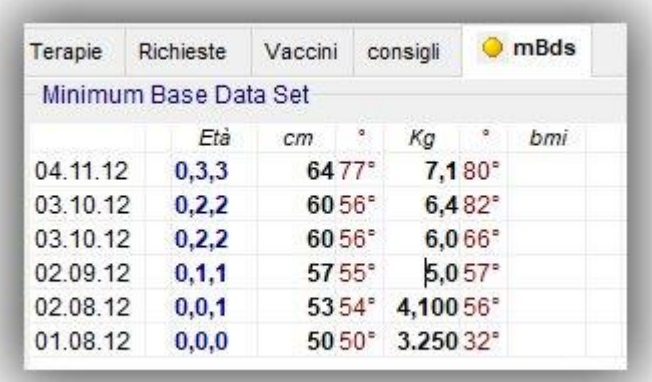

Per visualizzare I grafici di peso, altezza, circonferenza cranica è disponibile la funzione *Grafici* che si richiama dal menu *Viste Grafici*

86/134

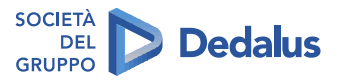

© MILLENNIUM srl Documento PUBBLICO

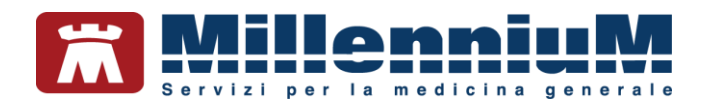

87/134

# **Bilanci di salute**

Dal folder *Accertamenti* è possibile richiamare i bilanci di salute in base all'età del bambino per la compilazione.

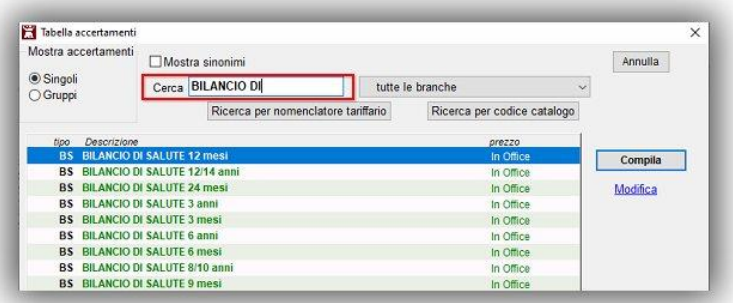

- Fare clic sul folder *Accertamenti*
- Per aprire la *tabella Accertamenti* fare clic sulla riga vuota
- Digitare *BILANCIO DI…* e scegliere quello corrispondente all'età del bambino
- Fare clic su *Compila* per accedere alla finestra di compilazione

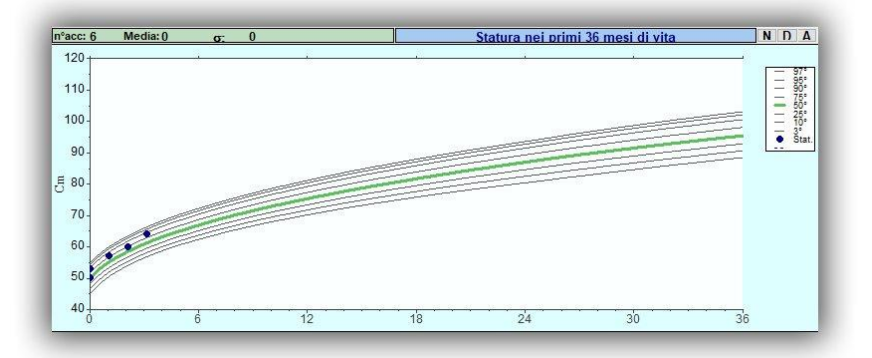

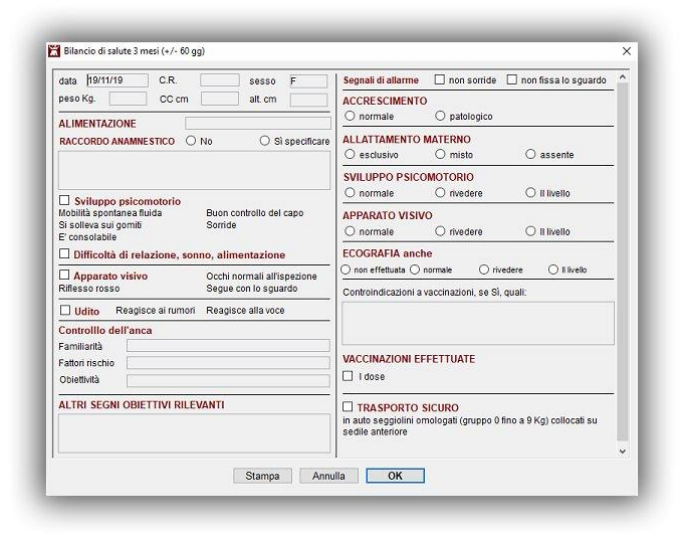

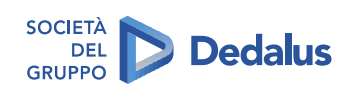

© MILLENNIUM srl Documento PUBBLICO

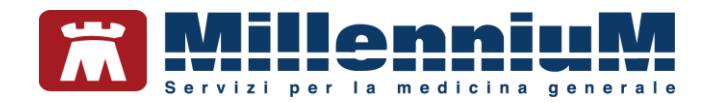

### **MONITORAGGIO STORIA CLINICA**

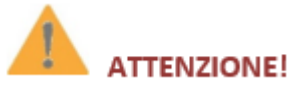

E' possibile per il medico filtrare la visualizzazione delle sezioni di interesse per l'analisi del problema

Dalla cartella del paziente, fare clic sul menu *Paziente Cronologia* visite per accedere alla schermata riepilogativa contenente tutte le prescrizioni e tutte le registrazioni effettuate in cartella.

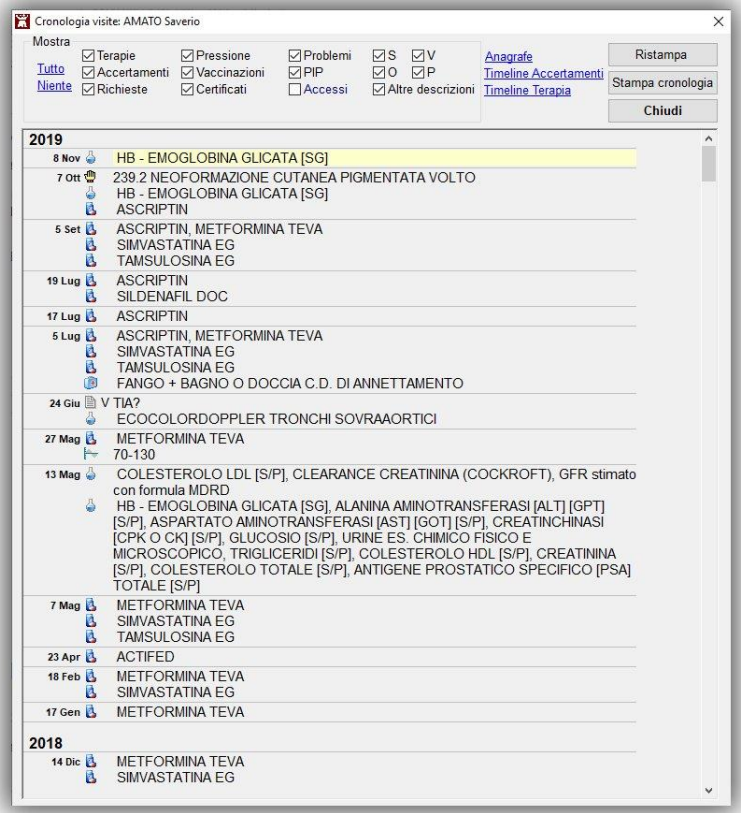

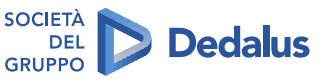

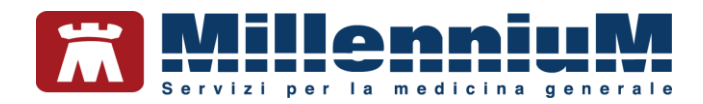

E' possibile visualizzare le informazioni di interesse agendo sugli appositi filtri.

Per visualizzare ad esempio i problemi e le descrizioni del diario clinico è necessario selezionare soltanto le voci: *Problemi, S, O, V, P, Altre descrizioni*.

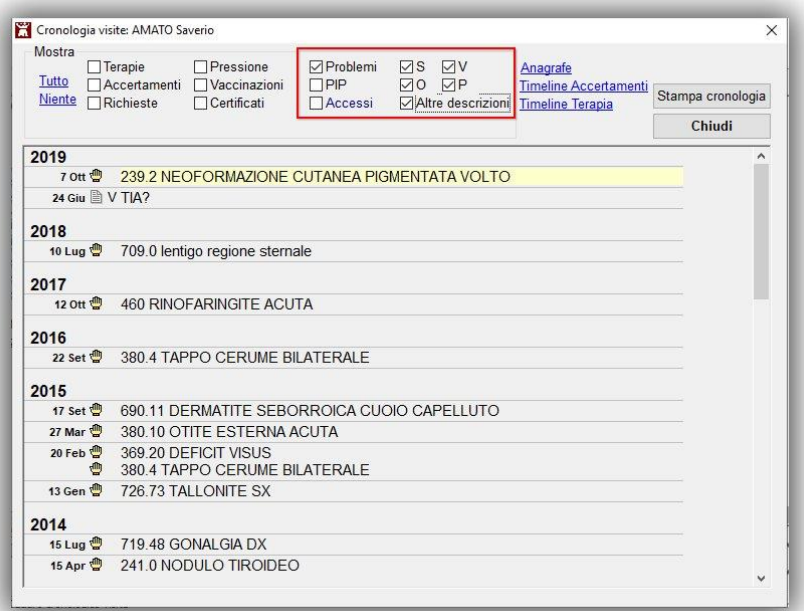

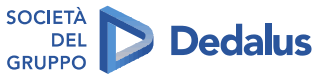

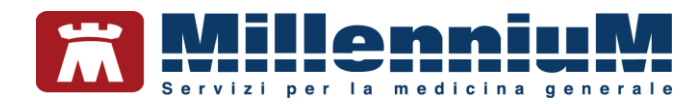

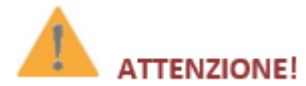

La funzione "Cronologia visite" permette di evidenziare nel tempo e di filtrare l'azione sulla quale il medico è interessato ad indagare

Dalla *Cronologia Visite* è possibile evidenziare quanto fatto nel tempo per un singolo problema.

- Selezionare dalla *Lista Problemi* il problema di interesse, ad esempio DIABETE MELLITO
- Selezionare dal menu *Paziente* la sottovoce *Cronologia visite* (in alternativa premere contemporaneamente sulla tastiera i tasti *CTRL+R*)
- Il programma mostrerà la finestra *Cronologia visite*, dove sono elencati per data decrescente tutti i dati registrati che compongono la storia clinica del problema selezionato
- Nella sezione *Mostra*, posta nella parte in alto della finestra, impostare solo i filtri di interesse

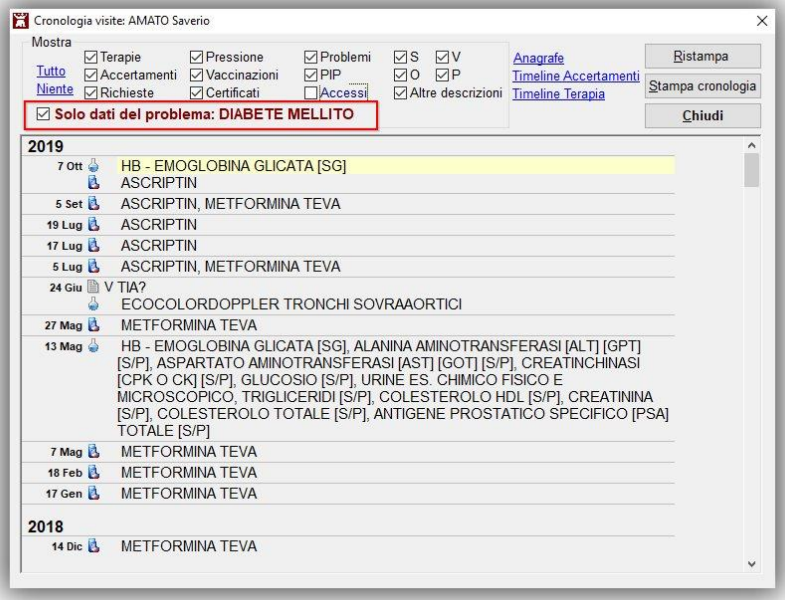

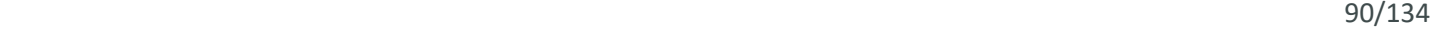

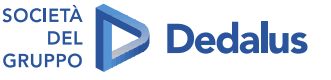

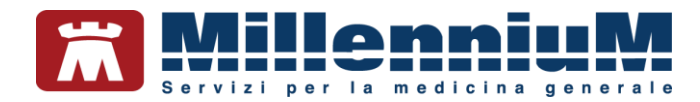

### **RAPPRESENTAZIONI GRAFICHE**

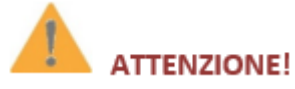

Possibilità di scegliere la scala temporale e di visualizzare la terapia in atto nel periodo di registrazione del valore

Le rappresentazioni grafiche consentono di evidenziare nel tempo l'andamento di valori che hanno dinamiche temporali diverse e di rapportarli con la terapia eseguita.

E' possibile valutare ad esempio l'evoluzione nel tempo dei valori della pressione arteriosa.

- Dalla cartella del paziente selezionare dal menu *Viste* la sottovoce *Grafici* (in alternativa premere il tasto *F2*)
- Dalla finestra *Grafici*, scegliere uno degli archi temporali preimpostati (1 mese, 1 anno, 5 anni, 10 anni, 20 anni) per visualizzare le misurazioni di pressione registrate nell'arco temporale impostato
- Posizionarsi col mouse in prossimità dei pallini neri indicanti I valori di pressione massima e minima. Millewin mostrerà un pop-up indicante la terapia che il paziente eseguiva nella data di rilevazione

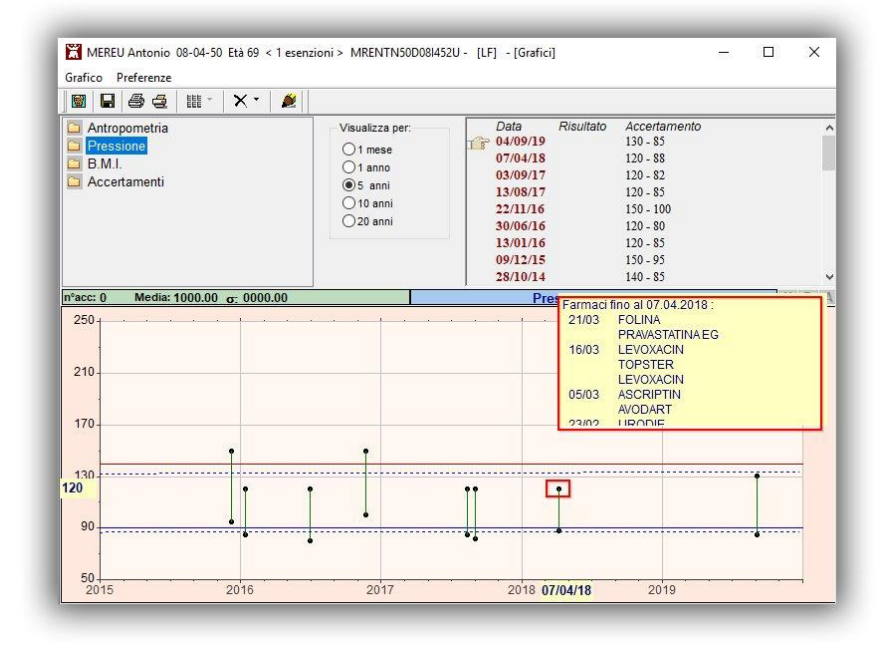

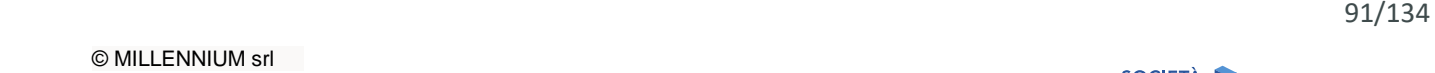

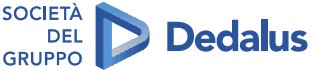

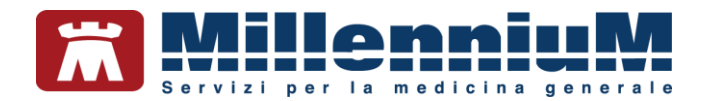

# **MONITORAGGIO E TIMELINE DI TERAPIE E ACCERTAMENTI**

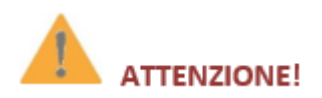

Visualizzazione delle confezioni prescritte in determinati periodi di tempo

# **ATTENZIONE!**

Possibilità di raggruppare la terapia prescritta in base alla classe di farmaco ATC (terzo livello) e possibilità di poter selezionare il periodo temporale di visualizzazione

Per verificare la quantità di farmaco assunto dal paziente in un determinato periodo oppure per visualizzare le classi di farmaco omogenee assunte in passato, è possibile utilizzare la funzione di *Ricerca/Monitoraggio Farmaci*:

- Posizionarsi sulla prima riga vuota nel riquadro *Terapie*
- Premere il tasto funzione *F2* per richiamare la finestra *Ricerca/Monitoraggio Farmaci* visualizzata di seguito

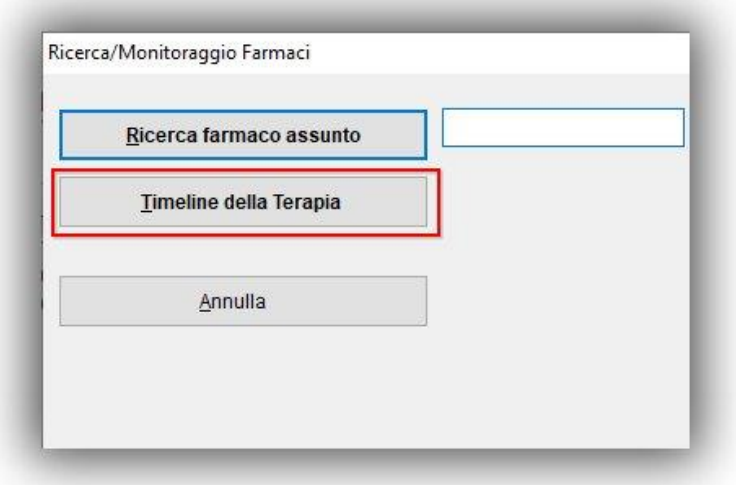

- Fare clic sul pulsante *Timeline della Terapia*
- Nella finestra ottenuta scegliere l'*Unità temporale* desiderata (Bimestre, Quadrimestre, Semestre, Anno) ed il tipo di *Raggruppamento per:* confezione, nome, ATC significativo, principio attivo

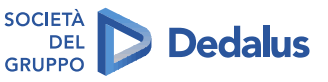

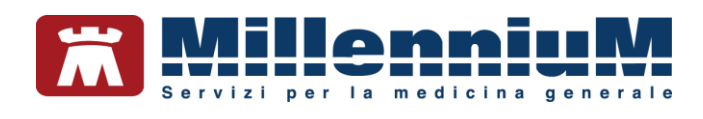

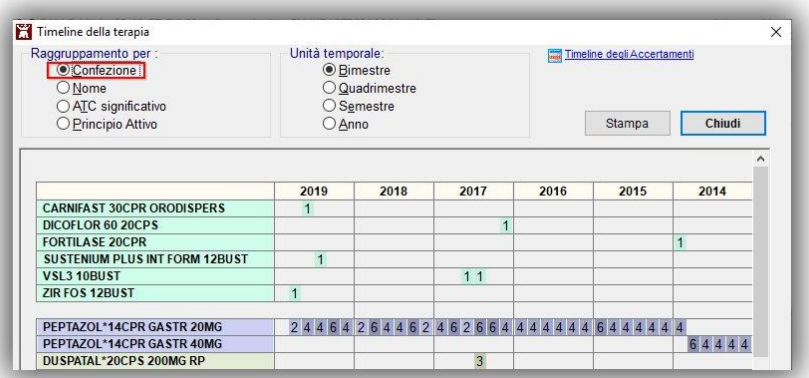

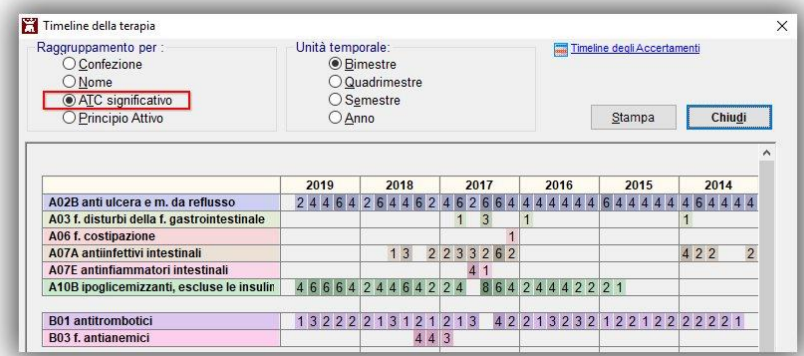

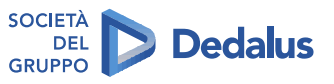

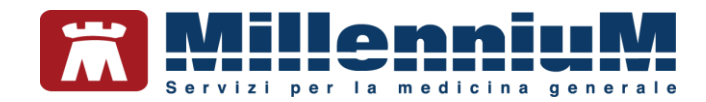

# **Monitoraggio accertamenti**

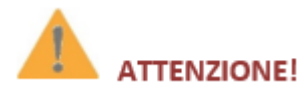

### Visualizzazione degli accertamenti prescritti in determinati periodi di tempo e loro risultati

La funzione di monitoraggio consente di controllare l'andamento dele prescrizioni di accertamenti ed i relativi referti.

- Posizionarsi sull'accertamento da monitorare
- Premere l'icona del monitoraggio o il tasto funzione *F2*
- Verranno mostrate tutte le prescrizioni dell'accertamento selezionato in ordine cronologico con gli eventuali risultati registrati

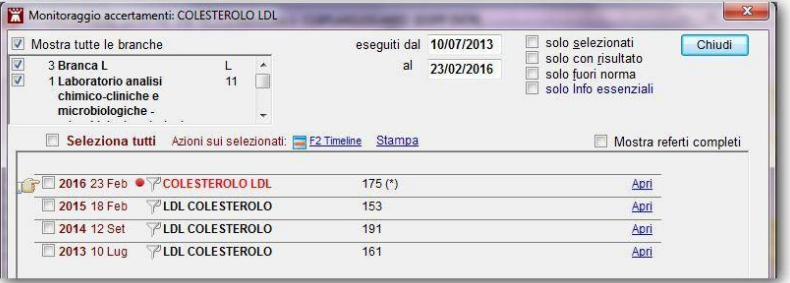

Dalla finestra del monitoraggio è possibile poi apportare delle modifiche alla visualizzazione tramite gli appositi filtri (solo con risultato, solo fuori norma, variare il periodo, selezionare solo gli esami della stessa branca...).

**SOCIETÀ Dedalus DEL GRUPPO** 

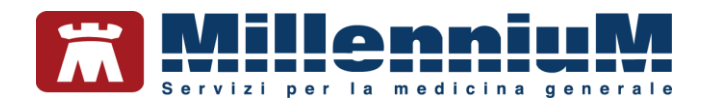

# **Timeline accertamenti**

Di seguito riportiamo le procedure da eseguire per evidenziare la variazione temporale del risultato di alcuni accertamenti effettuati in periodi di tempo molto lunghi.

- Posizionarsi sulla prima riga vuota nel riquadro *Accertamenti*
- Premere il tasto funzione *F2* per richiamare la finestra *Monitoraggio Accertamenti*
- Fare clic sul link **E2 Timeline**
- Nella finestra ottenuta scegliere l'unità temporale desiderata (giorno, settimana, mese, trimestre, semestre, anno) ed impostare i filtri di interesse (ad esempio *Solo con risultato*)

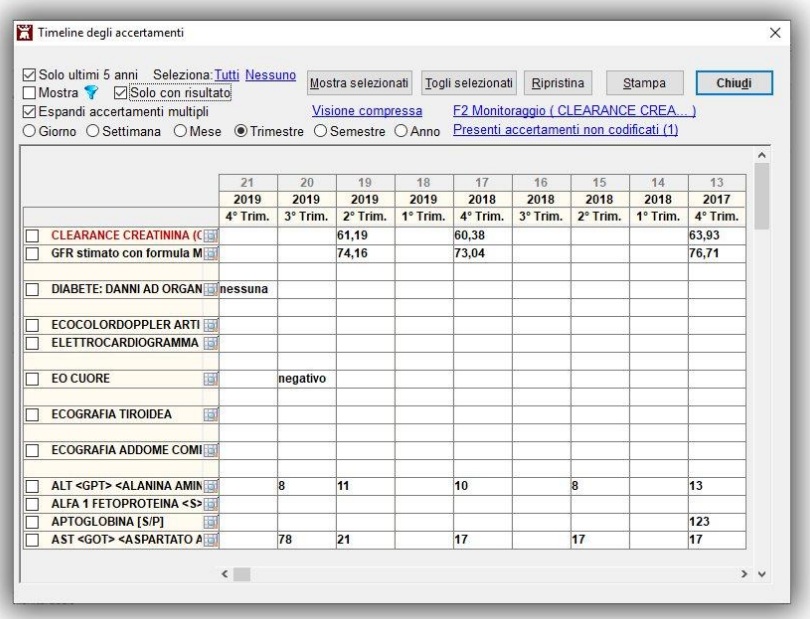

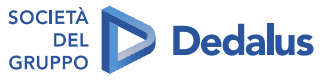

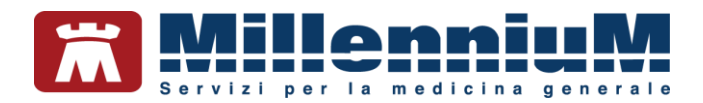

# **Scheda gestione TAO**

In Millewin è presente la scheda per la gestione della terapia anticoagulante orale, che permette di creare e stampare un prospetto con le indicazioni dei dosaggi del farmaco e le registrazioni dell'INR.

Per accedere alla scheda per la gestione TAO, dalla cartella del paziente richiamare il menu *Schede Gestione TAO*

• Per visualizzare il prospetto in cui inserire la posologia del farmaco è necessario impostare, nella videata mostrata, il periodo da prendere in considerazione

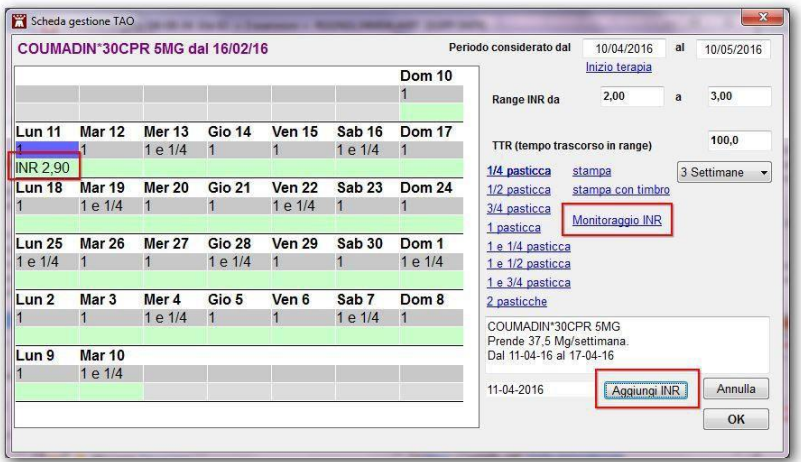

- Per inserire il dosaggio del farmaco fare clic sulla casella grigia sotto la data (diventerà così di colore viola)
- Selezionare, tra quelle elencate sulla destra, la posologia desiderata per quel giorno; successivamente il fuoco si sposterà, automaticamente, sul giorno successivo, permettendo un rapido inserimento delle posologie
- Tramite il pulsante *Aggiungi INR*, dopo aver selezionato il giorno desiderato, è possibile anche inserire nel prospetto eventuali valori di INR

Tramite il link *Monitoraggio INR* si accede alla finestra del monitoraggio per una valutazione globale dell'andamento dei valori.

### **IMPORTANTE**

Per memorizzare la scheda per la gestione TAO cliccare sul pulsante *OK*

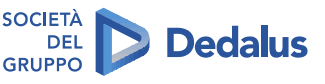

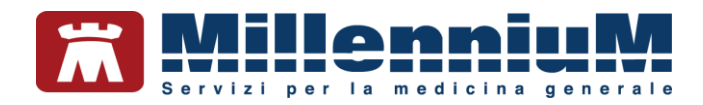

# **Stampa del prospetto della posologia**

Tramite i link stampa e stampa con timbro è possibile stampare in formato A4 la tabella con le indicazioni della posologia precedentemente impostate.

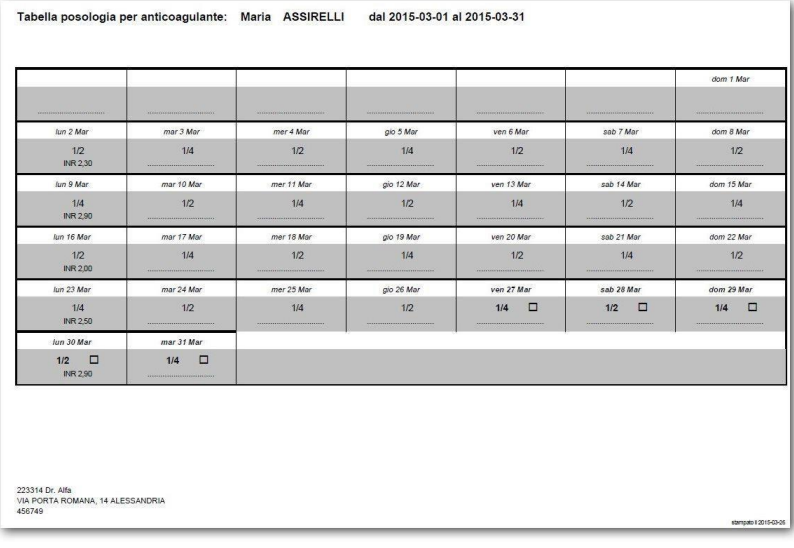

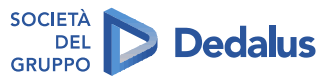

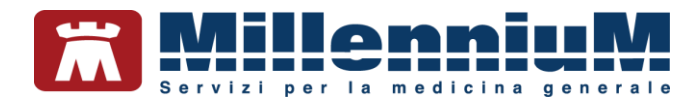

### **Stampe e salvataggi in formati standard**

Nel menu *Stampa*, all'interno della cartella del paziente, sono disponibili alcuni prospetti molto utili per il paziente o per il medico.

Ciascun prospetto può essere inviato direttamente alla stampante facendo clic sul pulsante *Stampa*, oppure, facendo clic sul pulsante *Salva su File*, può essere salvato in un formato standard (Word processor generico \*.RTF, pagina HTML, Portable Document Format \*.PDF), al fine di archiviarlo o inviarlo per email.

Di seguito elenchiamo alcuni dei prospetti disponibili:

- ✓ *Stampa cartella* Stampa della cartella clinica del paziente con possibilità di personalizzazione
- ✓ *Scheda di accesso in ospedale* Prospetto riassuntivo della situazione clinica del paziente in vista di un ricovero
- ✓ *Stampa della lettera al collega* Lettera indirizzata ad un collega con possibilità di personalizzare informazioni e dati clinici rilevanti
- ✓ *Prospetto orario di assunzione farmaci* Stampa da consegnare al paziente con indicazione degli orari e dosaggi dei farmaci continuativi per aiutarlo nella corretta assunzione
- ✓ *Stampa continuativi e del giorno* Stampa elenco dei farmaci prescritti nel giorno e dei farmaci continuativi da consegnare al paziente
- ✓ *Cronologia Visite* Elenco di tutti gli accessi effettuati nella cartella del paziente, di tutte le attività prescrittive effettuate, di tutti i dati registrati in cartella

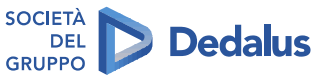

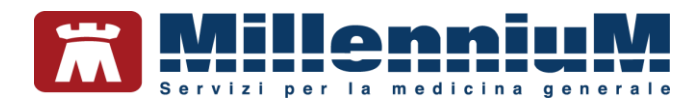

### **SEGNALAZIONE REAZIONI AVVERSE**

In Millewin è possibile compilare la *Scheda unica di segnalazione di sospetta reazione avversa* (*scheda ADR*) per poi inviarla al Responsabile di farmacovigilanza della struttura sanitaria di appartenenza.

La segnalazione è una comunicazione relativa all'insorgenza di una reazione avversa che si sospetta si sia verificata dopo l'assunzione di un farmaco ed è applicabile a tutti i farmaci e/o vaccini, consentendo di rilevare potenziali segnali di allarme.

Come compilare, stampare o inviare la *Scheda ADR*:

- Accedere alla cartella clinica del paziente che ha manifestato la sospetta reazione avversa
- Fare clic sul menu *Stampa ADR (segnalazione di Sospetta Reazione Avversa)* per aprire la prima pagina della scheda, dove vengono automaticamente compilati i dati anagrafici di base, il peso e l'altezza se registrati in cartella
- Compilare ogni sezione della scheda, in quanto la qualità e la completezza delle informazioni riportate sono fondamentali
- Al termine della compilazione il medico ha la possibilità di salvare in formato pdf o stampare la scheda per procedere successivamente alla consegna o all'invio al Responsabile di farmacovigilanza della struttura sanitaria di appartenenza
- La *Scheda ADR* verrà inoltre archiviata con questo nome nella sezione *Certificati* della cartella del paziente

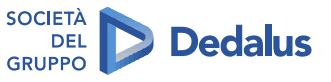

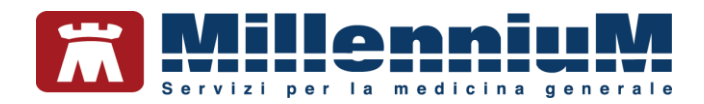

### **Come stampare un certificato**

Dalla cartella clinica del paziente, per stampare una fattura richiamare il menu *Stampa Certificati.*

Apparirà una finestra dalla quale è possibile scegliere il modello di certificato che si desidera stampare

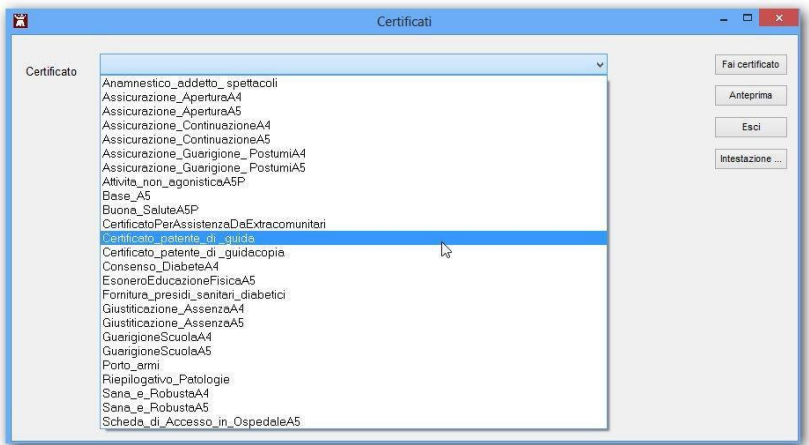

L'elenco dei certificati contiene, oltre ai nuovi modelli, anche quelli presenti nella biblioteca di Mille Utilità che vengono utilizzati maggiormente dai medici, sia in formato A4 che in formato A5.

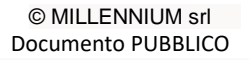

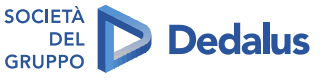

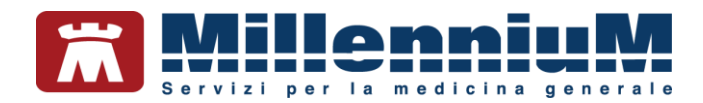

### **Personalizzazione dell'intestazione**

L'intestazione del certificato riporta di default i dati che il medico ha inserito in *Medico Dati personali*, ma è possibile anche creare un'intestazione personalizzata:

• Fare clic su *Intestazione...* presente sul lato destro della finestra

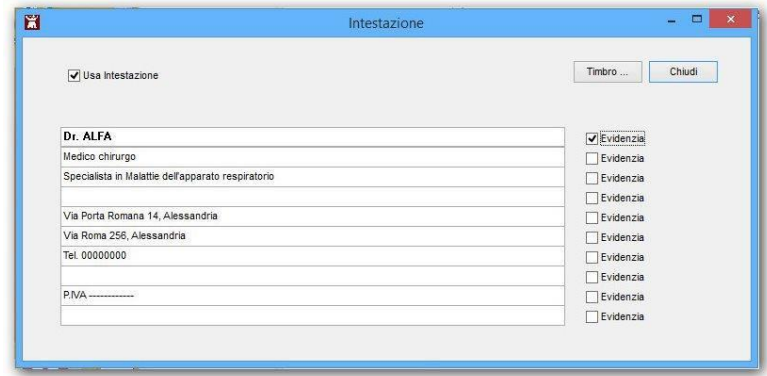

- Compilare le righe con i propri dati personali
- Selezionare la checkbox *Evidenzia* per mettere in grassetto la riga corrispondente
- Selezionare *Usa intestazione* per inserire l'intestazione nei
- certificati • Fare clic su *Chiudi* per salvare e tornare alla finestra principale
- E'possibile anche deselezionare l'opzione per non usare temporaneamente l'intestazione personalizzata pur mantenendola in memoria

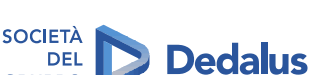

GRUPPO

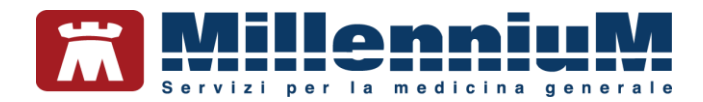

# **Personalizzazione del timbro**

Il timbro del certificato riporta di default i dati che il medico ha inserito in *Stampe Configura Timbro personale*, ma è possibile anche creare un timbro personalizzato:

• Fare clic su *Intestazione...* presente sul lato destro della finestra e quindi su *Timbro...*

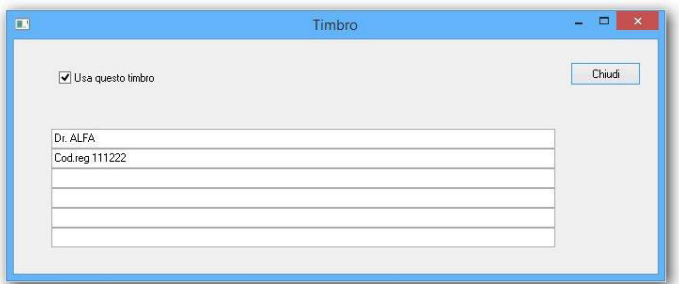

- Compilare le righe con i propri dati personali
- Selezionare *Usa questo timbro* per inserire il timbro nei certificati
- Fare clic su *Chiudi* per salvare e tornare alla finestra principale
- E'possibile anche deselezionare l'opzione per non usare temporaneamente il timbro personalizzato pur mantenendolo in memoria

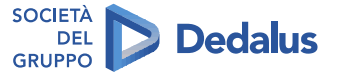

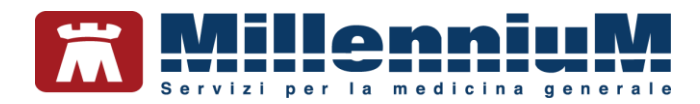

# **Stampa di un certificato**

Dalla cartella clinica del paziente, per stampare un certificato richiamare il menu *Stampa Certificati*

- Scegliere il certificato da stampare
- Compilare gli eventuali campi mostrati
- Cliccare sul pulsante Anteprima, presente alla destra della finestra, per valutare la corretta della compilazione del certificato

### **ATTENZIONE!**

Non stampare il certificato dall'anteprima, altrimenti non verrà salvato ed archiviato

- Chiudere l'anteprima
- Cliccare su Fai certificato per stampare il certificato che verrà archiviato nel folder *Certificati* della cartella del paziente riportando data di emission e nome del certificato.

Sarà possibile visualizzare e stampare successivamente il certificato archiviato, cliccando sull'icona evidenziata nell'immagine seguente.

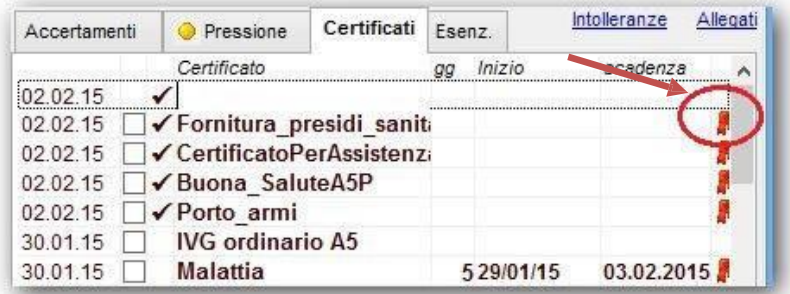

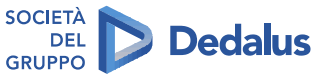

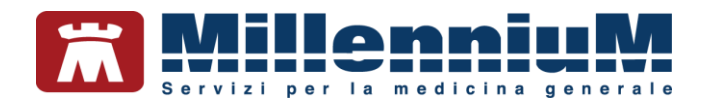

# **Lista preferiti**

Per rendere più rapida la selezione dei certificati è disponibile la lista dei *Preferiti*, alla quale è possibile aggiungere i modelli utilizzati più di frequente (ad esempio i modelli A4 piuttosto che i modelli A5):

- Da *Stampa Certificati* selezionare il modello di certificato da aggiungere alla lista Preferiti
- Fare clic sul pulsante *Aggiungi ai preferiti*

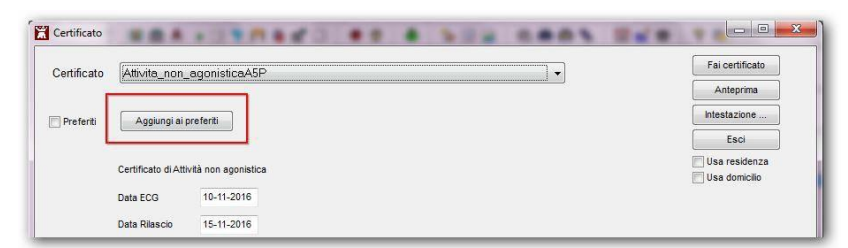

• Selezionare la checkbox *Preferiti* per utilizzare la lista dei Preferiti invece della lista generale dei modelli di certificati

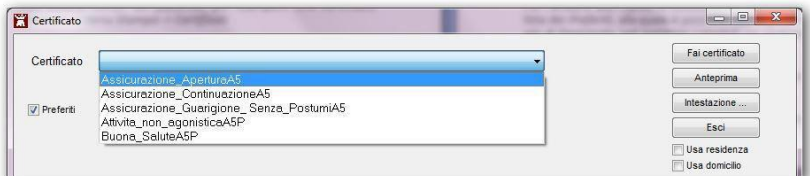

- E'possibile in qualsiasi momento tornare ad utilizzare la lista generale togliendo il ckeck da *Preferiti*
- Per togliere un modello dalla lista dei *Preferiti* da *Stampa Certificati* selezionare il modello di certificato da togliere dalla lista e fare clic sul pulsante *Togli dai preferiti*

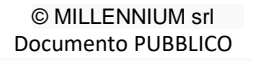

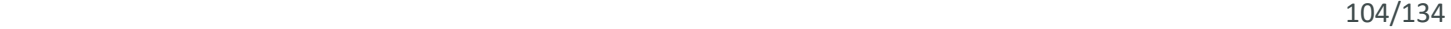

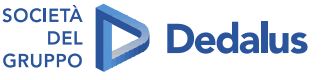

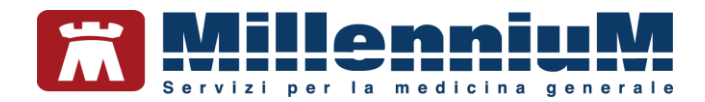

### **Stampa da parte di collaboratori e sostituti**

### **Collaboratori**

La funzione di stampa di un certificato è attiva anche per gli utenti collaboratori con *diritti illimitati* di accesso alla cartella del paziente.

In presenza del medico titolare del paziente, verranno utilizzati timbro ed intestazione del medico titolare, mentre, in caso di sostituzioni attive, verrà richiesto di indicare il medico responsabile che firmerà il certificato (di default verrà selezionato il firmatario come scelto all'avvio di Millewin).

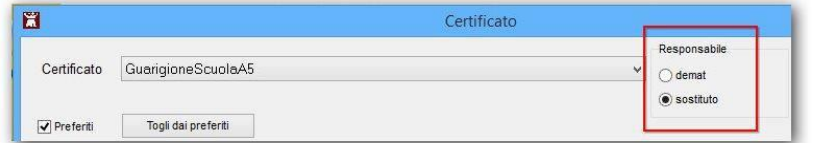

### **Sostituti**

Entrando in Millewin come sostituto ed accedendo alla cartella di un paziente del titolare, viene proposta la scelta del responsabile, ovvero quale intestazione e timbro dovranno essere stampati sul certificato.

A seconda della selezione fatta dal sostituto, verranno stampati la relativa intestazione e timbro (se selezionate le opzioni *Usa intestazione* e/o *Usa questo timbro* verranno stampati quelli personalizzati).

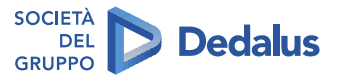

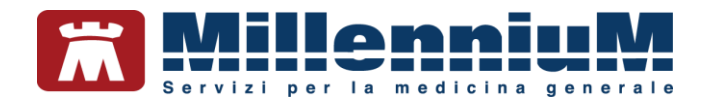

### **Come stampare una fattura ad un paziente**

Dalla cartella clinica del paziente, per stampare una fattura richiamare il menu *Stampa Fatture.*

Sono a disposizione del medico alcuni modelli di fattura sia in formato A4 che in formato A5, con iva, senza iva e con ritenuta. Prima di procedere all'emissione della fattura sono necessarie alcune impostazioni preliminari: personalizzazione dell'intestazione, del percorso di archiviazione e del numero di fattura.

### **Personalizzazione dell'intestazione**

L'intestazione della fattura riporta di default i dati che il medico ha inserito in *Medico Dati personali*, ma è possibile anche creare un'intestazione personalizzata per le fatture:

• Fare clic sul pulsante *Intestazione*… presente sul lato destro della finestra

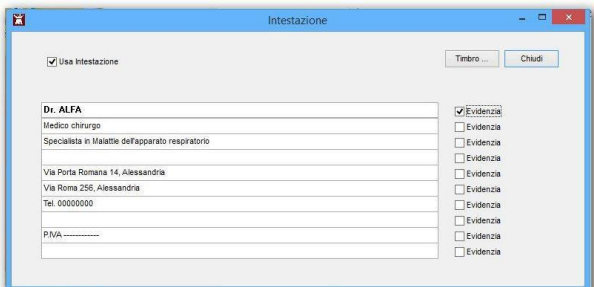

- Compilare le righe con i propri dati personali
- Selezionare la checkbox *Evidenzia* per mettere in grassetto la riga corrispondente
- Selezionare *Usa intestazione* per inserire l'intestazione nelle fatture
- Fare clic su *Chiudi* per salvare e tornare alla finestra principale. E'possibile anche deselezionare l'opzione per non usare temporaneamente l'intestazione personalizzata pur mantendola in memoria

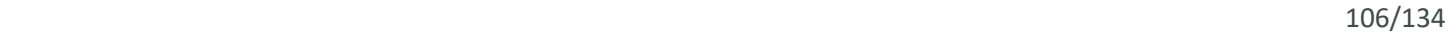

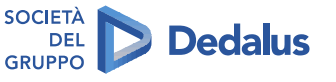

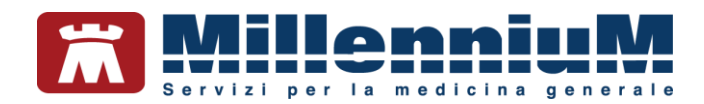

# **Archiviazione delle fatture**

E'essenziale indicare il percorso in cui archiviare le fatture:

- Scegliere un modello di fattura dall'elenco
- Fare clic su *Salva in...*
- Indicare il percorso di archiviazione per la postazione in uso

#### **ATTENZIONE!**

Una volta emessa, la fattura verrà archiviata automaticamente nel percorso indicato, in una cartella contraddistinta dal codice fiscale del medico e le verrà assegnato un nome che riporta numero fattura, data e codice fiscale del paziente (es. "Fattura 1 2015-01-20 SSRMRA45R50F839E.pdf")

In caso di utilizzo della stessa postazione da parte di più utenti, il percorso principale di archiviazione delle fatture sarà lo stesso per tutti, ma al suo interno verrà creata una sottocartella per ciascun utente.

### **Impostazione del numero di fattura**

Inserire la prima volta il numero di fattura da cui partire, compreso eventualmente il sezionale. Il contatore incrementerà il numero per le fatture successive man mano che verranno emesse.

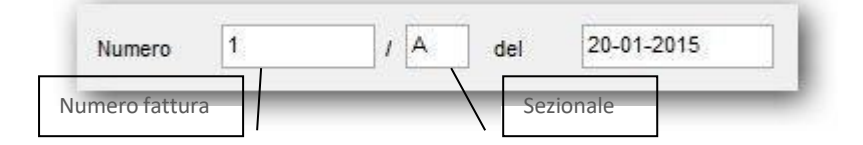

In caso di modifica successiva alla prima del numero di fattura, apparirà a video un messaggio di richiesta di conferma.

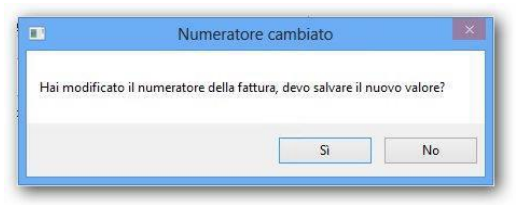

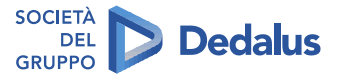

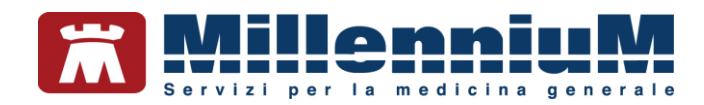

# **Emissione di una fattura**

Per emettere una fattura per un paziente richiamare il menu *Stampa Fatture*

- Scegliere il tipo di fattura relativo alla prestazione erogata
- Scegliere dal menu a tendina il tipo di certificazione (se la certificazione che vogliamo emettere non fosse compresa nell'elenco, scegliere la riga vuota dal menu a tendina ed inserire il testo nel campo Nota)

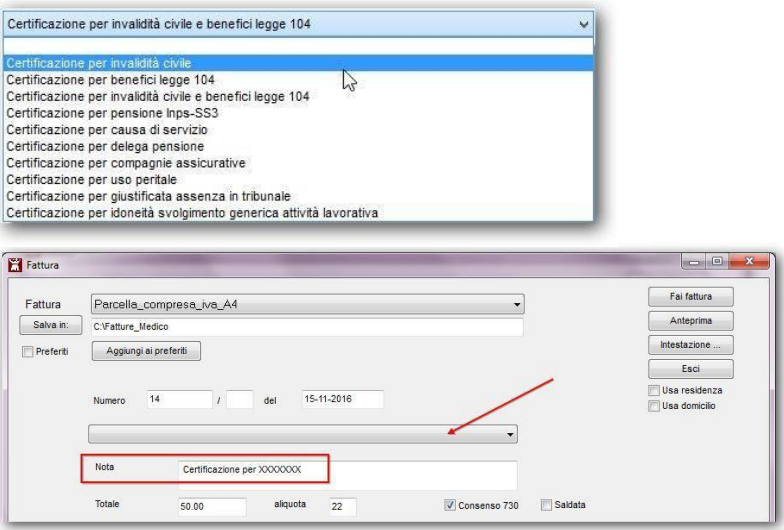

- Riempire i campi: Totale o Imponibile ed aliquota
- Per stampare sulla fattura la scritta Pagato, selezionare Saldata
- Se il paziente acconsente all'invio dei dati per il Mod. 730 precompilato, spuntare la casella *Consenso 730*. In questo caso verrà riportato sulla fattura stessa il consenso espresso dal paziente
- In caso di mancato consenso all'invio da parte del paziente, togliere il segno di spunta dalla casella *Consenso 730*. In questo caso verrà riportato sulla fattura stessa il negato consenso espresso dal paziente

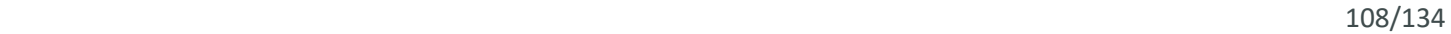

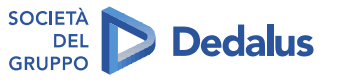
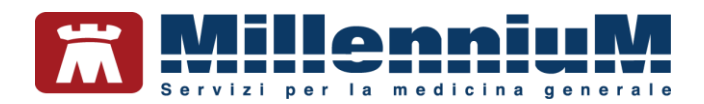

#### **IMPORTANTE**

In generale si devono inviare anche i documenti in caso di opposizione da parte del cittadino alla trasmissione dei dati al sistema TS, ai fini della predisposizione del 730 precompilato. A prescindere dalla selezione della casella *Consenso 730*, la fattura emessa verrà archiviata anche in formato XML in una sottocartella chiamata *export730*, pronta per essere trasmessa al MEF tramite il programma *Invio Spese Sanitarie* richiamabile dal menu *SistemaTS Invio Spese Sanitarie.*

#### **ATTENZIONE!**

Nel modello *Parcella\_con\_ritenuta* occorre inoltre indicare gli estremi del cliente, la *Prestazione* e spuntare eventualmente *Ritenuta d'acconto*

• Fare clic sul pulsante *Anteprima* presente sulla destra per produrre un'anteprima di stampa

#### **ATTENZIONE!**

Non stampare la fattura dall'anteprima, in quanto non verrebbe archiviata correttamente la fattura

• Per procedere all'emissione della fattura cliccare su *Fai fattura*, presente in alto a destra. La fattura verrà archiviata automaticamente nel percorso stabilito e nel folder *Certificati*, presente all'interno della cartella del paziente, con descrizione *Fattura*

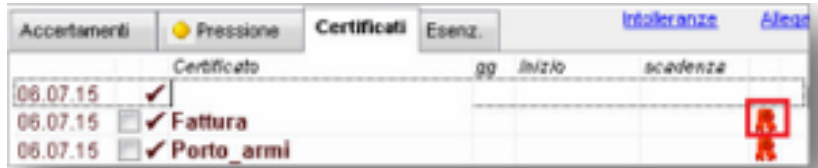

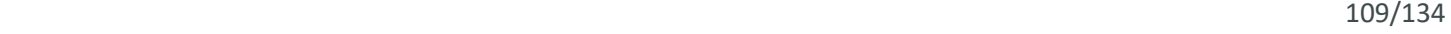

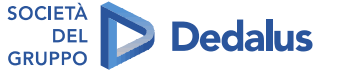

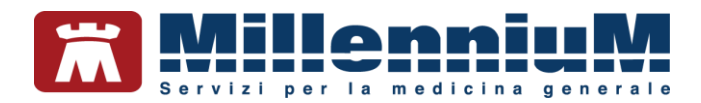

## **Modalità operative**

L'emissione delle fatture deve essere utilizzata sempre sulla stessa postazione di lavoro, in modo da poter avere un archivio completo e corretto delle fatture emesse.

E' stato scelto di non sincronizzare i numeri delle fatture, per evitare una pericolosa duplicazione del numeratore di fattura in caso di mancata sincronizzazione.

Nel caso in cui sia necessario stampare le fatture da più di uno studio, suggeriamo di utilizzare, in accordo col proprio commercialista, i sezionali (A, B ...), in modo da mantenere due archivi separati ed indipendenti di fatture senza dover spostare le cartelle di archiviazione da una parte all'altra, né temere la duplicazione dei numeratori.

# **Esempio di fattura**

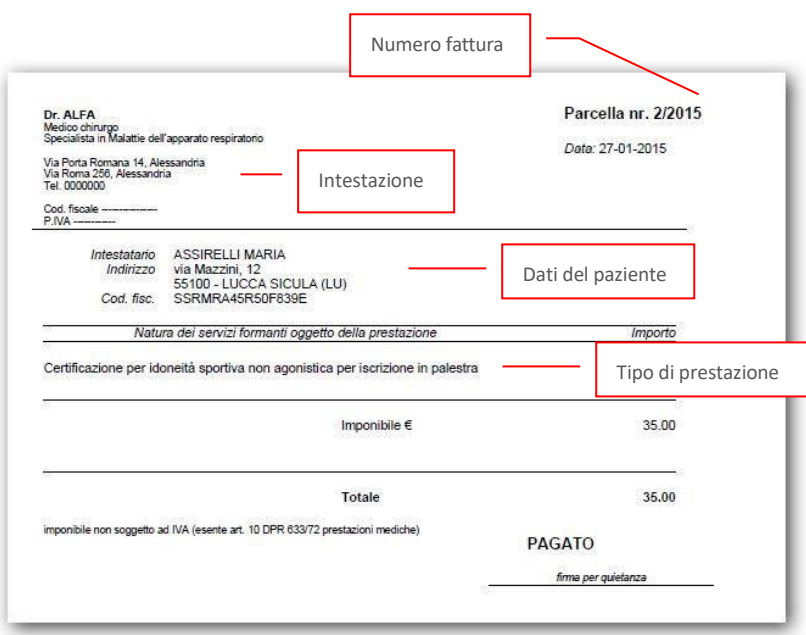

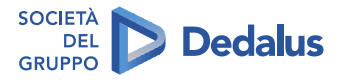

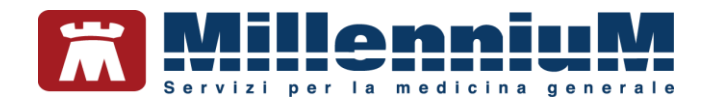

# **Stampa da parte di collaboratori e sostituti**

# **Collaboratori**

La funzione di stampa fatture è attiva anche per gli utenti collaboratori con diritti illimitati di accesso alla cartella del paziente.

In presenza del medico titolare del paziente, verrà utilizzata l'intestazione del medico titolare, mentre, in caso di sostituzioni attive, verrà richiesto di indicare il medico responsabile della fattura (di default verrà selezionato il firmatario come scelto all'avvio di Millewin).

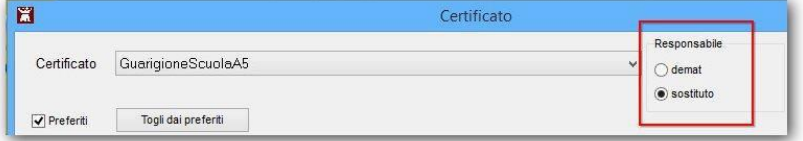

La fattura emessa verrà archiviata nella sottocartella nominata col codice fiscale del medico firmatario, in modo da mantenere separati gli archivi delle fatture di ciascun medico.

#### **ATTENZIONE!**

In caso di rete locale e di utilizzo della funzione da parte di collaboratori o sostituti è suggeribile scegliere come percorso di archiviazione delle fatture una cartella condivisa a tutti gli utenti, possibilmente sulla postazione server.

Nel percorso indicato in "Salva in..." verranno quindi create tante sottocartelle quanti sono i medici utilizzatori della fatturazione, ognuna nominata col codice fiscale del medico. All'interno verranno archiviati i pdf delle fatture emesse. Consigliamo di indicare lo stesso percorso anche sulle postazioni delle segretarie, che andranno quindi ad archiviare lì le fatture fatte per i medici.

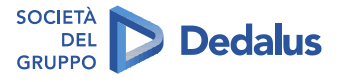

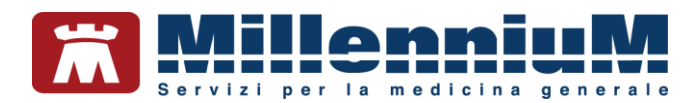

# **Sostituti**

Entrando in Millewin come sostituto ed accedendo alla cartella di un paziente del titolare, viene proposta la scelta del responsabile, ovvero quale intestazione e numero dovranno essere stampati sulla fattura.

A seconda della selezione fatta dal sostituto, verrà stampata la relativa intestazione e numeratore di fattura (se spuntata l'opzione *Usa intestazione* verrà stampata quella personalizzata).

#### **ATTENZIONE!**

Se il medico sostituto emetterà le fatture a suo nome, è indispensabile che abbia impostato in *Medico Dati personali* il proprio codice fiscale e partita IVA e successivamente da *Stampe Fatture* il proprio numeratore di fattura.

# **Cancellazione di una fattura emessa**

Per cancellare una fattura già emessa seguire queste indicazioni:

- Eliminare la fattura da Millewin entrando nella cartella del paziente e ricercandola nel folder *Certificati*
- Eliminare il pdf della fattura ricercandolo nel percorso di archiviazione, all'interno della cartella nominata col proprio codice fiscale
- Se la fattura era stata predisposta per l'invio dei dati per il Mod. 730 precompilato, eliminare il relativo file XML ricercandolo nel percorso di archiviazione, nella sottocartella *export730\codice\_fiscale\_medico*
- Procedere quindi alla verifica ed alla eventuale variazione del numeratore di fattura da *Stampe*  $\Rightarrow$ *Fatture*

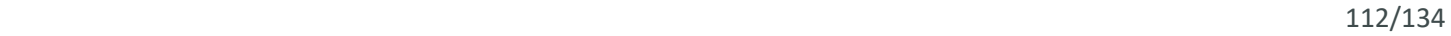

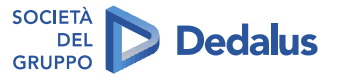

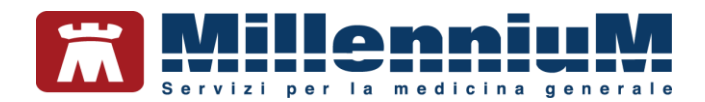

# **Lista preferiti**

Per rendere più rapida la selezione della fattura utilizzare la lista dei *Preferiti*, alla quale è possibile aggiungere i modelli utilizzati più di frequente (ad esempio i modelli A4 piuttosto che i modelli A5):

- Da *Stampa Fatture* selezionare il modello di fattura da aggiungere alla lista Preferiti
- Fare clic sul pulsante *Aggiungi ai preferiti*

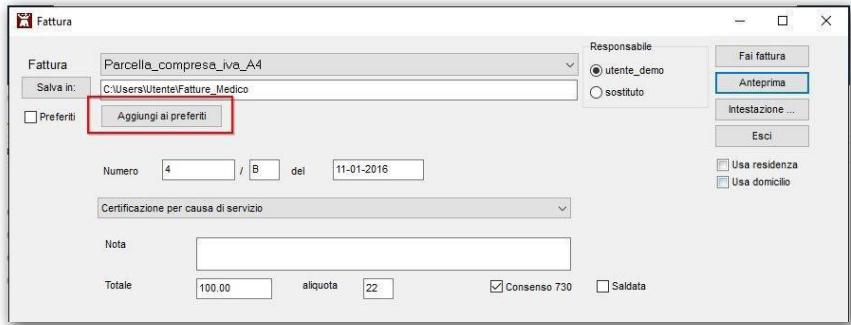

• Selezionare la checkbox *Preferiti* per utilizzare la lista dei preferiti invece della lista generale dei modelli di fatture

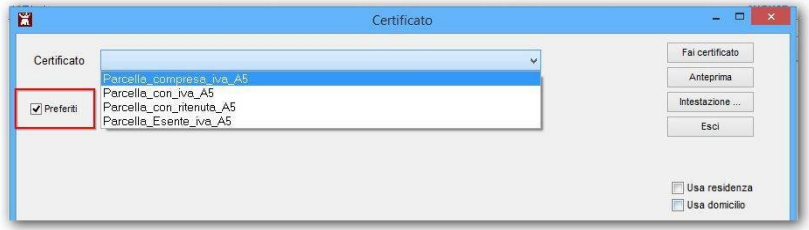

- E'possibile in qualsiasi momento tornare ad utilizzare la lista generale togliendo il check da *Preferiti*
- Per togliere un modello dalla lista dei preferiti da *Stampa Fatture* selezionare il modello di fattura da togliere e fare clic sul pulsante *Togli dai preferiti*

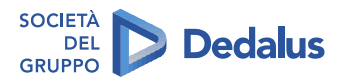

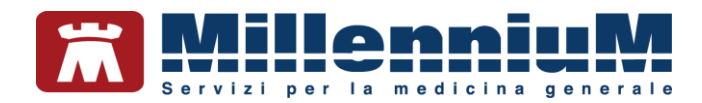

# **INVIO DATI VERSO FONTI ESTERNE**

## **SistemaTS**

Per ulteriori dettagli sulle funzionalità, consigliamo di consultare il manuale *MillewinStartUp*

## **Certificati di malattia INPS**

Millewin consente per tutte le Regioni, ad eccezione della **Lombardia**, di compilare – rettificare – annullare i certificati di malattia INPS.

Per l'invio dei certificati di malattia è indispensabile disporre delle *credenziali SOGEI* di accesso ai servizi offerti dal Progetto Tessera Sanitaria [\(www.sistemats.it\)](http://www.sistemats.it/): Codice Fiscale, Password e Pincode, fornite dagli Enti Istituzionali preposti.

Per l'inserimento e il rinnovo delle credenziali SOGEI in Millewin consigliamo di consultare il capitolo *Come configurare ed utilizzare i servizi INPS* del manuale *MillewinStartUp*.

Dalla cartella clinica del paziente fare clic sul *menu ACN o SistemaTS Certificati INPS*, per compilare rettificare – annullare – consultare i certificati del paziente.

Il certificato di malattia generato verrà inviato direttamente all'INPS, contemporaneamente salvato nella cartella clinica del paziente (folder *Certificati*).

Per ulteriori dettagli consultare il capitolo *Come configurare ed utilizzare i servizi INPS* del manuale *MillewinStartUp*.

# **Certificati di malattia INAIL**

Millewin consente, per tutte le Regioni, di creare il certificato INAIL. Dalla cartella clinica del paziente fare clic sul *menu ACN o SistemaTS Certificati INAIL*, per la compilazione.

Al termine il certificato verrà salvato nel formato idoneo per eseguire l'upload sul sito INAIL.

## **Servizio per la gestione dei Piani terapeutici AIFA**

Dalla cartella del paziente è possibile compilare ed inviare al SistemaTS la *Scheda di valutazione/prescrizione e follow-up* per i farmaci con NOTA AIFA soggetti a obbligo di piano terapeutico. Millewin consente anche il recupero dei PTE presenti sul SistemaTS, in base alle disposizioni regionali.

Il servizio per la gestione dei PTE è disponibile cliccando su: *SistemaTS Piani Terapeutici Elettronici (PTE)*

- ✓ Da *Creazione PTE/Follow-UP* si procede alla compilazione della scheda di valutazione e/o follow-up
- ✓ Da *Gestione PTE* è possibile visualizzare e/o recuperare un PTE

## **Servizio Invio Test Rapidi per emergenza COVID-19**

© MILLENNIUM srl Documento PUBBLICO

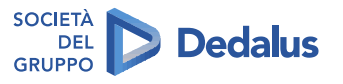

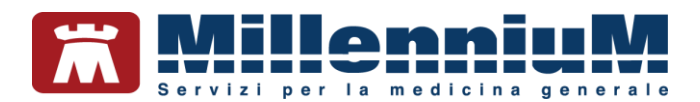

Da Millewin, il MMG potrà, in maniera agevole ed integrata, registrare ed inviare al portale *Sistema Tessera Sanitaria* l'esito dei tamponi rapidi eseguiti (in ambulatorio o in ambienti offerti alle ASL). Inoltre, avrà la possibilità di accedere alla lista dei test rapidi in modo da verificare l'esattezza dei dati ed eventualmente procedere ad un'operazione di cancellazione e inserimento del dato corretto.

Per una corretta estrazione/invio dei dati da Millewin, è indispensabile registrare, nella cartella clinica del paziente, l'esecuzione del tampone rapido utilizzando gli accertamenti:

TAMPONE RAPIDO ANTIGENE SARS-COVID-2 TAMPONE RAPIDO ANTIGENE SARS-COVID-2 SCUOLA

Il servizio di estrazione/invio esito dei tamponi rapidi è disponibile cliccando su: *SistemaTS COVID-19 Invio Test Rapidi per emergenza COVID-19.*

# **Servizio per la gestione del certificato di guarigione COVID-19**

Da Millewin *SistemaTS COVID-19 Certificati di guarigione* il MMG potrà, per i propri assistiti:

- ✓ Ricercare gli eventuali certificati di guarigione presenti su SistemaTS
- ✓ Creare un nuovo certificato di guarigione il cui PDF generato dal SistemaTS, con relativo protocollo NUCG, verrà salvato automaticamente nel folder *Certificati* della cartella del paziente
- ✓ Cancellare un certificato di guarigione
- ✓ Inviare il certificato di guarigione all'indirizzo email del paziente

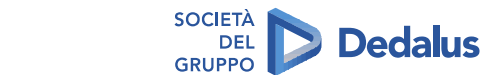

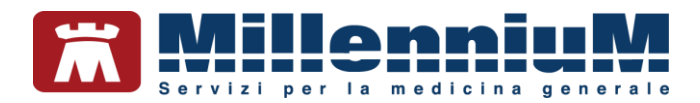

# **Servizio per la gestione del certificato di esenzione COVID-19**

Da Millewin *SistemaTS COVID-19 Certificati di esenzione* il MMG potrà, per i propri assistiti:

- ✓ Ricercare gli eventuali certificati di esenzione presenti su SistemaTS
- ✓ Creare un nuovo certificato di esenzione, il cui pdf generato dal SistemaTS, con relativo protocollo CUEV, verrà salvato automaticamente nel folder *Certificati* della cartella del paziente
- ✓ Revocare un certificato di esenzione
- ✓ Cancellare un certificato di esenzione
- ✓ Inviare il certificato di esenzione all'indirizzo email del paziente (invio del protocollo CUEV)

## **GESTIONE FLUSSI INFORMATIVI (ACN – art.59 bis)**

Per alcune regioni è previsto l'invio di informazioni relative alle attività ambulatoriali rimborsabili svolte dai MMG/PLS (Flussi informativi art. 59 bis).

I dati che vengono raccolti ed inviati sono:

- ✓ *Richieste di ricovero*
- ✓ *Accessi*
- ✓ *Visite domiciliari*
- ✓ *PPIP*
- ✓ *ADI/ADP*
- ✓ *Vaccinazioni*

Per la gestione dei flussi informativi consultare i capitoli *INSERIMENTO DATI PER INVIO FLUSSI ART. 59 BIS* e *PROCEDURA DI ESTRAZIONE ED INVIO FLUSSI ART. 59 BIS* del manuale *Manuale Regione Veneto - Servizi di FSEr*.

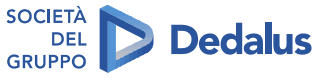

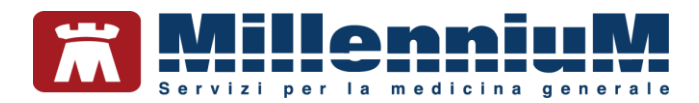

# **MilleDSS – Decision Support System**

*MilleDSS* è un'innovativa modalità di supporto clinico decisionale (*Clinical Decision Support System*), attiva sul paziente in visita ed in tempo reale. Progettata per assistere il medico nella diagnosi e nella gestione delle terapie, collega le informazioni cliniche presenti in cartella con le conoscenze mediche al fine di supportare le scelte e migliorare la cura dei pazienti.

La funzionalità consente l'attivazione di suggerimenti e messaggi, legati al verificarsi di particolari eventi, come l'inserimento o modifica di una diagnosi, la prescrizione di una terapia farmacologica o di un'indagine diagnostica.

MilleDSS si attiva dal menu *Medico Opzioni Mostra i consigli DSS*

MilleDSS è collocato nella parte bassa della cartella del paziente:

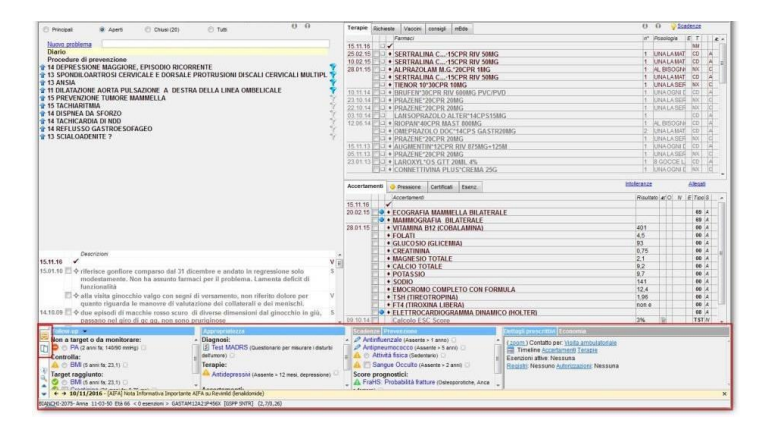

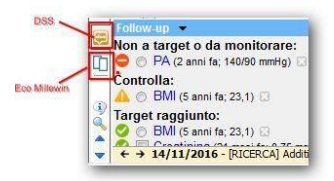

Tramite le relative icone si può in modo rapido passare dalla visualizzazione degli Eco Millewin a quella DSS.

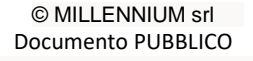

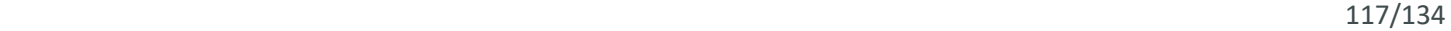

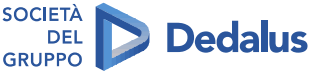

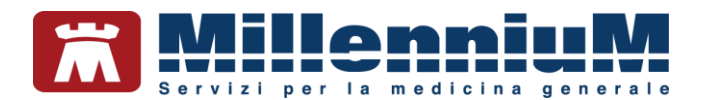

# **IMPORT/EXPORT DELLA CARTELLA IN LOCALE**

In Millewin, con la funzione *Export/Import*, è possibile esportare su file la cartella clinica di un singolo paziente per consegnarla ad esempio ad un collega.

Il file esportato sarà nel formato *.EXP* (specifico del programma Millewin) e potrà essere importato anche da un medico titolare diverso dal medico che l'ha prodotto. Il file di Export conterrà tutti i dati registrati nella cartella clinica per il paziente eccetto eventuali allegati esterni.

## **Come esportare la cartella di un paziente**

- Accedere a *Millewin* digitando login e password del medico titolare del paziente
- Ricercare il paziente che si desidera esportare inserendo cognome e nome e selezionarlo con un clic
- Sulla destra della finestra *Ricerca paziente* fare clic sul link *Export*
- Controllare che il nominativo indicato sia effettivamente quello del paziente che si desidera esportare e confermare facendo clic sul pulsante *Sì*
- Indicare il percorso dove si desidera salvare il file, scrivere il nome e fare clic su *Salva*

# **Come importare la cartella di un paziente**

- Accedere a *Millewin* digitando login e password del medico titolare
- Fare clic sul link *Import* presente sulla sinistra della finestra *Ricerca paziente* nell'area *Utilità*
- Indicare il percorso nel quale si trova il file *.EXP*
- Fare clic sul pulsante *Apri*
- Il programma mostrerà un messaggio con la richiesta di confermare l'acquisizione della nuova anagrafica in cartella, fare clic sul pulsante *Sì*
- Al termine dell'acquisizione, il programma mostrerà un messaggio che comunica che la procedura terminata. Fare clic sul pulsante *OK*

E' possibile ricercare il paziente importato nell'elenco degli assistiti in carico digitando le iniziali del cognome e nome.

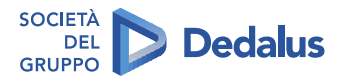

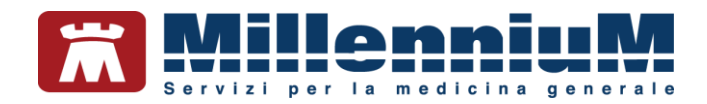

# **AREA MEDICINA DI RETE**

# **Servizi di aggiornamento online (LiveUpdate)**

Mille Live Update è il programma integrato in Millewin per gli aggiornamenti automatici. Il programma viene eseguito automaticamente all'avvio di Windows, oppure al primo avvio di Millewin. Durante l'esecuzione, il Mille Live Update verificherà automaticamente la presenza di eventuali nuovi aggiornamenti quali:

- ✓ prontuario farmaceutico
- regole regionali prescrittive
- patch o fix per il programma Millewin
- ✓ aggiornamenti cataloghi regionali
- tabelle di sistema
- aggiornamenti delle licenze di add-on di progetto
- ✓ messaggi informativi

# **Servizi di sincronizzazione**

*RRS.net* (*Remote Replication System Network*) consente la completa gestione delle varie forme associative previste in Medicina Generale (AFT, MGI), senza alcuna limitazione territoriale, mediante un server di concentrazione dati a norma del Regolamento UE n. 2016/679, sul quale vengono amministrate, replicate e gestite le informazioni contenute negli archivi locali dei Medici.

*RRS.net* consente al Medico di mantenere un costante allineamento dei propri archivi presenti nei vari ambulatori e di condividere i dati dei pazienti con i colleghi con cui si opera in rete.

Per la configurazione e l'utilizzo del servizio RRS.net consultare i documenti *Manuale\_RRS.net* e *Manuale\_utente\_SYNCML.*

## **Import/Export della cartella dalla rete**

Il medico utente RRS.net ha la possibilità di acquisire una copia della cartella clinica di un paziente di un collega associato, scaricandolo dall'archivio del server, previa autorizzazione del titolare del paziente.

Per la procedura di scarico di una cartella di un paziente di un collega dal server RRS.net consultare il capitolo *Acquisizione e copia di una cartella* del documento *Manuale\_RRS.net.*

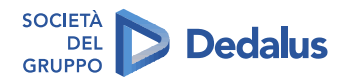

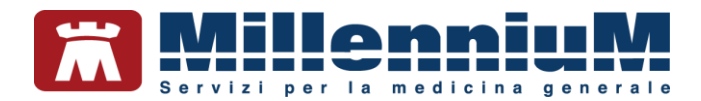

# **MilleBook - SERVIZI DI INTEROPERABILITA' MEDICO/PAZIENTE**

MilleBook è una funzionalità di Millewin, attivabile dal medico, che desidera condividere informazioni con i propri pazienti. Obiettivo principale è la diminuzione degli accessi allo studio medico per la richiesta di prescrizione di farmaci.

Per l'attivazione e l'utilizzo di MilleBook da parte del medico consultare il documento *Manuale MilleBook Medico.*

# **Servizi web di cartella clinica (MilleLight)**

Millelight è la soluzione mobile di Millewin che da dispositivo tablet o smartphone consente la consultazione e la gestione della cartella clinica dei pazienti utilizzando le principali funzionalità di Millewin.

Per avviare Millelight è sufficiente utilizzare il browser del proprio dispositivo ed inserire le proprie credenziali di accesso.

La procedura di attivazione e configurazione del sistema con alcuni casi di uso sia per il Medico che per il personale di studio è descritta nei seguenti documenti:

- ✓ *Manuale MilleLight* (regioni prive di smartcard)
- ✓ *Manuale MilleLight\_Smartcard* (regioni con smartcard)

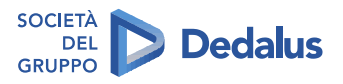

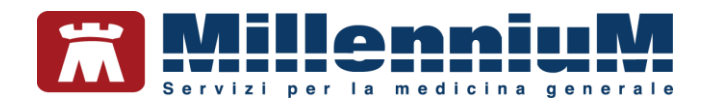

# **AREA UTILITA' MEDICO**

## **Gestione figure professionali dello studio medico**

Da Mille Utilità è possibile aggiungere altre figure professionali come personale di studio (collaboratori), sostituti, associati ed altri titolari.

Per la registrazione e la configurazione delle associazioni consultare il capitolo *Inserimento nuovo utente: Titolare, Collaboratore, Sostituto* del manuale *MillewinStartUp.*

# **Gestione licenze**

Da *Mille Live Update* folder *Licenze Addon Progetti* tramite il pulsante *Inserisci Licenze* si avvia il componente *Gestore Progetti* per l'eventuale inserimento manuale dell'Add-On.

Dal pulsante *Verifica aggiornamenti licenze* è possibile verificare la scadenza di eventuali Add-On di integrazione e controllare la pubblicazione dei codici in scadenza.

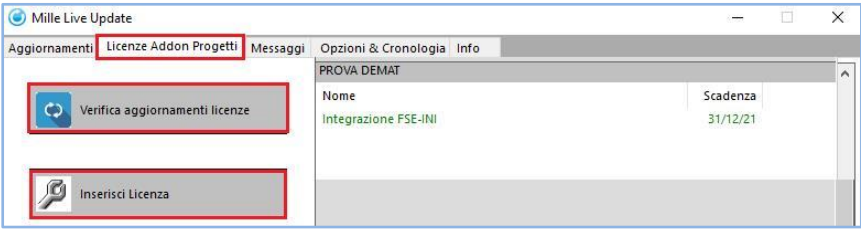

Il rinnovo automatico del codice di add-on viene notificato con un messaggio.

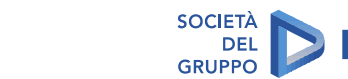

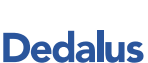

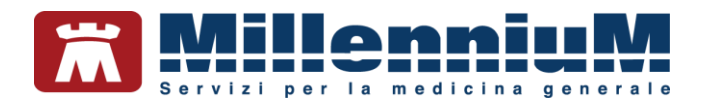

## **Agenda appuntamenti College**

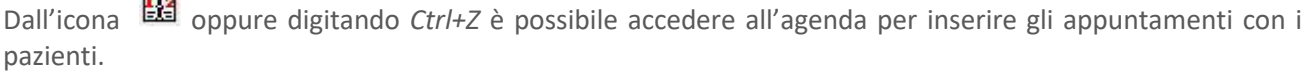

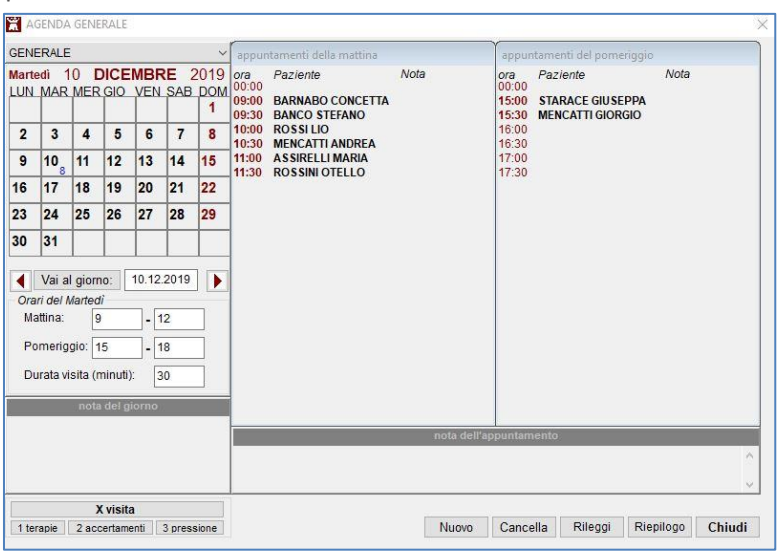

Gli appuntamenti sono riportati in ordine cronologico ed è possibile accedere alle cartelle cliniche dei pazienti selezionando il nominativo e cliccando sul pulsante *X visita.*

Per accedere direttamente alla finestra delle terapie o degli accertamenti o della pressione per il paziente selezionato, utilizzare gli appositi tasti di accesso veloce posti in basso a sinistra: *1 terapie, 2 accertamenti, 3 pressione.*

La finestra dell'agenda mostra:

- ✓ in alto a sinistra l'agenda attiva in quel momento. Cliccando sulla freccia in basso è possibile selezionare un'altra delle agende disponibili
- ✓ il *calendario*, sul quale ci si sposta con il mouse o le frecce da un giorno ad un altro. Al variare del giorno, nel quadro degli appuntamenti, compaiono gli eventuali appuntamenti inseriti
- ✓ la *Nota del giorno* ove è possibile inserire appunti personali, note, cose da ricordare relative a quel giorno
- ✓ gli orari giornalieri dell'ambulatorio che possono essere impostati indicando le fasce orarie della mattina, del pomeriggio e la durata della singola visita

Per inserire un nuovo appuntamento in agenda:

- posizionarsi sul giorno e sull'orario
- premere *F4* oppure fare clic su *Nuovo.* Verrà così mostrata la *Lista pazienti*
- digitare le prime 2-3 lettere del cognome e del nome
- selezionare il nominativo del paziente dall'elenco

I pulsanti:

- ✓ *Cancella* consente di cancellare l'appuntamento selezionato
- ✓ *Rileggi* mette gli appuntamenti in ordine di tempo
- ✓ *Riepilogo* apre una finestra che permette di riepilogare e stampare tutti gli appuntamenti entro le date indicate

Per cambiare nome alla agenda o per configurare una nuova agenda generale o personale procedere da *Mille Utilità Agende.*

122/134

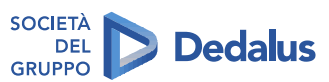

© MILLENNIUM srl Documento PUBBLICO

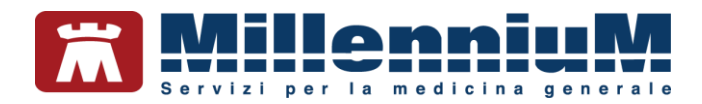

# **Rubrica telefonica**

Dall'icona oppure digitando *Ctrl+F3* è possibile accedere alla rubrica telefonica per inserire i recapiti dei pazienti.

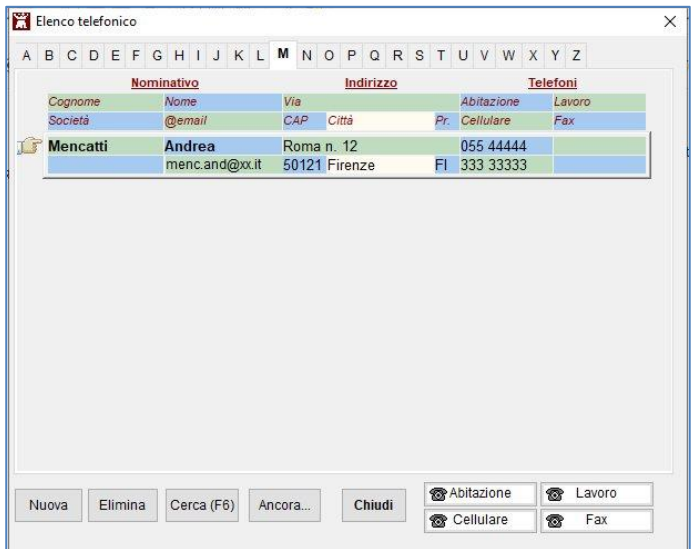

I pulsanti:

- ✓ *Nuova* (o *F4*), consente di inserire una nuova voce in rubrica
- ✓ *Elimina* (o *F3*) consente di cancellare una registrazione
- ✓ *Cerca* (o *F6*) permette di ricercare un nominativo digitando le prime 2-3 lettere del cognome
- ✓ *Ancora…* permette di salvare su file o stampare la rubrica telefonica

Per vedere dati già inseriti, cliccare sulla lettera iniziale del cognome che si cerca, o premere *Alt + la lettera*.

## **Rubrica degli informatori farmaceutici**

Dal menu *Medico Informatori farmaceutici* oppure digitando *Ctrl+F* è possibile accedere alla rubrica telefonica per inserire i recapiti degli informatori farmaceutici.

Le funzionalità sono le stesse della rubrica telefonica (vedere paragrafo precedente).

## **Statistiche**

Per poter effettuare statistiche sui dati inseriti nel programma Millewin, il medico ha a disposizione alcune funzioni, raccolte nel menu *Statistiche* di *Mille Utilità*.

Alcune funzioni consentono di eseguire in maniera automatica interrogazioni sull'archivio (*Report di sistema*), altre funzioni consentono invece di interrogare il database mediante istruzioni SQL per elaborare ricerche personali (*Selezioni*, *Estrazioni sql* e *Riepiloghi personali*).

In *Mille Utilità* è presente un elenco di estrazioni di utilizzo comune consultabili dal pulsante *Biblioteca* posto in alto a destra delle finestre: *Impostazione Selezioni di pazienti*, *Impostazione estrazioni* e *Impostazione Riepiloghi* sui pazienti.

123/134

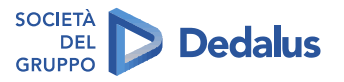

© MILLENNIUM srl Documento PUBBLICO

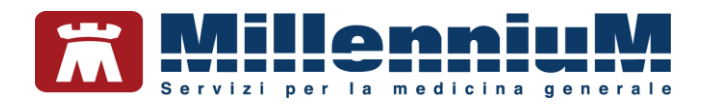

# **I Principali Report di Sistema**

Da *Mille Utilità*, menu *Statistiche Centrale Statistiche*, dopo aver scelto il gruppo di pazienti da analizzare (SSN attivi ad oggi, Libera professione, Tutti, etc…), si possono eseguire i *Report di Sistema*, contraddistinti dal  $\sinh$ olo  $\odot$ 

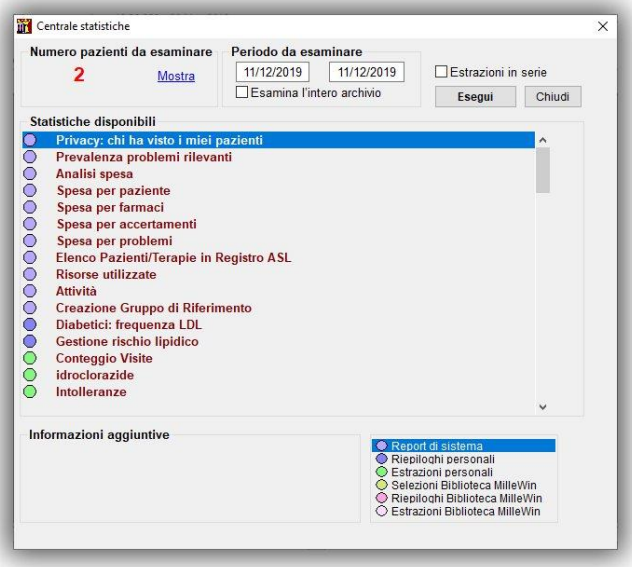

- ✓ *Privacy: chi ha visto i miei pazienti* mostra chi ha avuto accesso alla scheda del paziente, nel periodo da esaminare indicato
- ✓ *Prevalenza problemi rilevanti*, consente di analizzare semplicemente e rapidamente i problemi rilevanti registrati
- ✓ *Analisi spesa (per Terapie, Accertamenti e Richieste)* elabora dati sulla spesa per terapie, accertamenti e richieste, raggruppandoli per sesso, classi di età, esenzioni; per i farmaci raggruppandoli per concedibilità SSN, gruppi ATC, ATC prevalenti; per accertamenti e richieste raggruppandoli per esenzioni e tipo
- ✓ *Spesa per paziente* indica quanto speso per ogni paziente, per terapie, accertamenti, richieste
- ✓ *Spesa per farmaci* mostra le terapie prescritte nel periodo selezionato, il relativo numero di confezioni, costo e conteggio dei pazienti per ciascun farmaco
- ✓ *Spesa per accertamenti* mostra gli accertamenti eseguiti nel periodo selezionato, il relativo numero, costo e conteggio dei pazienti per ciascun accertamento
- ✓ *Spesa per problemi* mostra, divisi per problemi e ordinati per codice ICDIX, il numero dei pazienti, di prescrizioni di farmaci, accertamenti e richieste con relativo costo e costo per paziente
- ✓ *Attività* calcola, per il periodo da esaminare indicato e per tutti i pazienti del medico corrente, numero di accessi, nuovi problemi, prescrizioni di farmaci, accertamenti e richieste con relative spese, misurazioni di pressione, vaccinazioni e PIP

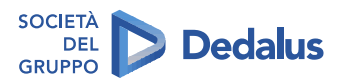

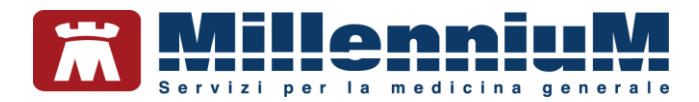

#### Impostazione Selezioni Personali

Da *Mille Utilità*, menu *Statistiche Impostazione Selezioni Personali* è possibile impostare nuove selezioni o variare quelle presenti in Biblioteca.

La finestra mostra in alto a sinistra, in un menu a tendina, l'elenco delle selezioni già impostate, che possono essere modificate utilizzando i pulsanti *Aggiungi – Elimina - Modifica criterio* e i relativi criteri di selezione.

Per impostare i criteri di selezione:

- fare clic su *Aggiungi criterio*
- per selezionare il tipo di criterio fare clic sulla freccia verso il basso
- scegliere dal menu a tendina il tipo di criterio desiderato (ad esempio: Accertamenti, Età, Pressione, Problema codificato e non, Richiesta, Sesso e Terapie, etc…)
- fare clic su *Ok*

Una volta inseriti tutti i criteri è necessario indicare il *Modo di selezione:* 

- ✓ *Soddisfare TUTTI i criteri* (operatore logico AND)
- ✓ *Soddisfare ALMENO UN criterio* (operatore logico OR)
- ✓ *Selezione particolare* consente di variare manualmente la regola per la selezione dei pazienti. Gli operatori che si possono usare sono AND, OR, NOT.

Al termine salvare la selezione appena impostata ed applicarla cliccando su *Applica selezione.*

#### Impostazione Estrazioni personali

Da *Mille Utilità*, menu *Statistiche Impostazione Estrazioni SQL Personali* è possibile interrogare il database mediante istruzioni SQL.

La finestra mostra in alto a sinistra, in un menu a tendina, l'elenco delle estrazioni SQL già impostate, che possono essere modificate.

Per impostare un'estrazione SQL:

- fare clic su *Nuovo* per attribuire un nome all'estrazione
- scrivere il comando SQL facendo riferimento alle viste disponibili
- fare clic su *Salva* per salvare l'estrazione appena creata
- fare clic su *Applica* per eseguirla

## Impostazione Riepiloghi personali

Da *Mille Utilità*, menu *Statistiche Impostazione Riepiloghi Personali* è possibile mostrare per tutti i pazienti in un unico report la presenza o l'assenza di alcune condizioni, come ad esempio la presenza di una patologia o di un'esenzione.

Per impostare un riepilogo:

- fare clic su *Nuovo* per attribuire un nome al report
- fare clic sul pulsante *Aggiungi* per scegliere il tipo di dato
- selezionare *Attributi anagrafici e biologici* e scegliere i dati da mostrare su ciascuna colonna (ad esempio: cognome, nome, età, etc…)

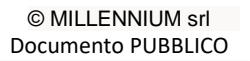

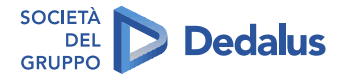

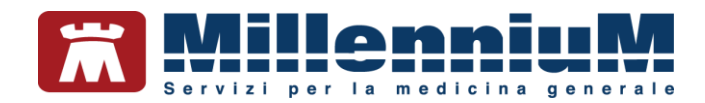

- fare clic su *Ok*
- fare clic sul pulsante *Aggiungi* per scegliere dall'elenco le altre condizioni da estrarre (ad esempio: presenza di un problema, di un accertamento, etc…)

126/134

- fare clic su *Ok*
- fare clic su *Salva* per memorizzare il riepilogo appena impostato
- fare clic su *Anteprima* per visualizzare l'esito del riepilogo

Le colonne ottenute riportano il valore 1 se la condizione è soddifatta, altrimenti il valore 0.

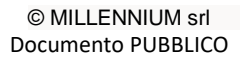

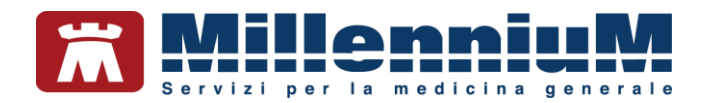

## **BACKUP**

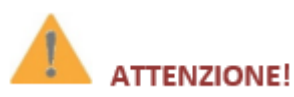

Il programma permette di effettuare un backup dei dati e Millewin, all'avvio del programma, segnala che un eventuale recupero dei dati non sarà possibile senza un backup recente

Il salvataggio dei dati è una procedura estremamente importante che l'attuale normativa sulla privacy prevede come obbligatoria.

Nell'ambito della Medicina di Gruppo la responsabilità dei salvataggi è delegata all'amministratore del sistema che deve definire una corretta politica di salvataggio dei dati (backup) ed il dimensionamento dell'hardware necessario. Nell'ambito di Millewin sono state previste alcune utilità, demandate tipicamente al sistema operativo o a software specializzati, che non hanno assolutamente la pretesa di esaurire la vasta tematica della sicurezza dei dati.

#### **IMPORTANTE**

Si consiglia l'utilizzo di un Gruppo di Continuità e si ricorda che, come misura minima di precauzione, il salvataggio dei dati e a parte quello delle immagini (allegati) vanno effettutati o trasferiti su unità di memorizzazione esterne come DVD, Hard Disk o altro.

In *Centrale di controllo*, nella sezione *Gestione Archivi* sono disponibili due tipi di salvataggio:

- ✓ *Backup Postgresql*
- ✓ *Backup Millewin*

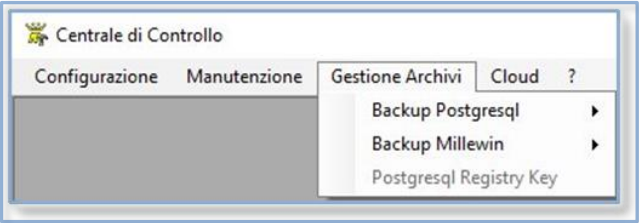

## **Backup Postgresql**

#### **ATTENZIONE!**

La procedura *Backup Postgresql* non comprende gli allegati. Occorre pertanto proteggere le immagini da rischi di danneggiamento con strumenti idonei che prevedano la copia delle stesse su un supporto esterno all'hard disk su cui sono attualmente memorizzate.

- Fare clic sulla voce *Backup*
- Quando richiesto inserire il percorso del file di destinazione
- Dopo aver fatto clic su *OK* si avvia il processo di backup
- Attendere il termine della procedura (viene restituito il messaggio: "*Backup terminato con successo*")

Nello stesso percorso del file di backup viene creato un file di log con lo stesso nome del file di backup ed estensione .txt. Il backup è terminato con successo se nelle ultime righe del file è presente la seguente stringa: "*Process exit code: 0*"

© MILLENNIUM srl Documento PUBBLICO

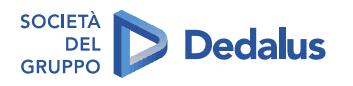

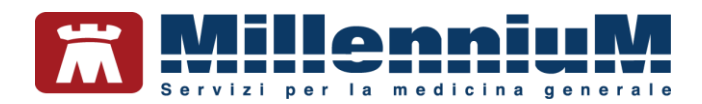

# **Backup Millewin**

(backup effettuato in formato SQLite)

#### **IMPORTANTE**

La procedura occuperà gran parte delle risorse di sistema, pertanto consigliamo di non aprire altre applicazioni fino a quando non sarà terminata e di non avviarla quando Millewin è in uso.

Ciascuna tipologia di salvataggio SQLite richiede l'identificazione di un utente del database Millewin ed il percorso di destinazione nel quale salvare il file di backup.

#### **Salvataggio completo senza allegati**

backup completo di tutti i dati all'interno del database di Millewin, in formato SQLite

#### **Salvataggio completo con allegati**

backup completo di tutti i dati all'interno del database di Millewin in formato SQLite e compressione di tutti gli allegati in un file ZIP (questa funzione è uguale a quella precedente, la checkbox per il backup degli allegati è selezionata per default)

#### **Salvataggio dei testi**

backup dei soli testi di stampa ed estrazioni sql personali in formato SQLite

#### **Salvataggio pazienti di un utente**

backup dei dati dei pazienti di un certo utente (verranno salvati i dati dei pazienti dell'utente che verrà indicato nei campi di *Identificazione*)

Come procedere per eseguire il salvataggio completo del database Millewin:

• Da *Centrale di Controllo* fare clic sul menu *Gestione archivi Backup Millewin Salvataggio completo con allegati*

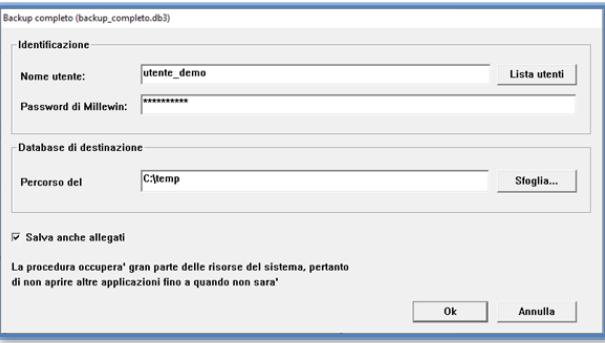

- Viene mostrato di default l'ultimo utente che ha fatto accesso a Millewin, ma è possibile scegliere un altro nominativo presente nel database facendo clic sul pulsante *Lista utenti*
- La password da inserire è quella utilizzata per accedere al programma Millewin
- Dopo aver dato l'*OK* si avvia il processo di backup e viene mostrato lo stato di avanzamento della procedura

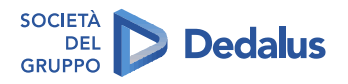

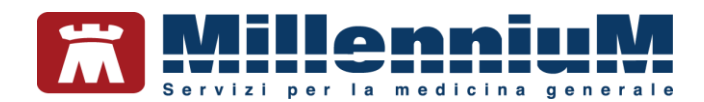

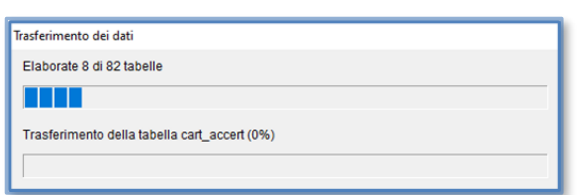

• Al termine, se il salvataggio si conclude senza errori, comparirà il messaggio: "*Backup creato correttamente in ...*"

Al termine della procedura di salvataggio viene creato un file di log chiamato *utilmgr.log* nel percorso di installazione di Millewin. Il salvataggio è terminato con successo se nell'ultima riga del file è presente la seguente stringa: *"Backup creato correttamente in…"*

## **IMPORTANTE**

All'avvio di Millewin, dopo aver inserito la password, compare un avviso per ricordare che un eventuale recupero dei dati non sarà possibile senza un backup recente

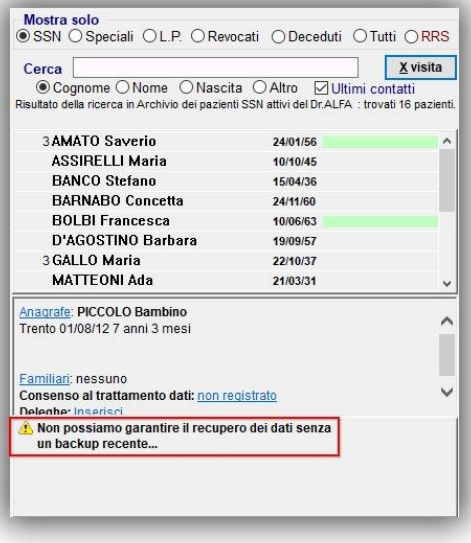

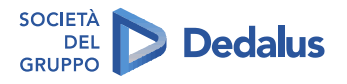

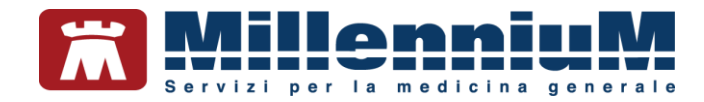

# **Come schedulare un backup automatico**

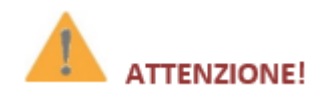

Una specifica funzione permette di schedulare in modo automatico i backup ed avvisa con una email se il backup non dovesse andare a buon fine

#### **Backup Scheduler**

(in Centrale di Controllo nella sezione Backup Postgresql)

Con Postgres abbiamo la possibilità di eseguire un backup del database anche mentre i medici stanno lavorando col programma Millewin, senza dover interrompere l'attività di ambulatorio.

#### **ATTENZIONE!**

La procedura *Backup Scheduler* non comprende gli allegati acquisiti con scanner. Occorre pertanto proteggere le immagini da rischi di danneggiamento con strumenti idonei che prevedano la copia delle stesse su un supporto esterno all'hard disk su cui sono attualmente memorizzate.

#### **IMPORTANTE**

In caso di rete locale questa procedura va eseguita solo sulla postazione Server ed è necessario assicurarsi che nell'ora e nel giorno in cui è previsto l'avvio del backup il PC Server sia acceso!

- In *Centrale di controllo Gestione Archivi Backup Postgresql* fare clic su *Backup Scheduler*
- Fare clic sul pulsante *Nuovo* per aggiungere una nuova attività di backup
- Inserire il *Nome dell'attività*
- Selezionare il percorso nel quale si desidera eseguire il backup

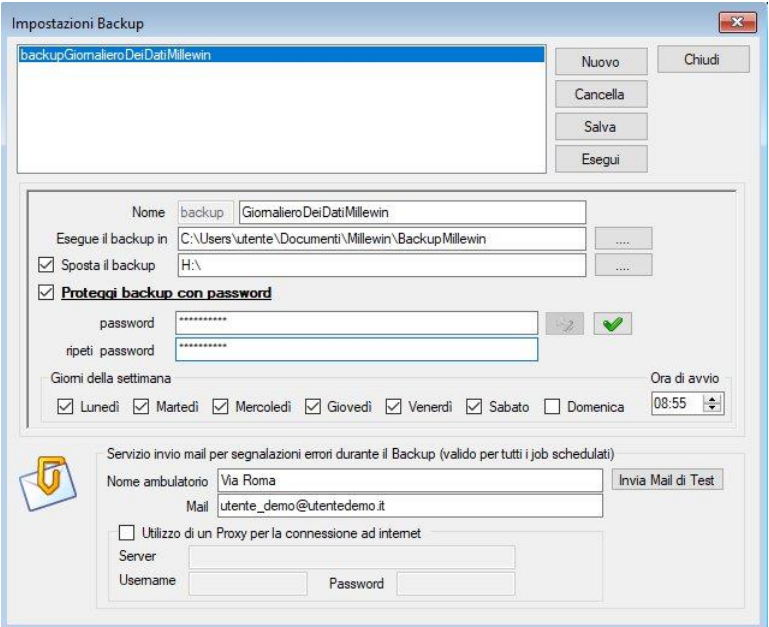

• Se si vuole che il backup, una volta effettuato, venga spostato in un altro percorso, inserire il segno di spunta in *Sposta il backup in:* ed indicare il percorso nel quale si vuole che venga spostato il file. Consigliamo di spostare sempre il backup in un'unità di archiviazione esterna

130/134

© MILLENNIUM srl Documento PUBBLICO

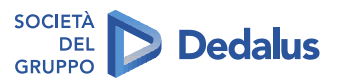

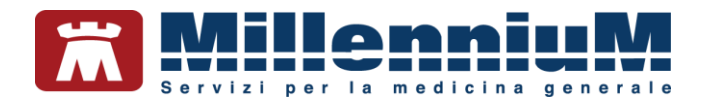

- Selezionare uno o più giorni della settimana in cui si vuole eseguire il backup
- Impostare l'ora di avvio del backup. Se il medico volesse effettuare backup in orari diversi, ad esempio lun-merc-ven ore 23.00 e mart-giov. ore 09.00, occorre creare due attività di backup specificando per ciascuna i giorni e gli orari
- Inserire il *Nome Ambulatorio* e l'indirizzo e-mail necessari per il servizio di segnalazione errori
- Fare clic su *Salva* (viene pianificato l'avvio del backup nei giorni e nell'orario indicati)
- Per verificare che l'attività sia stata impostata correttamente fare clic sul pulsante *Esegui* (verrà avviato il backup)

#### **Protezione dei backup con password**

Nel rispetto del nuovo Regolamento Europeo in materia di protezione dei dati personali (GDPR - General Data Protection Regulation), all'utente è data la facoltà di proteggere i propri backup schedulati con una password.

- Nella finestra *Impostazioni Backup* abilitare l'opzione *Proteggi backup con password*
- Inserire una password dove indicato e ripeterla nel campo sottostante
- Confermare la protezione con password facendo clic sul pulsante con la spunta verde
- La password viene così memorizzata ed utilizzata per proteggere i successivi set di backup (i backup verranno compressi e protetti con la password scelta)

## **ATTENZIONE!**

In caso di smarrimento della password non sarà possibile effettuare il ripristino del backup né recuperare i dati in esso contenuti.

Si raccomanda di conservare la password in luogo sicuro. Millennium non può recuperarla!

• E' possibile modificare la password impostata facendo clic sul pulsante Modifica password

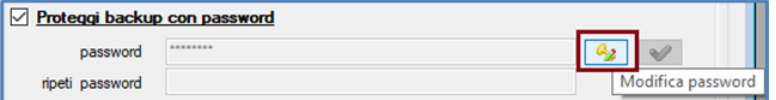

## **Schedulazione di Default: Backup giornaliero**

E' prevista una schedulazione di default che imposta un backup giornaliero del database di Millewin con le seguenti caratteristiche:

- ✓ *nome:* backupGiornalieroDeiDatiMillewin
- ✓ *eseguita in:* ...\raccolte\Documenti dell'utente collegato, all'interno della sottocartella Millewin\BackupMillewin
- ✓ *giorni:* tutti i giorni della settimana (eccetto domenica)
- ✓ *orario*: alle ore 10:00

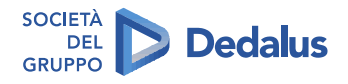

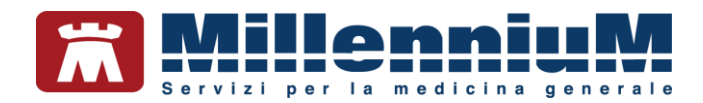

#### **Modifica di un'attività di backup**

Nel caso in cui si voglia modificare un'attività di backup precedentemente schedulata, occorre selezionarne il nome dalla lista, apportare le modifiche ed infine premere il tasto *Salva* sulla destra.

#### **Cancellazione di un'attività di backup**

Nel caso in cui si voglia cancellare un'attività di backup precedentemente schedulata, occorre selezionarne il nome dalla lista e premere il tasto *Cancella* sulla destra. Una volta cancellata, l'attività non verrà più eseguita, pertanto suggeriamo di assicurarsi di averne almeno una impostata correttamente.

#### **Servizio invio email in caso di errore nel backup**

#### **IMPORTANTE**

Per essere avvisati in caso di fallimento della procedura di backup, è attiva la funzione di invio email che richiede l'inserimento obbligatorio di un indirizzo di porta elettronica e del nome dell'ambulatorio

- Inserire il proprio indirizzo email nell'apposito spazio (l'inserimento dell'email è obbligatorio)
- Inserire il nome dell'ambulatorio al fine di identificare da quale postazione proviene una eventuale segnalazione di errore durante il backup (l'inserimento del nome dell'ambulatorio è obbligatorio)
- Nel caso la postazione di lavoro utilizzi un server Proxy per la connessione ad internet, abilitare l'apposita opzione e compilare i campi *Server*, *Username* e *Password*
- Fare clic sul pulsante *Invia Mail di test*

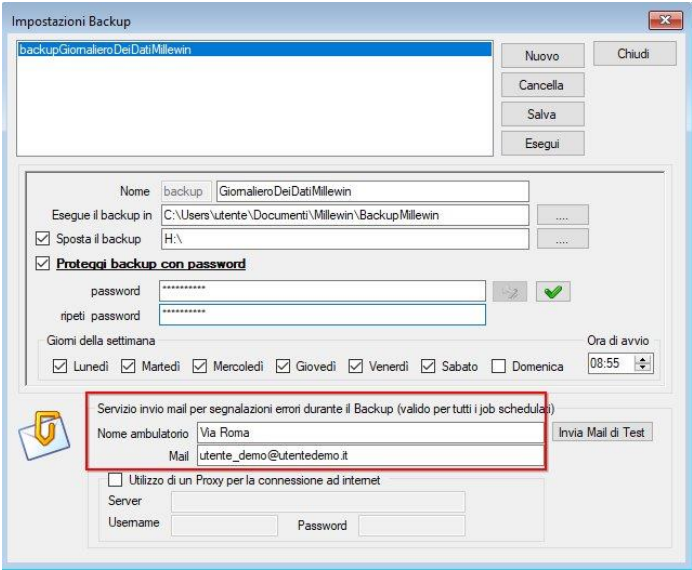

- Attendere il messaggio di conferma dell'avvenuto invio e fare clic su OK
- Verificare di aver ricevuto un'email dal mittente [no-reply@millewin.it](mailto:no-reply@millewin.it) contenente il seguente testo: "*Mail inviata automaticamente al server di posta per testare il funzionamento del servizio. Prego non rispondere*"
- A questo punto fare clic sul pulsante *Salva* ed infine sul pulsante *Chiudi* La funzione di invio email sarà da subito attiva per tutte le attività di backup Postgres schedulate

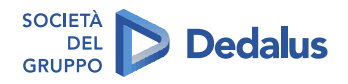

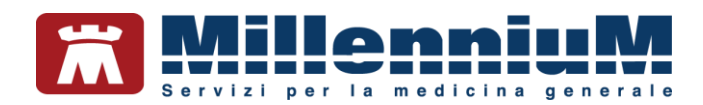

## **Nome del file di backup**

Il nome del file di backup è assegnato automaticamente dal programma in questo formato: *[nome del giorno della settimana] milleps.backup*  Ad esempio, un file di backup eseguito il venerdì si chiamerà Fridaymilleps.backup. E' da tenere presente che ogni settimana verrà sovrascritto il backup dello stesso giorno della settimana precedente.

## **File di log del backup**

Nel percorso di esecuzione del backup viene generato un file di log con lo stesso nome del relativo backup ed estensione txt.

Al suo interno possiamo vedere il log completo della procedura di backup e l'esito della procedura:

- ✓ *codice di uscita = 0 (Process exit code: 0) significa che il backup è stato eseguito con successo*
- ✓ *codice di uscita diverso da 0* significa che ci sono stati problemi ed il backup non è stato eseguito

Consigliamo di controllare periodicamente i file di log per essere sicuri di avere a disposizione backup validi.

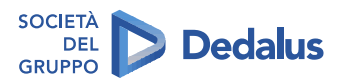

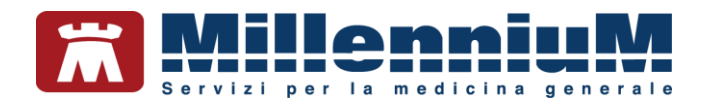

# **CARTELLA INFERMIERISTICA**

Il modulo *Cartella Infermieristica - Mille Nurse* - è integrato con la cartella clinica Millewin per estendere l'utilizzo e la gestione di determinate informazioni sul paziente, decise dal medico titolare e condivise col personale infermieristico.

Per la configurazione e la gestione della cartella infermieristica consultare il manuale d'uso *Cartella\_Infermieristica*.

# **INFORMAZIONI E MANUALISTICA**

Dal menu **i** è possibile accedere:

- $\checkmark$  alla *Guida del programma*, richiamabile anche cliccando  $\hat{S}$  su (tasto *F1*)
- $\checkmark$  alle informazioni sulla versione del programma, sul file delle regole prescrittive etc...

## **COLLEGAMENTO A RISORSE ESTERNE**

Il software Millewin consente l'accesso a risorse esterne, come ad esempio il collegamento al portale:

- ✓ Sistema Tessera Sanitaria (menu *Altro Link utili*)
- ✓ Connessione da remoto per supporto tecnico (menu *Altro => Avvio sessione di assistenza remota*)

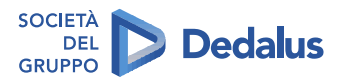